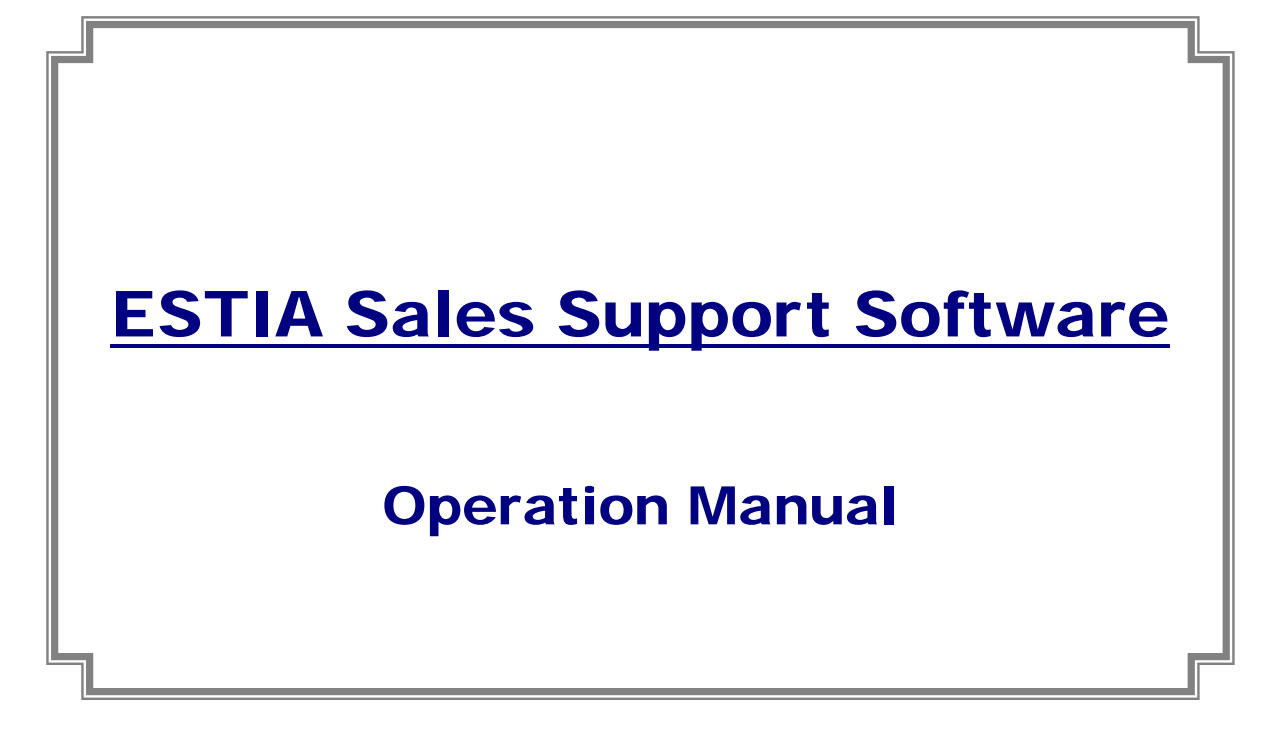

Ver. 0.1

02 March, 2011

**Contract Contract Contract** 

#### - Contents -

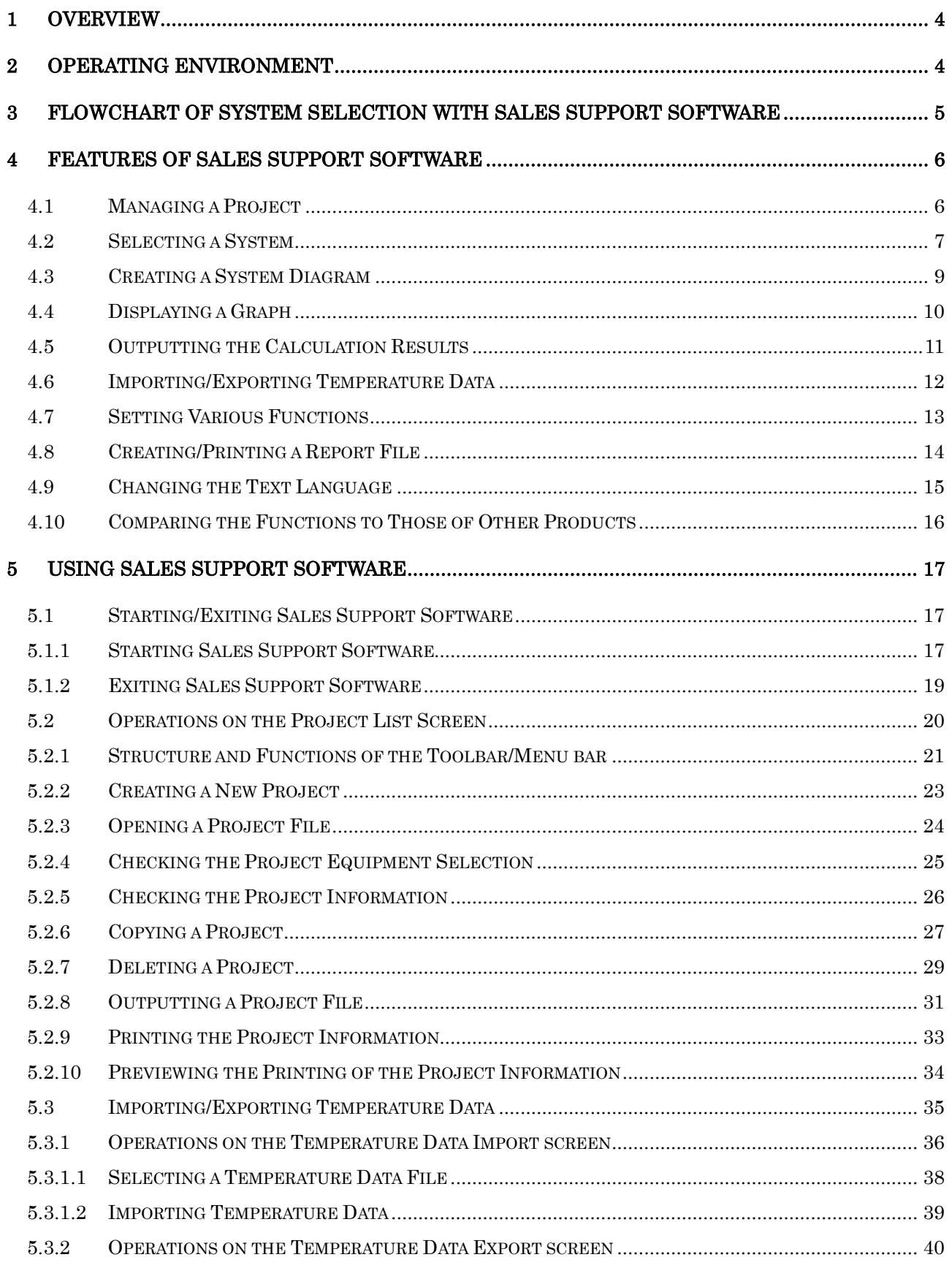

<u> Tanzania (h. 1878).</u>

×

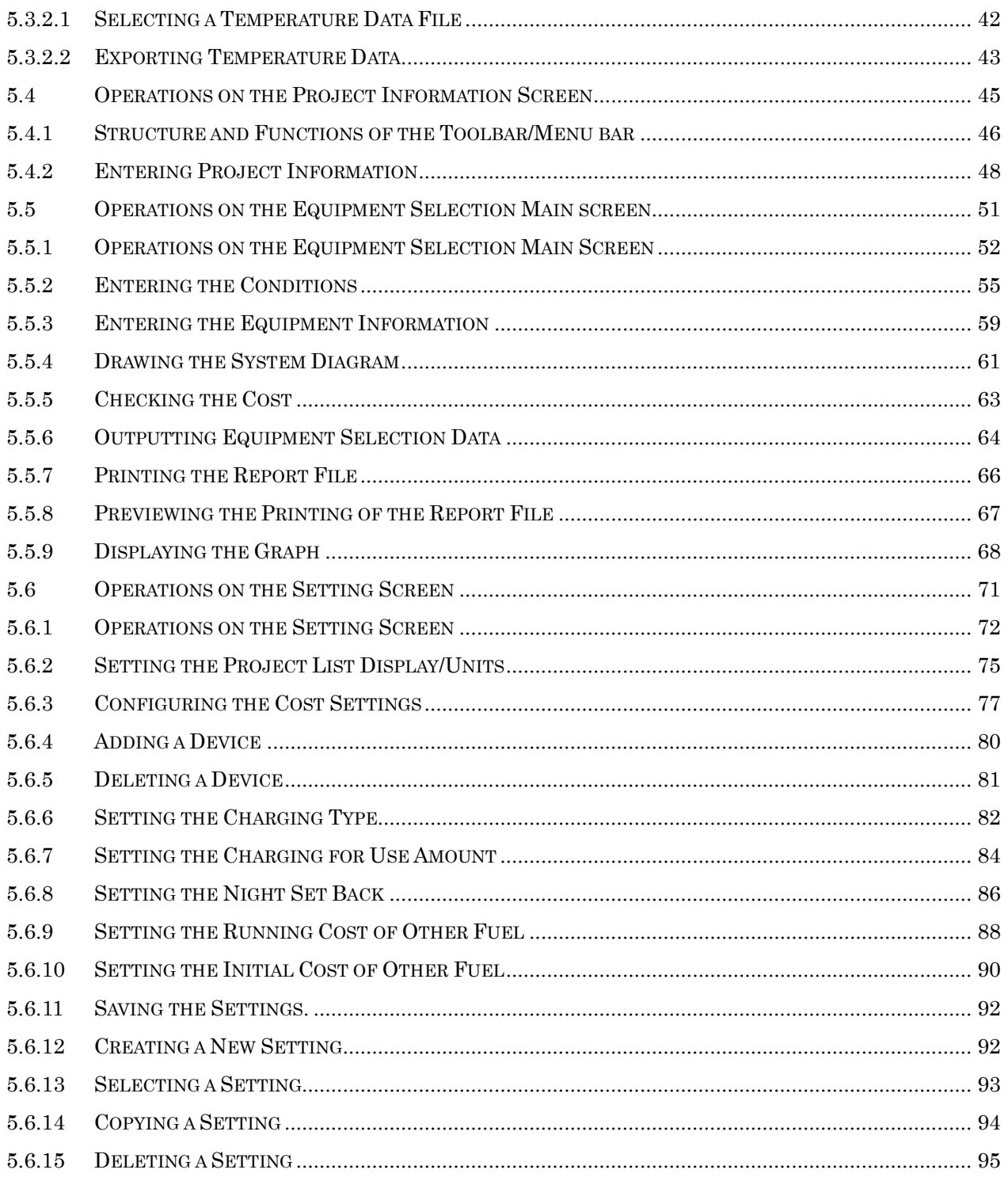

## <span id="page-3-0"></span>1 Overview

"*ESTIA Sales Support Software*" (hereinafter refer to as Sales Support Software) is sales support software (hereinafter refer to as sales software) of the ESTIA system developed by Toshiba Carrier Corporation (hereinafter refer to as TCC).

TCC and overseas sales agents (mainly Carrier) uses the sales software, distribute it to end users for free, propose the system, calculate the running cost, offer an energy saving solution, etc.

## <span id="page-3-1"></span>2 Operating Environment

The following shows the ideal operating environment for this software.

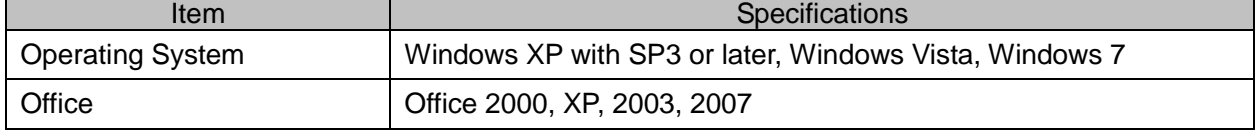

The following runtime library is installed when the Section Changeover Software is installed:

- Microsoft® .NET Framework 2.0 with SP2
- "Windows XP", "Windows Vista", and "Windows 7" are either registered trademarks or trademarks of Microsoft Corporation in the United States and/or other countries.
- Adobe, the Adobe logo, Reader, and Acrobat are either registered trademarks or trademarks of Adobe Systems Incorporated in the United States and/or other countries.
- InstallShield is either a registered trademark or trademark of Flexera Software Inc. in the United States and/or other countries.
- All other company and product names are either registered trademarks or trademarks of the respective owners. In this manual such names are not indicated by ™, ® or © marks.

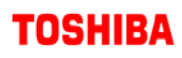

<span id="page-4-0"></span>3 Flowchart of System Selection with Sales Support Software

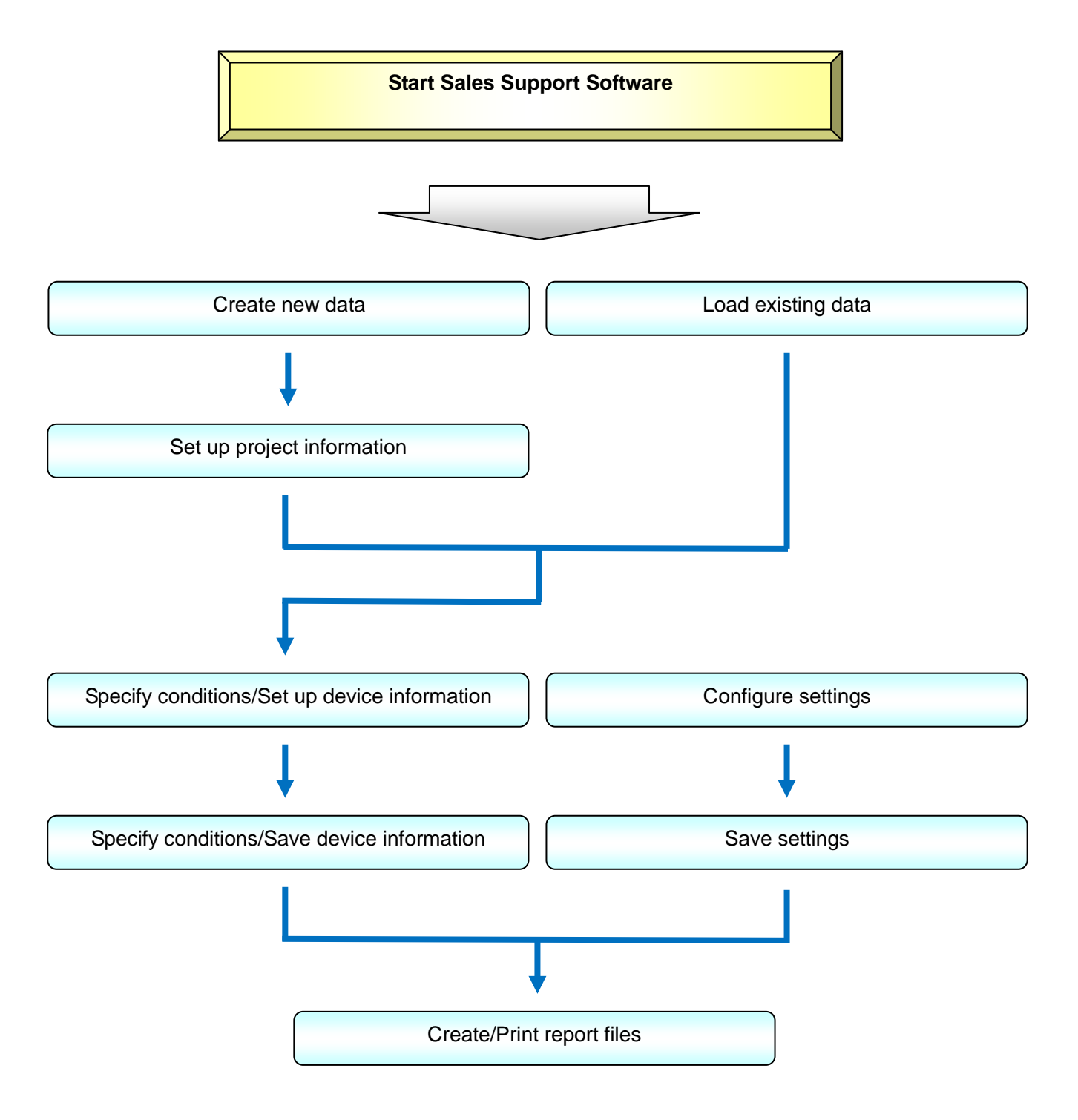

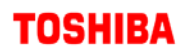

- <span id="page-5-0"></span>4 Features of Sales Support Software
- <span id="page-5-1"></span>4.1 Managing a Project

You can manage a project by registering the creation date, name, etc.

In addition, you can search for a registered project or edit existing data.

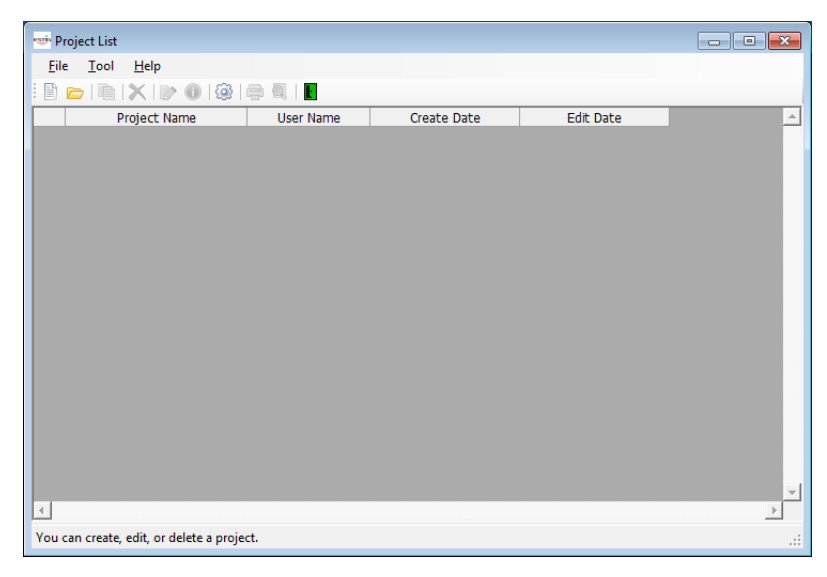

**Figure 4-1 [Project List] screen**

<span id="page-5-2"></span>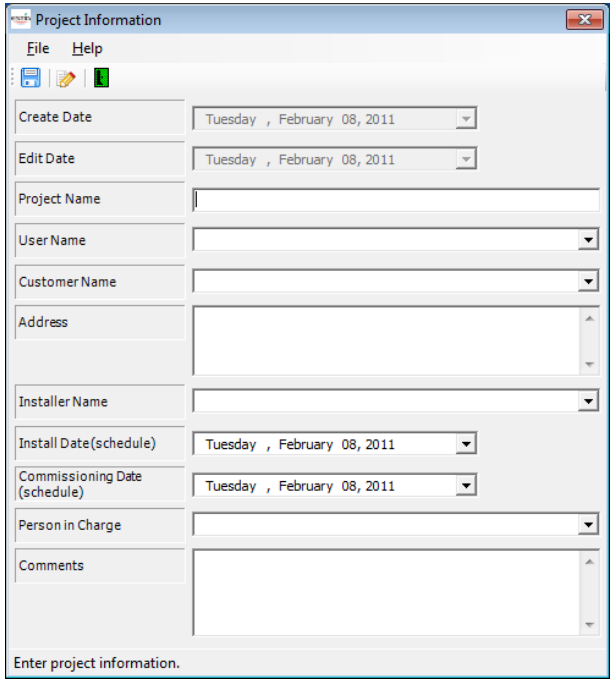

**Figure 4-2 [Project Information] screen**

### <span id="page-6-0"></span>4.2 Selecting a System

On the Equipment Information tab, select a device (system) to use for a target project.

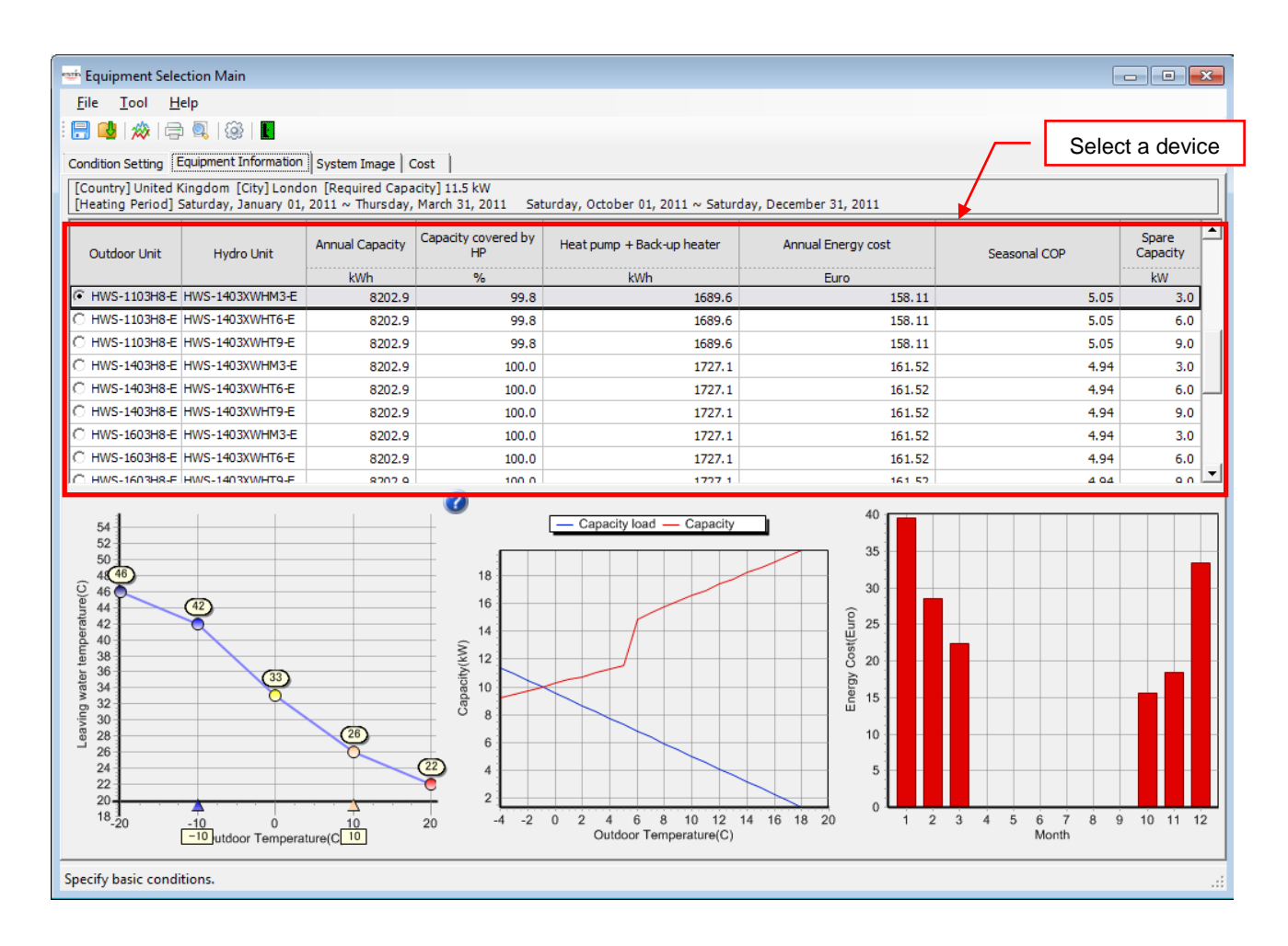

**Figure 4-3 [Equipment Selection Main] screen (Equipment Information)**

**Contract Contract Contract** 

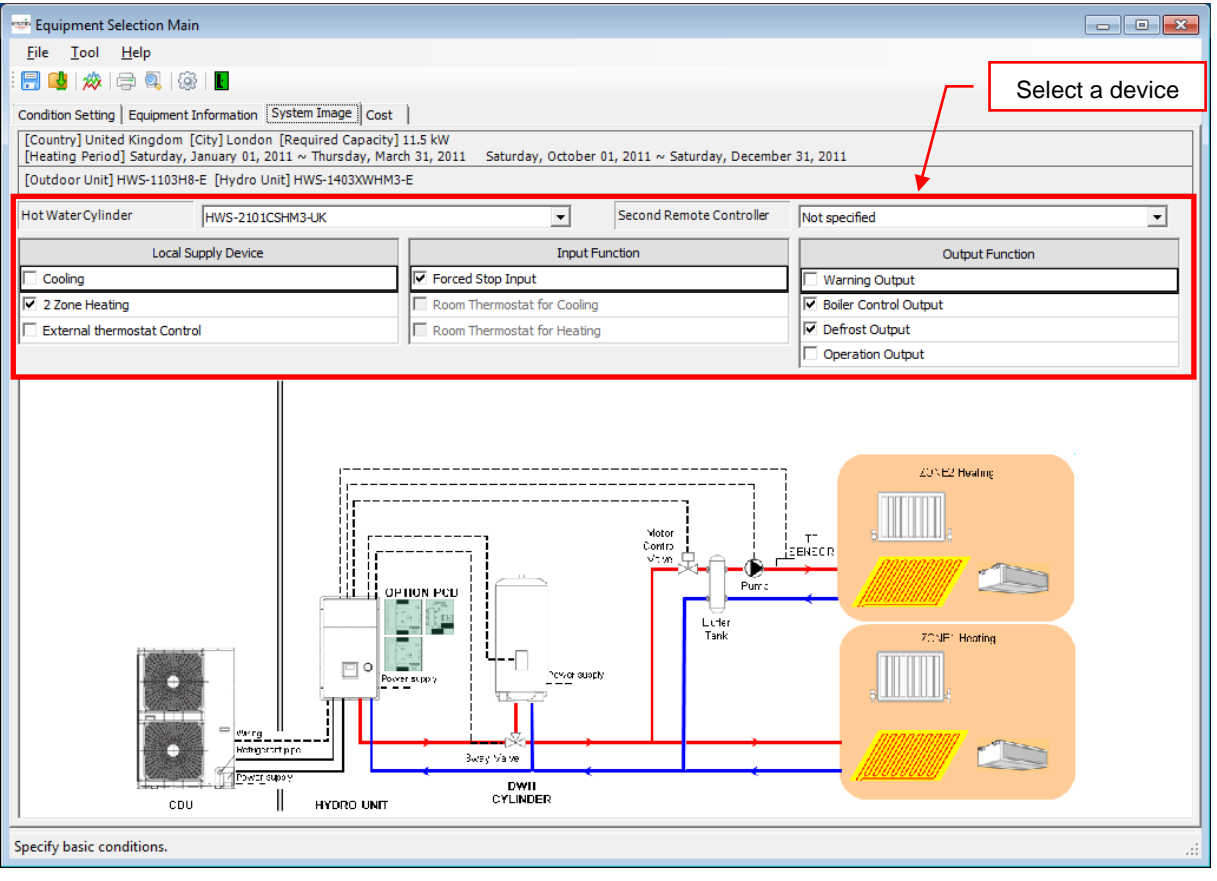

**Figure 4-4 [Equipment Selection Main] screen (System Image)**

<span id="page-8-0"></span>4.3 Creating a System Diagram

On the System Image tab, select a device to use for a target project. The system diagram appears, which corresponds to the selected unit.

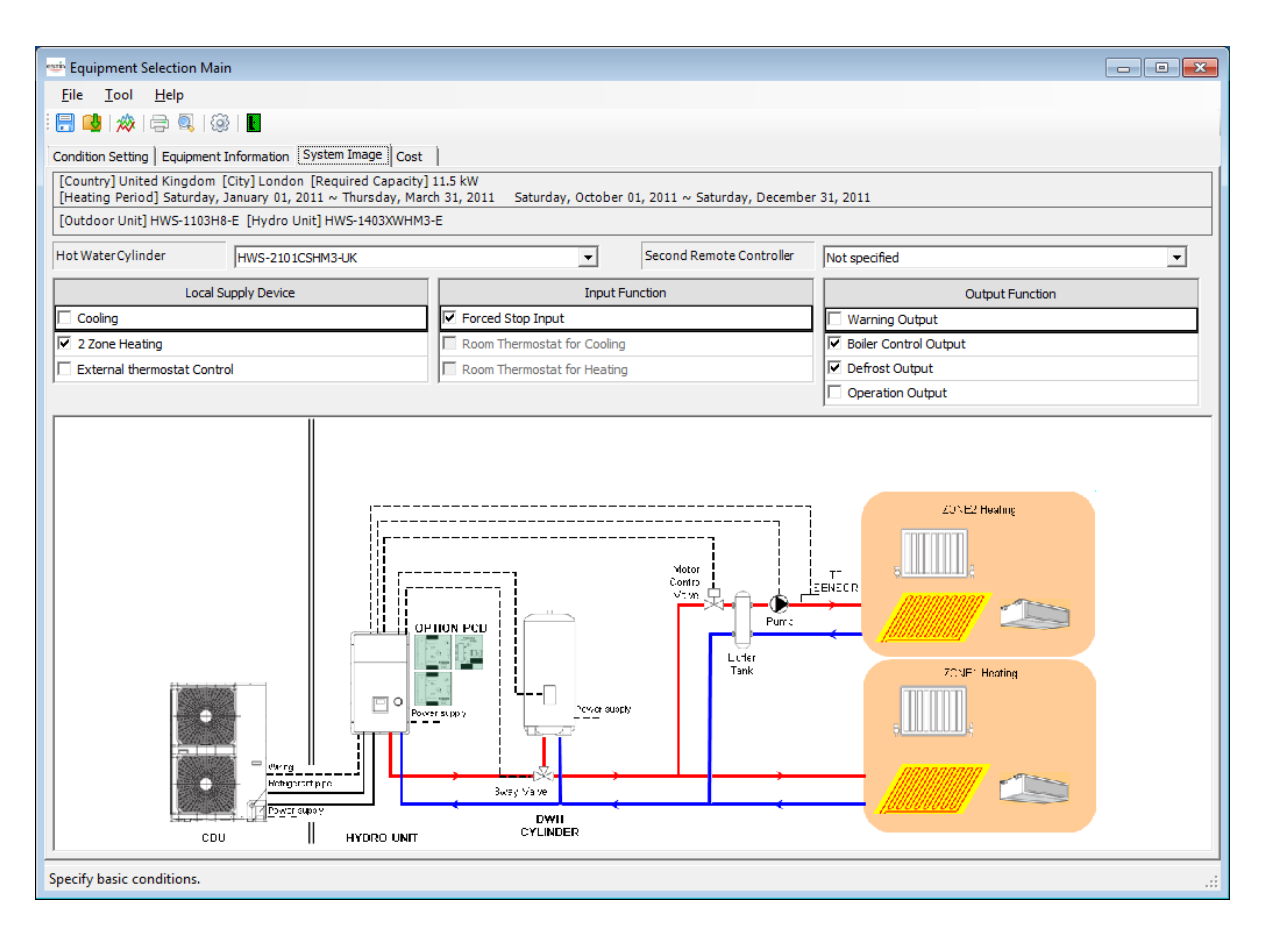

**Figure 4-5 [Equipment Selection Main] screen (System Image)**

### <span id="page-9-0"></span>4.4 Displaying a Graph

A graph can be automatically created using the system selection results.

The graph type can be selected among 13 types.

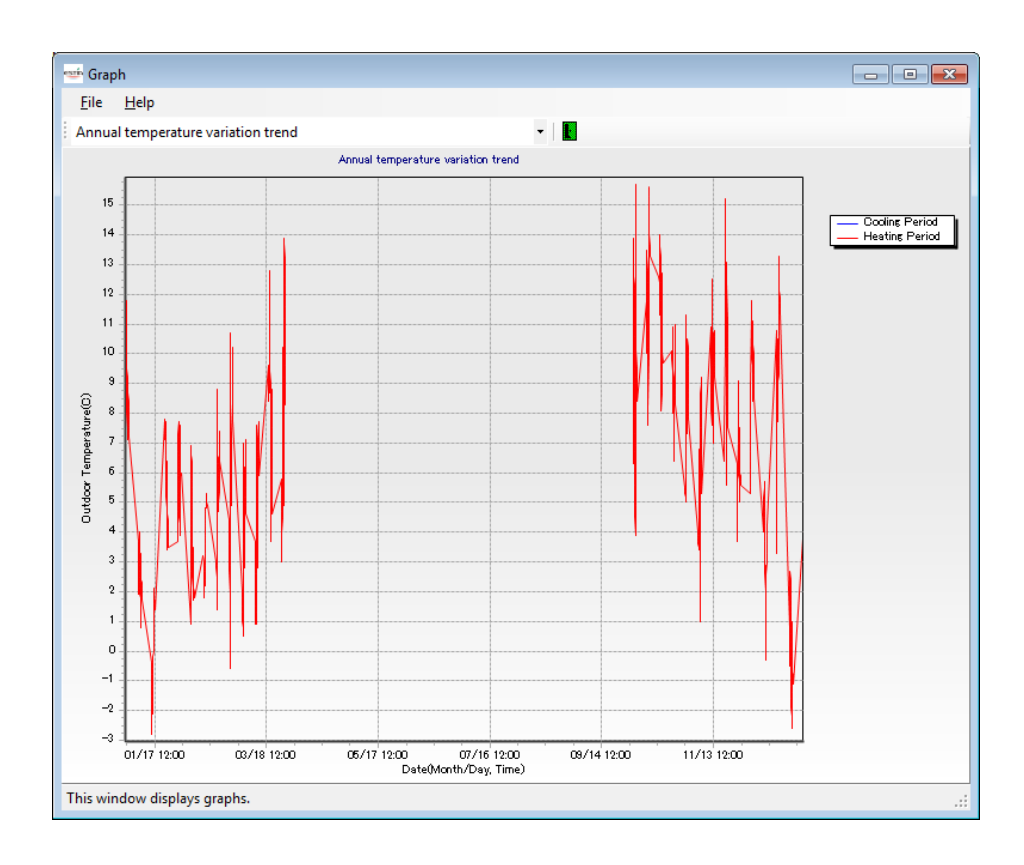

**Figure 4-6 [Graph] screen**

<span id="page-10-0"></span>4.5 Outputting the Calculation Results

On the Equipment Information tab, select a device to use for a target project. Energy consumption, etc. for Cool/Heat operations are automatically calculated according to the selected unit.

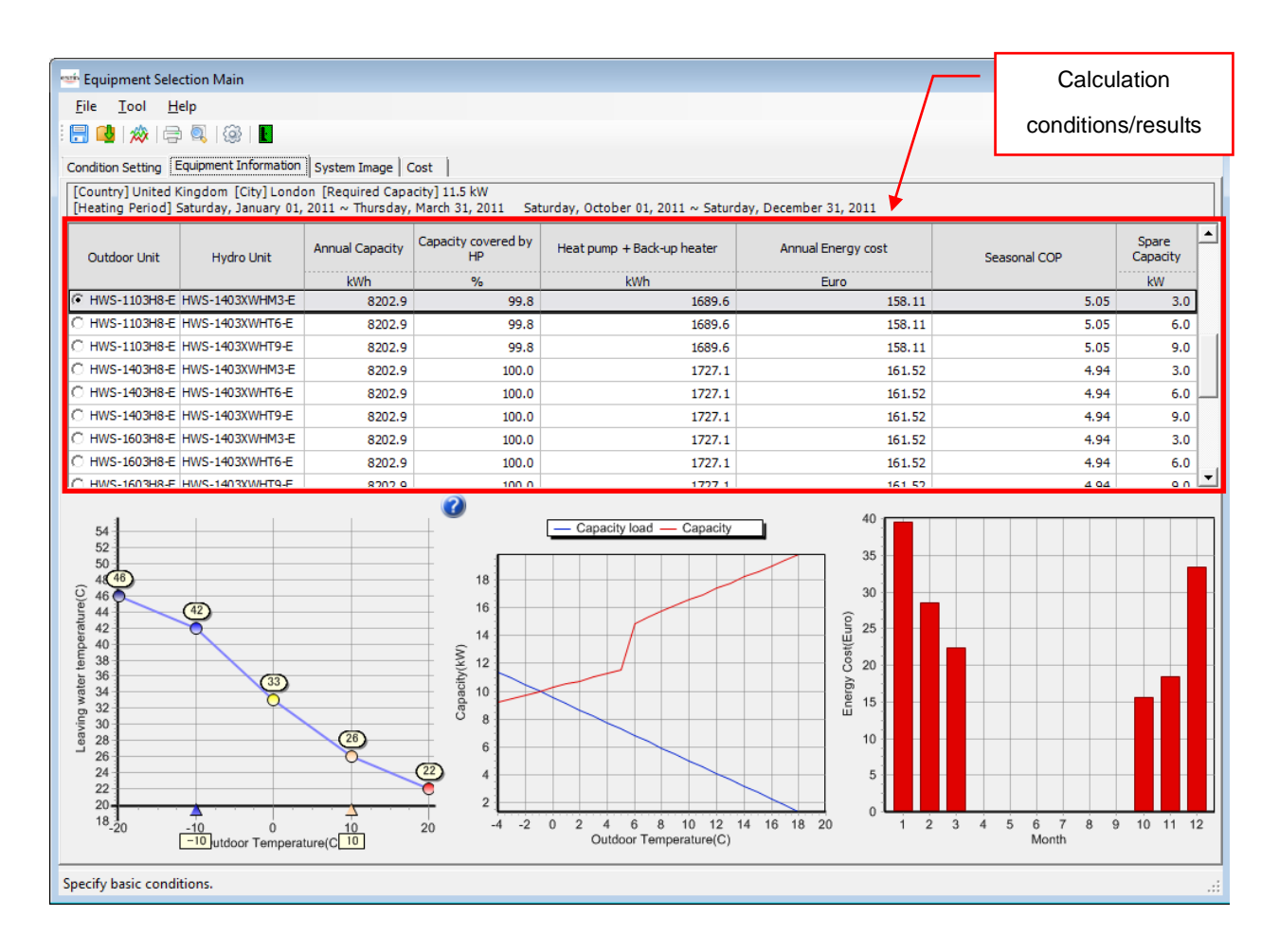

**Figure 4-7 [Equipment Selection Main] screen (Equipment Information)**

П

<span id="page-11-0"></span>4.6 Importing/Exporting Temperature Data

You can import temperature data created in the area.

You can export temperature data for currently registered cities.

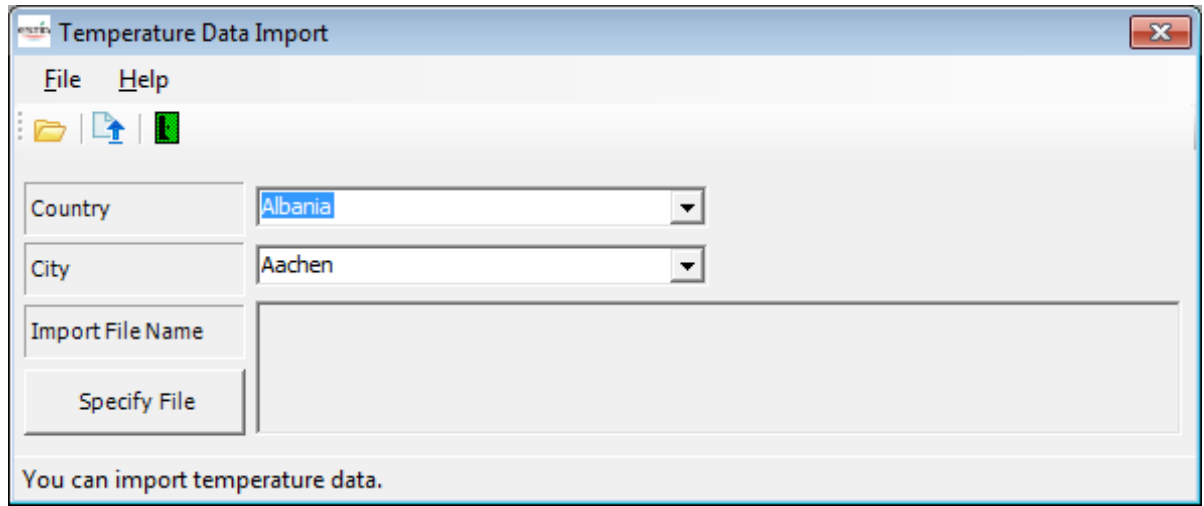

### **Figure 4-8 [Temperature Data Import] screen**

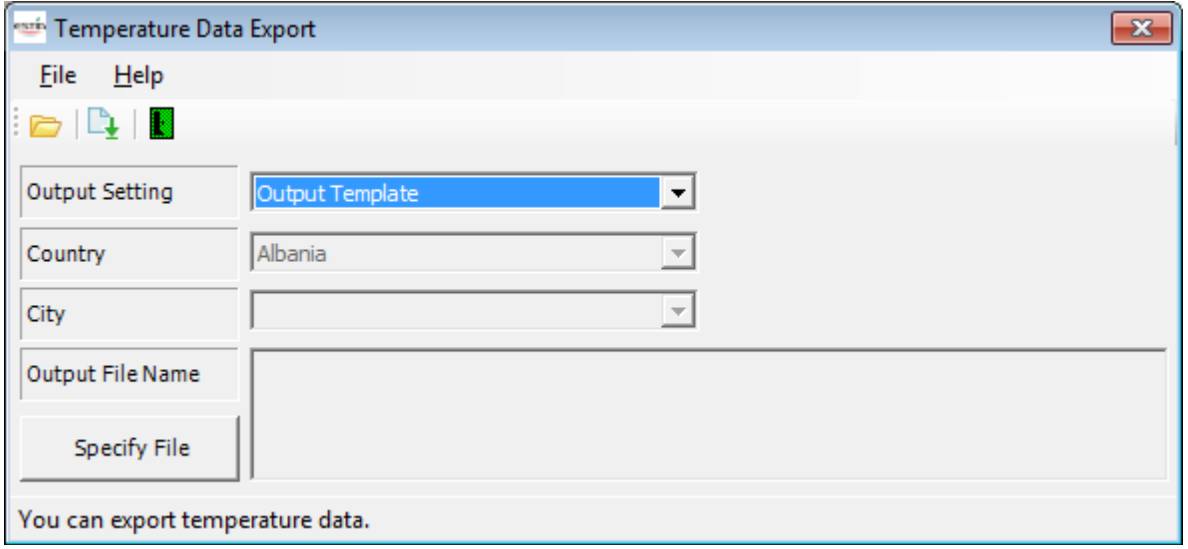

#### **Figure 4-9 [Temperature Data Export] screen**

**Contract Contract Contract** 

<span id="page-12-0"></span>4.7 Setting Various Functions

On the setting screen, you can set the currency, units, the number of decimal point digits, cost, charging method, etc.

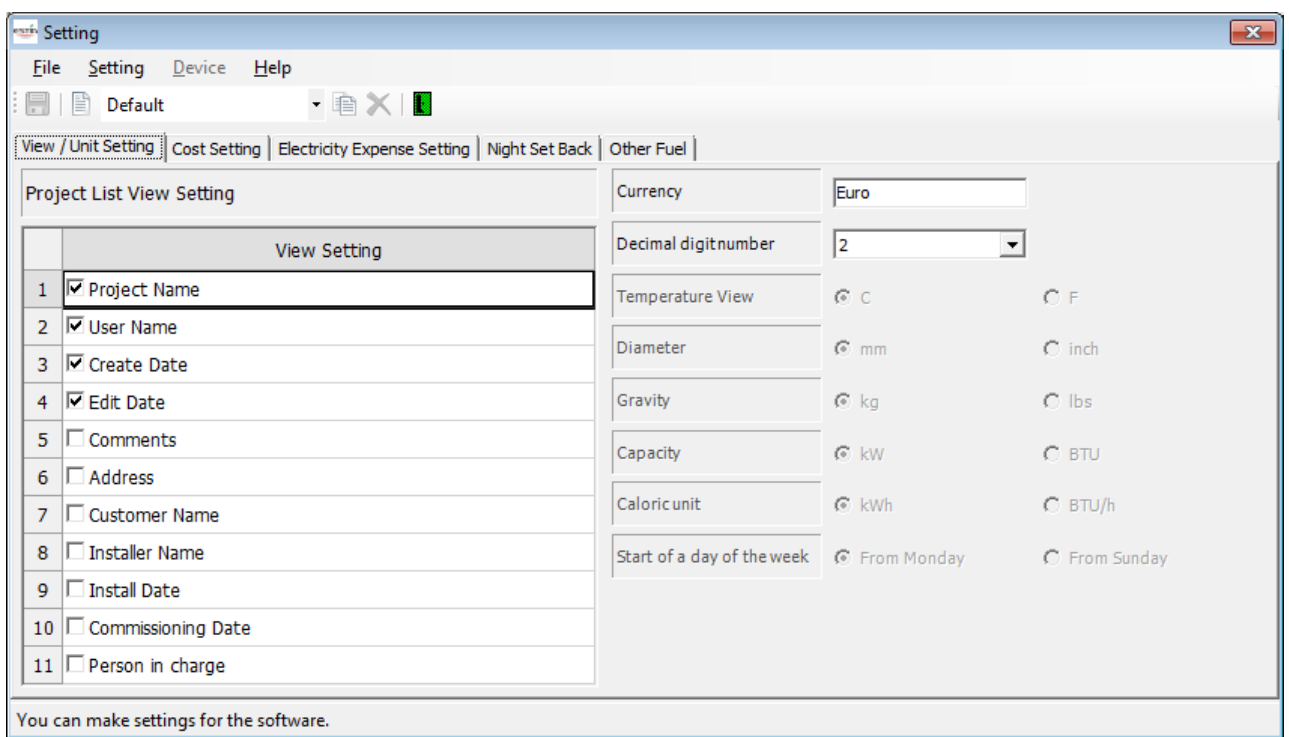

**Figure 4-10 [Setting] screen**

T.

<span id="page-13-0"></span>4.8 Creating/Printing a Report File

On the Project List screen or the Equipment Selection Main screen, you can create or print a report file for a specified project.

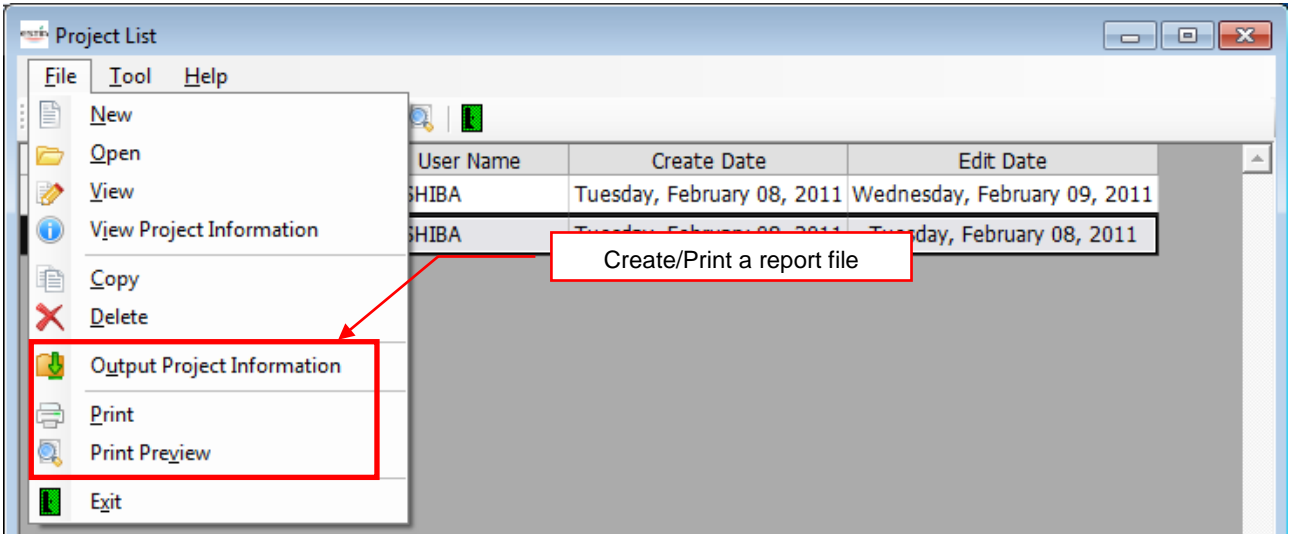

**Figure 4-11 [Project List] screen**

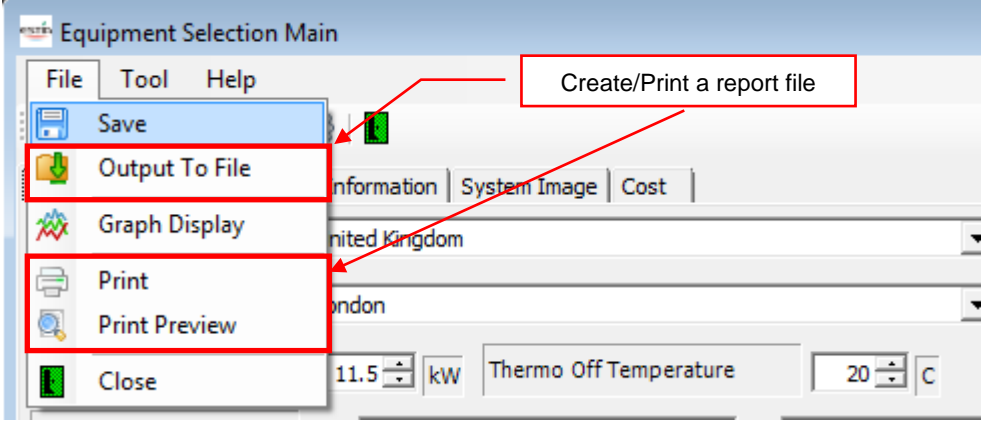

**Figure 4-12 [Equipment Selection Main] screen**

## **TOSHIBA** <u> The Common State of the Common State of the Common State of the Common State of the Common State of the Common State of the Common State of the Common State of the Common State of the Common State of the Common State of </u>

<span id="page-14-0"></span>4.9 Changing the Text Language

T.B.D

<span id="page-15-0"></span>4.10 Comparing the Functions to Those of Other Products

T.B.D

- <span id="page-16-0"></span>5 Using Sales Support Software
- <span id="page-16-1"></span>5.1 Starting/Exiting Sales Support Software
- <span id="page-16-2"></span>5.1.1 Starting Sales Support Software

Use the desktop icon or Windows menu.

- 1. Start Sales Support Software.
	- ・ Desktop icon

Double-click the desktop icon.

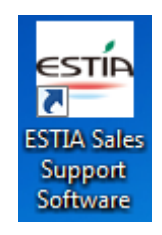

## **Figure 5-1 ESTIA Sales Support Software desktop icon**

- ・ Windows menu Select [Start] > [All Programs] > [Toshiba] > [ESTIA Sales Support Software].
- 2. The startup screen appears.

The startup screen appears.

<span id="page-16-3"></span>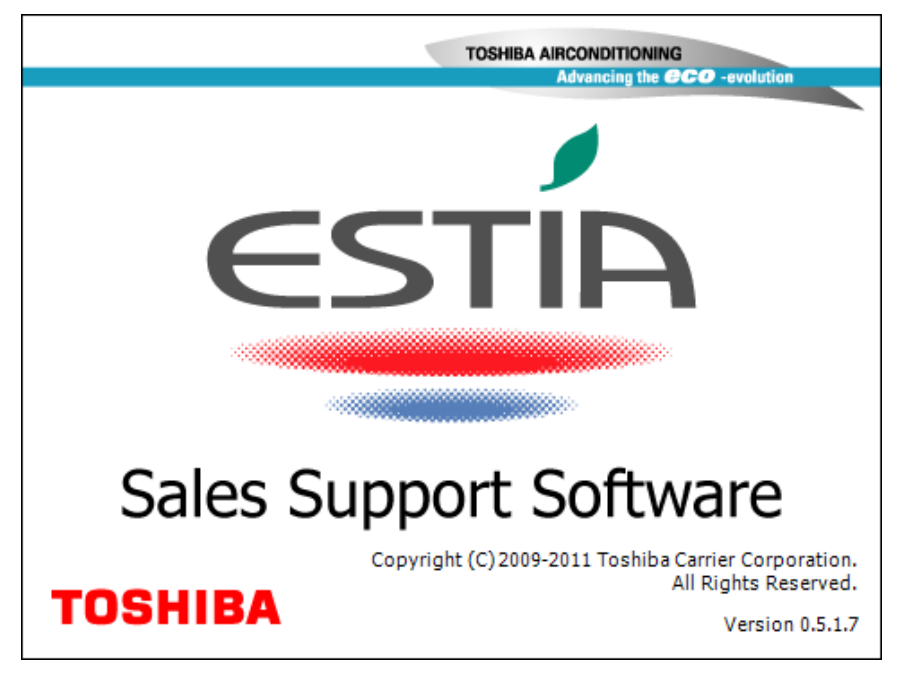

**Figure 5-2 Startup screen**

3. Agreement Window

The Agreement Window appears after the startup screen [\(Figure](#page-16-3) 7-2). If you accept the terms and conditions, select the checkbox of "I have read and accept the terms and conditions for the use of the software." and then click the OK button. If you do not accept it, click the Cancel button to exit the program.

If you select the checkbox of "Do not display this dialog box from the next time." and then click the OK button, this window will not appear from next time.

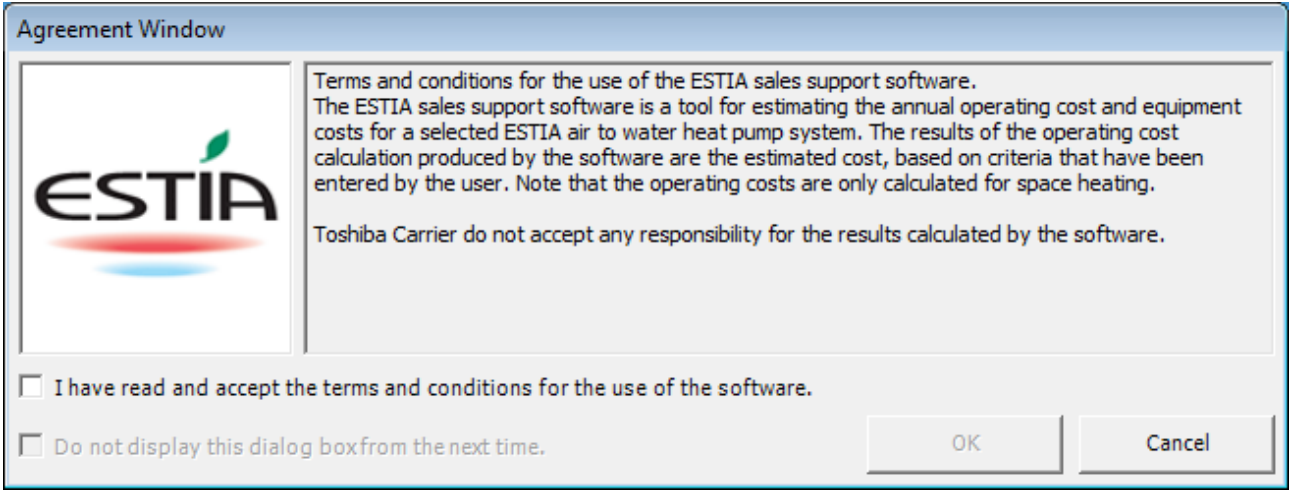

**Figure 5-3 Agreement Window**

4. Sales Support Software startup complete

The startup screen [\(Figure](#page-16-3) 5-2) and Agreement Window (Figure 5-3) disappear, and the Project List screen [\(Figure](#page-5-2) 4-1) appears. The Sales Support Software startup is now complete, and the software can be operated.

<span id="page-18-0"></span>5.1.2 Exiting Sales Support Software

Click the [Close] button/[Exit] button or select the [File] menu > [E $_{\text{Xit}}$ ].

| <b>Project List</b>                                                                                                    |                |              | Click button<br>$\Box$                                  | <b>CVD</b> |
|----------------------------------------------------------------------------------------------------|----------------|--------------|---------------------------------------------------------|------------|
| Help<br>File<br>Tool<br>$\mathbf{E}$ : B $\mathbf{E}$ in $\mathbf{X}$ if $\mathbf{X}$ if $\mathbf{X}$ is a set of $\mathbf{X}$ |                | Click button |                                                         |            |
| Project Name                                                                                                    | User Name      | Create Date  | Edit Date                                               | A          |
| Project No.1                                                                                                    | <b>TOSHIBA</b> |              | Tuesday, February 08, 2011 Wednesday, February 09, 2011 |            |

**Figure 5-4 [Project List] screen ([Close]/[Exit] button)**

|      | <b>Project List</b>        |                  |                            |                                                         | $\Box$ e<br>$-23$ |
|------|----------------------------|------------------|----------------------------|---------------------------------------------------------|-------------------|
| File | Tool<br>Help               |                  |                            |                                                         |                   |
| P    | New                        | B                |                            |                                                         |                   |
|      | $O$ pen                    | <b>User Name</b> | Create Date                | <b>Edit Date</b>                                        | 盀                 |
|      | View                       | <b>HIBA</b>      |                            | Tuesday, February 08, 2011 Wednesday, February 09, 2011 |                   |
|      | View Project Information   | <b>SHIBA</b>     | Tuesday, February 08, 2011 | Tuesday, February 08, 2011                              |                   |
| 毛    | Copy                       |                  |                            |                                                         |                   |
| ≯    | Delete                     |                  |                            |                                                         |                   |
| į    | Output Project Information |                  |                            |                                                         |                   |
| e    | Print                      |                  |                            |                                                         |                   |
|      | <b>Print Preview</b>       |                  |                            |                                                         |                   |
|      | Exit                       |                  |                            |                                                         |                   |

**Figure 5-5 [Project List] screen ([Exit] menu)**

The exit confirmation dialog box appears.

Click  $[Yes]$  to exit, or  $[No]$  to cancel exiting.

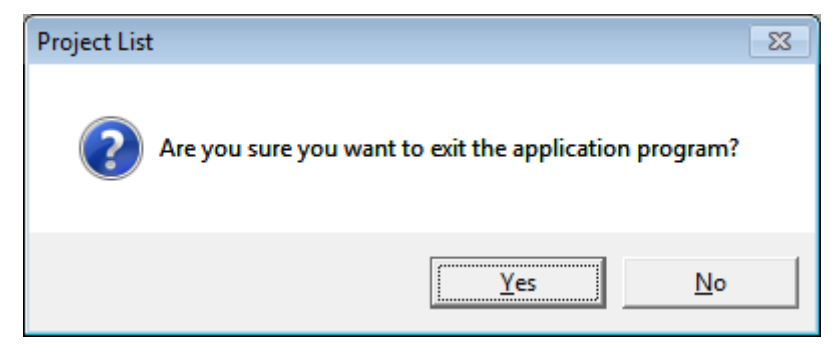

**Figure 5-6 Exit confirmation dialog box**

<span id="page-19-0"></span>5.2 Operations on the Project List Screen

The Project List screen is a screen displayed when the software starts.

From this project list, you can go to screens for functions such as creating a new project or editing an existing project.

The project information contains [No], [Project Name], [User Name], [Edit Date], [Create Date], and [Note].

| <b>Project List</b>                                                                                      |                  |                    |                                                         | $\begin{array}{c} \hline \begin{array}{c} \hline \end{array} \end{array}$ |
|----------------------------------------------------------------------------------------------------|------------------|--------------------|---------------------------------------------------------|---------------------------------------------------------------------------|
| Tool<br>Help<br>File                                                                                     |                  |                    |                                                         |                                                                           |
| $\circledast \mathbf{X} \mathbf{V} \bullet \mathbf{G} \circledast \mathbf{G} \mathbf{R} \mathbf{I}$<br>Ë |                  |                    |                                                         |                                                                           |
| Project Name                                                                                             | <b>User Name</b> | <b>Create Date</b> | <b>Edit Date</b>                                        | $\Delta \omega$                                                           |
| Project No.1<br>1                                                                                        | <b>TOSHIBA</b>   |                    | Tuesday, February 08, 2011 Wednesday, February 09, 2011 |                                                                           |
| Project No.2<br>$\overline{2}$                                                                           | <b>TOSHIBA</b>   |                    | Tuesday, February 08, 2011 Tuesday, February 08, 2011   |                                                                           |
|                                                                                                    |                  |                    |                                                         |                                                                           |
|                                                                                                    |                  |                    |                                                         |                                                                           |
|                                                                                                    |                  |                    |                                                         |                                                                           |
|                                                                                                    |                  |                    |                                                         |                                                                           |
|                                                                                                    |                  |                    |                                                         |                                                                           |
|                                                                                                    |                  |                    |                                                         |                                                                           |
|                                                                                                    |                  |                    |                                                         |                                                                           |
|                                                                                                    |                  |                    |                                                         |                                                                           |
|                                                                                                    |                  |                    |                                                         |                                                                           |
|                                                                                                    |                  |                    |                                                         |                                                                           |
|                                                                                                    |                  |                    |                                                         |                                                                           |
|                                                                                                    |                  |                    |                                                         |                                                                           |
|                                                                                                    |                  |                    |                                                         |                                                                           |
| You can create, edit, or delete a project.                                                               |                  |                    |                                                         | лł.                                                                       |

**Figure 5-7 [Project List] screen ([Create] button)**

the control of the control of the

<span id="page-20-0"></span>5.2.1 Structure and Functions of the Toolbar/Menu bar

The Project List screen contains the toolbar and menus.

This section describes the structure and functions of the toolbar and menu bar.

<Toolbar>

| <b>Project List</b>                                                                                             |             |
|----------------------------------------------------------------------------------------------------|-------------|
| File<br><b>Tool</b><br>Help                                                                                     |             |
| e<br>Ŀ.                                                                                                    |             |
| $\overline{\mathcal{D}}$<br>8<br>$\sqrt{5}$ <sup>m</sup> $\sqrt{6}$<br>ser <mark>m</mark> ame<br>$\overline{9}$ | Create Date |

**Figure 5-8 [Project List] screen (Toolbar)**

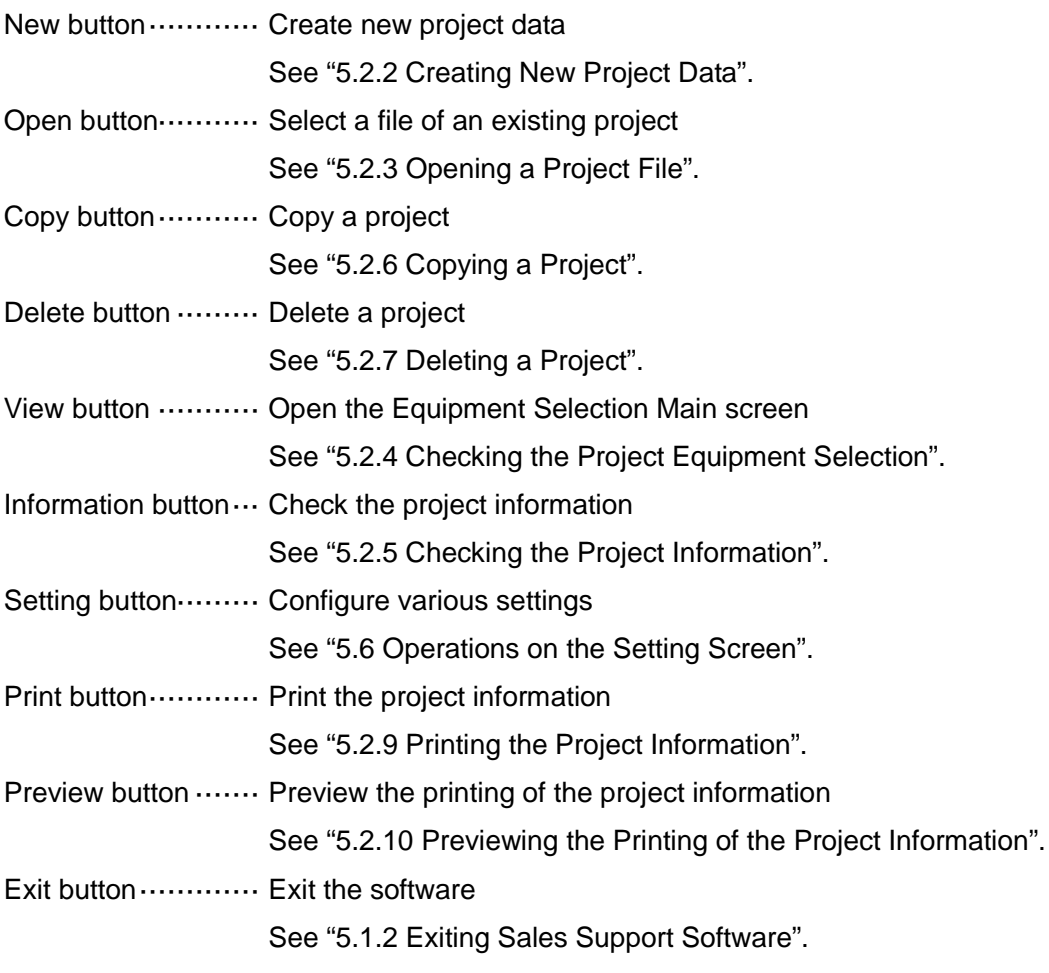

<Menu bar>

ш

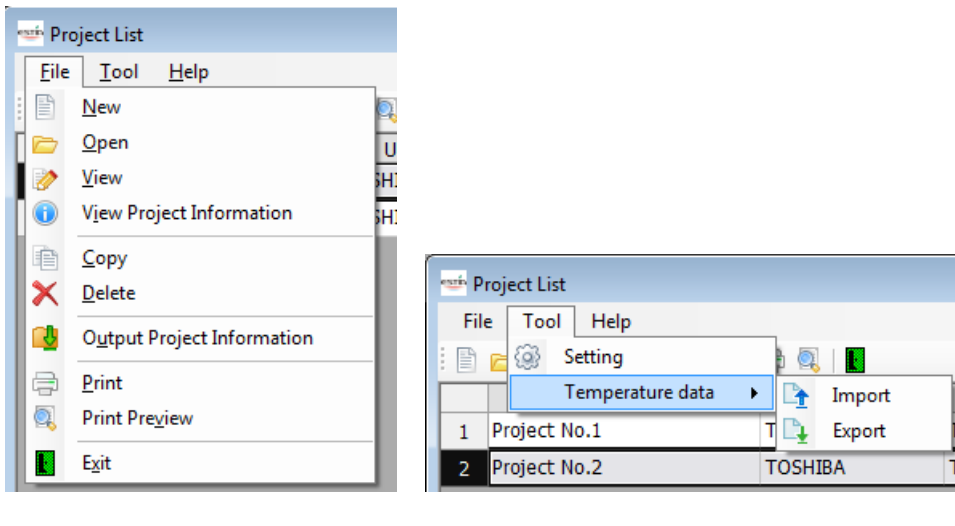

| <b>Project List</b> |       |  |  |  |  |
|---------------------|-------|--|--|--|--|
| Tool<br><b>File</b> | Help  |  |  |  |  |
| 旧                   | About |  |  |  |  |
| Project Name        |       |  |  |  |  |

**Figure 5-9 [Project List] screen (Menu bar)**

 $\blacksquare$  [Eile]

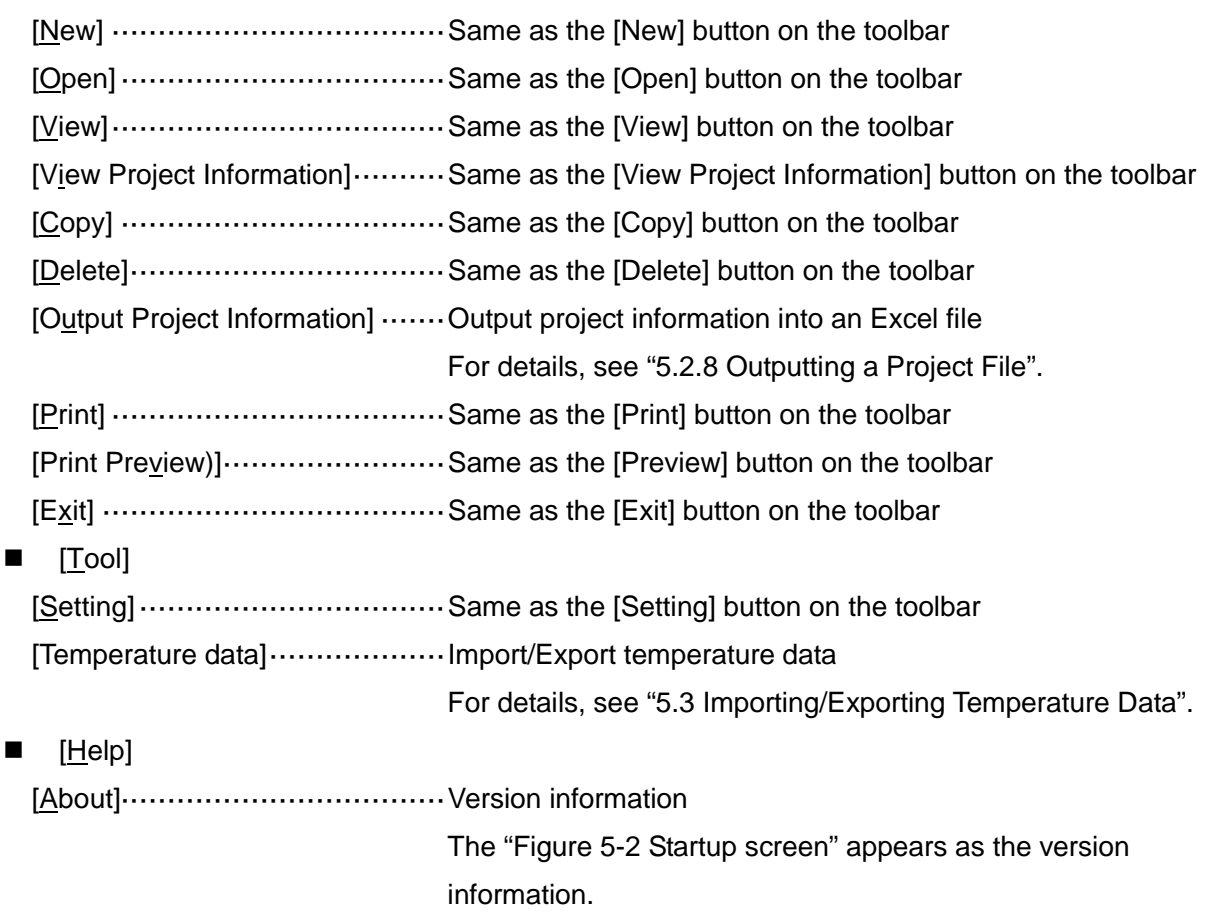

### <span id="page-22-0"></span>5.2.2 Creating a New Project

As described in ["5.2.1](#page-20-0) Structure and Functions of the Toolbar/Menu bar", click the button or select the menu from the menu bar.

<Toolbar>

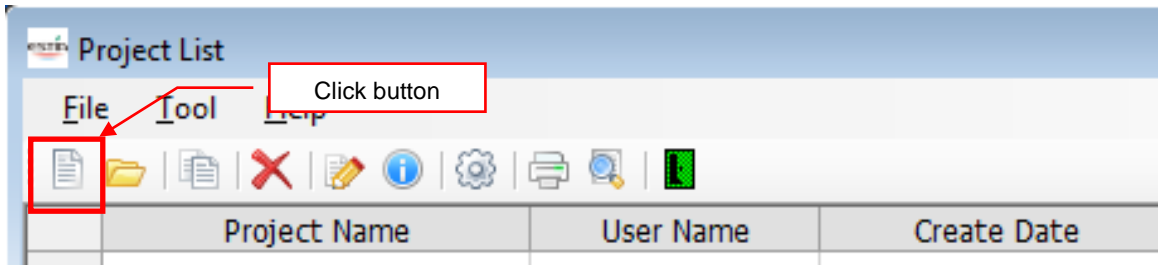

### **Figure 5-10 [Project List] screen (Toolbar)**

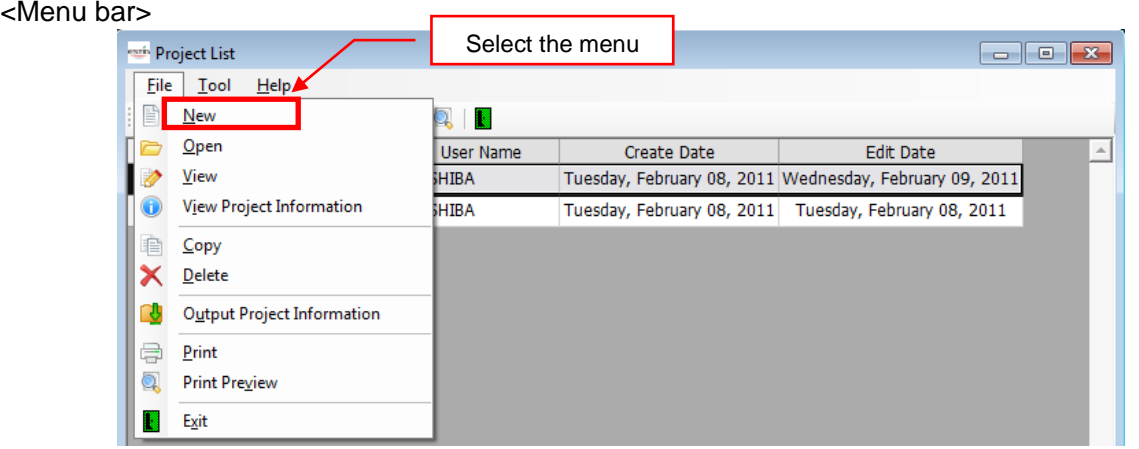

## **Figure 7-11 [Project List] screen (Menu bar)**

The Project Information screen appears as the input screen of project information.

For how to input data on the Project Information screen, see ["5.4](#page-44-0) Operations on the Project Information Screen".

#### <span id="page-23-0"></span>5.2.3 Opening a Project File

As described in ["5.2.1](#page-20-0) Structure and Functions of the Toolbar/Menu bar", click the button or select the menu from the menu bar.

<Toolbar>

![](_page_23_Picture_86.jpeg)

### **Figure 5-12 [Project List] screen (Toolbar)**

#### <Menu bar>

|             | <b>Project List</b>             |              |                            |                                                         | $\mathbf{z}$<br>$\Box$ |
|-------------|---------------------------------|--------------|----------------------------|---------------------------------------------------------|------------------------|
| <b>File</b> | $He$ lp<br>Tool                 |              | Select the menu            |                                                         |                        |
| B           | <b>New</b>                      | ß            |                            |                                                         |                        |
|             | $O$ pen                         | User Name    | <b>Create Date</b>         | <b>Edit Date</b>                                        | 业                      |
|             | View                            | <b>HIBA</b>  |                            | Tuesday, February 08, 2011 Wednesday, February 09, 2011 |                        |
|             | <b>View Project Information</b> | <b>SHIBA</b> | Tuesday, February 08, 2011 | Tuesday, February 08, 2011                              |                        |
| È           | Copy                            |              |                            |                                                         |                        |
| ↗           | <b>Delete</b>                   |              |                            |                                                         |                        |
| υ           | Output Project Information      |              |                            |                                                         |                        |
| ę           | Print                           |              |                            |                                                         |                        |
| Q           | <b>Print Preview</b>            |              |                            |                                                         |                        |
| Ł           | Exit                            |              |                            |                                                         |                        |

**Figure 5-13 [Project List] screen (Menu bar)**

The Open screen appears as the selection screen of a project data file.

![](_page_23_Picture_87.jpeg)

![](_page_23_Figure_11.jpeg)

Select a previously saved project data file (\*.XML), and then click the [Open] button.

### <span id="page-24-0"></span>5.2.4 Checking the Project Equipment Selection

The equipment selection information is managed for each project. Select a project from the list (click the line).

As described in ["5.2.1](#page-20-0) Structure and Functions of the Toolbar/Menu bar", click the button or select the menu from the menu bar.

![](_page_24_Picture_94.jpeg)

**Figure 5-15 [Project List] screen**

<Toolbar>

![](_page_24_Picture_95.jpeg)

## **Figure 5-16 [Project List] screen (Toolbar)**

<Menu bar>

![](_page_24_Picture_96.jpeg)

**Figure 5-17 [Project List] screen (Menu bar)**

The Equipment Selection Main screen appears.

For details, see ["5.5](#page-50-0) Operations on the Equipment Selection Main screen".

### <span id="page-25-0"></span>5.2.5 Checking the Project Information

The project information is managed for each project. Select a project from the list (click the line).

As described in "5.2.1 Structure and Functions of the Toolbar/Menu bar", click the button or select the menu from the menu bar.

![](_page_25_Picture_81.jpeg)

### **Figure 5-18 [Project List] screen**

<Toolbar>

![](_page_25_Picture_82.jpeg)

## **Figure 5-19 [Project List] screen (Toolbar)**

#### <Menu bar>

![](_page_25_Picture_83.jpeg)

## **Figure 5-20 [Project List] screen (Menu bar)**

The Project Information screen appears.

For details, see ["5.4](#page-44-0) Operations on the Project Information screen".

### <span id="page-26-0"></span>5.2.6 Copying a Project

Select a project from the list (click the line).

As described in ["5.2.1](#page-20-0) Structure and Functions of the Toolbar/Menu bar", click the button or select the menu from the menu bar.

![](_page_26_Picture_78.jpeg)

### **Figure 5-21 [Project List] screen**

<Toolbar>

![](_page_26_Picture_79.jpeg)

## **Figure 5-22 [Project List] screen (Toolbar)**

<Menu bar>

![](_page_26_Picture_80.jpeg)

**Figure 5-23 [Project List] screen (Menu bar)**

The project information is copied and a new line is added.

The confirmation dialog box appears before the information is copied. To copy it, click the [OK] button. Select the save destination folder for the project. To cancel copying, click the [Cancel] button.

![](_page_27_Picture_2.jpeg)

**Figure 5-24 Confirmation dialog box**

Select the destination folder and file name, and then click the [Save] button.

To cancel, click the [Cancel] button.

![](_page_27_Picture_6.jpeg)

**Figure 5-25 [Save As] screen**

### <span id="page-28-0"></span>5.2.7 Deleting a Project

Select a project from the list (click the line).

As described in ["5.2.1](#page-20-0) Structure and Functions of the Toolbar/Menu bar", click the button or select the menu from the menu bar.

![](_page_28_Picture_74.jpeg)

### **Figure 5-26 [Project List] screen**

#### <Toolbar>

![](_page_28_Picture_75.jpeg)

## **Figure 5-27 [Project List] screen (Toolbar)**

#### <Menu bar>

![](_page_28_Picture_76.jpeg)

## **Figure 5-28[Project List] screen (Menu bar)**

The project information is deleted from the list.

## **TOSHIBA** and the control of the control of the

m.

The confirmation dialog box appears before the information is deleted. To delete it, click the [OK] button. The project will be deleted from the list. To cancel deletion, click the [Cancel] button.

![](_page_29_Picture_29.jpeg)

**Figure 5-29 Confirmation dialog box**

### <span id="page-30-0"></span>5.2.8 Outputting a Project File

As described in ["5.2.1](#page-20-0) Structure and Functions of the Toolbar/Menu bar", select the menu from the menu bar.

<Menu bar> **Project List**  $\Box$   $\Box$   $\Box$  $Eile$  Tool  $He$  $\mathbb{E}$ New **Q** 1  $Qpen$ Ò User Name **Edit Date** Create Date  $\Delta$ View HIBA Tuesday, February 08, 2011 Wednesday, February 09, 2011 ₽  $\mathbf 0$ View Project Information ebruary 08, 2011 Tuesday, February 08, 2011 Select the menu 自 Copy × Delete Output Project Information ₫  $\oplus$ Print Q **Print Preview** N Exit 図 **7-30**【プロジェクトリスト画面**(**メニューバー**)**】

The confirmation dialog box appears. To output project information, click the [OK] button. Select the save destination folder for the project. To cancel outputting, click the [Cancel] button.

![](_page_30_Picture_127.jpeg)

**Figure 5-31 Confirmation dialog box**

Select the destination folder, and then click the [OK] button.

To cancel, click the [Cancel] button.

![](_page_31_Picture_3.jpeg)

**Figure 5-32 [Browse For Folder] dialog box**

The project output starts.

A progress bar appears showing the progress status.

![](_page_31_Picture_74.jpeg)

**Figure 5-33 Progress bar of project output**

If the output is complete successfully, the following dialog box appears:

![](_page_31_Picture_10.jpeg)

**Figure 5-34 Output process completion dialog box**

<span id="page-32-0"></span>5.2.9 Printing the Project Information

As described in ["5.2.1](#page-20-0) Structure and Functions of the Toolbar/Menu bar", select the menu from the menu bar.

<Menu bar>

![](_page_32_Picture_83.jpeg)

The confirmation dialog box appears. To print project information, click the [OK] button.

![](_page_32_Picture_84.jpeg)

**Figure 5-36 Confirmation dialog box**

The project printing starts.

A progress bar appears showing the progress status.

![](_page_32_Picture_85.jpeg)

**Figure 5-37 Progress bar of project printing**

When the printing preparation is complete, the printer setup screen appears. Set up a printer, and print the project information.

<span id="page-33-0"></span>5.2.10 Previewing the Printing of the Project Information

As described in ["5.2.1](#page-20-0) Structure and Functions of the Toolbar/Menu bar", select the menu from the menu bar.

<Menu bar>

![](_page_33_Picture_81.jpeg)

The confirmation dialog box appears. To preview the printing, click the [OK] button.

![](_page_33_Picture_82.jpeg)

**Figure 5-39 Confirmation dialog box**

The project printing preview starts.

A progress bar appears showing the progress status.

When the preparation is complete, the preview screen appears.

![](_page_33_Picture_11.jpeg)

**Figure 5-40 Progress bar of project printing preview**

![](_page_34_Picture_0.jpeg)

<span id="page-34-0"></span>5.3 Importing/Exporting Temperature Data

Select the menu from the menu bar on the Project List screen. (There is no button for the function on the toolbar.)

<Menu bar>

|      | <b>Project List</b> |                |                            | $\Box$                                                  | ı. |
|------|---------------------|----------------|----------------------------|---------------------------------------------------------|----|
| File | Help<br>Tool        |                |                            |                                                         |    |
| 主目   | ٤<br>Setting        | L<br>Q.        |                            |                                                         |    |
|      | Temperature data    | Import         | Create Date                | Edit Date                                               | A. |
|      | Project No.1        | Export         |                            | Tuesday, February 08, 2011 Wednesday, February 09, 2011 |    |
|      | Project No.2        | <b>TOSHIBA</b> | Tuesday, February 08, 2011 | Tuesday, February 08, 2011                              |    |

**Figure 5-41 [Project List] screen (Tool menu)**

Select [Tool] -> [Temperature data] -> [Import]/[Export].

![](_page_34_Picture_57.jpeg)

**Figure 5-42 [Temperature Data Import] screen**

![](_page_34_Picture_58.jpeg)

![](_page_34_Figure_10.jpeg)

<span id="page-35-0"></span>5.3.1 Operations on the Temperature Data Import screen

This section describes the toolbar/Menu bar/fields.

### <Toolbar>

![](_page_35_Picture_123.jpeg)

### **Figure 5-44 [Temperature Data Import] screen (Toolbar)**

![](_page_35_Picture_124.jpeg)

#### <Menu bar>

![](_page_35_Picture_125.jpeg)

**Figure 5-45 [Temperature Data Import] screen (Menu bar)**

 $\blacksquare$  [File]

![](_page_35_Picture_126.jpeg)

 $\blacksquare$  [Help]

[About]···································Version information

The ["Figure](#page-16-3) 5-2 Startup screen" appears as the version information.
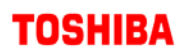

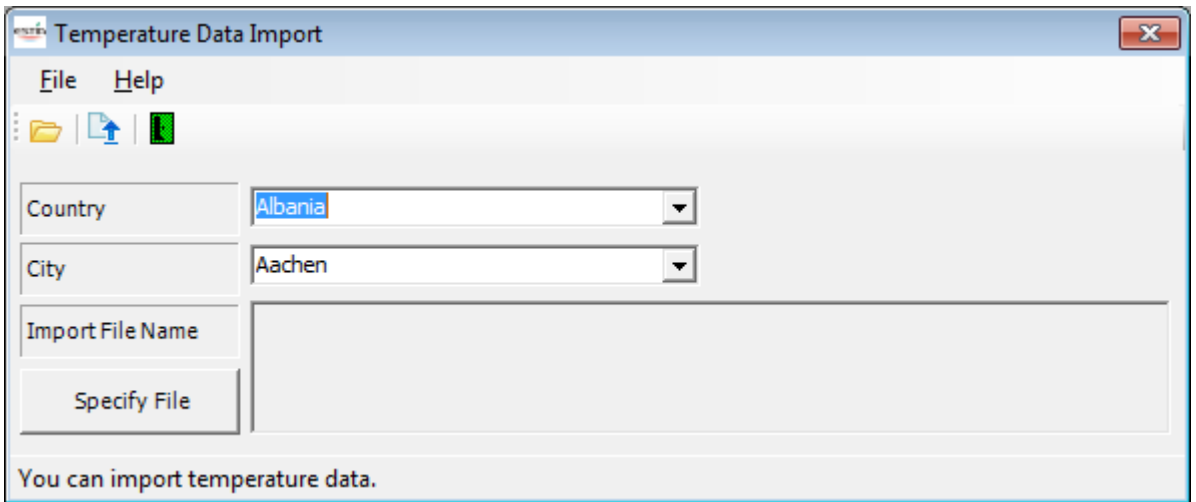

## **Figure 5-46 [Temperature Data Import] screen**

<Entry fields>

The following table shows how to enter/select data:

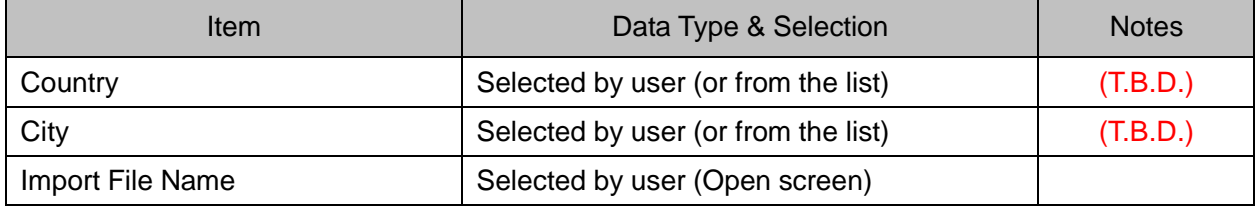

<Button>

[Specify File]···························Select a temperature data file

For details, see "5.3.1.1 Selecting a Temperature Data File".

5.3.1.1 Selecting a Temperature Data File

As described in ["5.3.1](#page-35-0) Operations on the Temperature Data Import screen", open the Open screen from the toolbar, menu bar, or Specify File button and select a file, or specify the path to the temperature data file.

<Selecting a file on the Open screen>

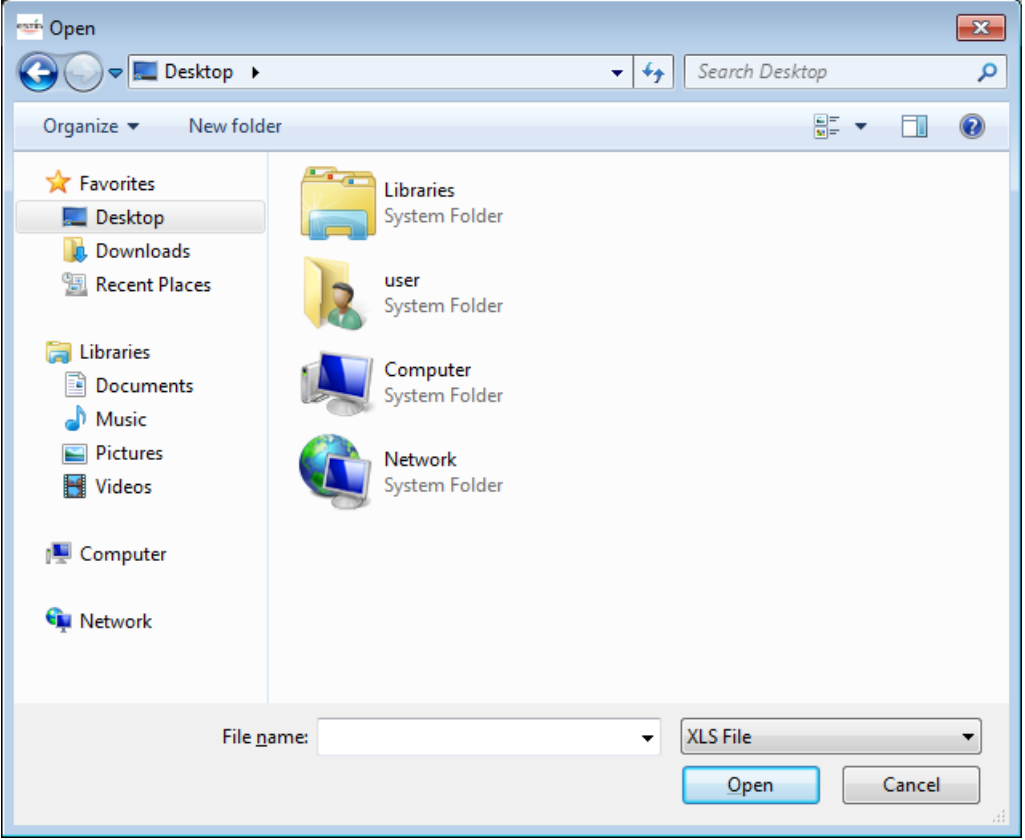

**Figure 5-47 Open screen for selecting a file to import**

Specify the folder containing the file. To open the file, click the Open button. To cancel opening, click the Cancel button.

## 5.3.1.2 Importing Temperature Data

If the temperature data file has been selected only, it has not been imported into this software.

As described in ["5.3.1](#page-35-0) Operations on the Temperature Data Import screen", import the file using the toolbar or menu bar.

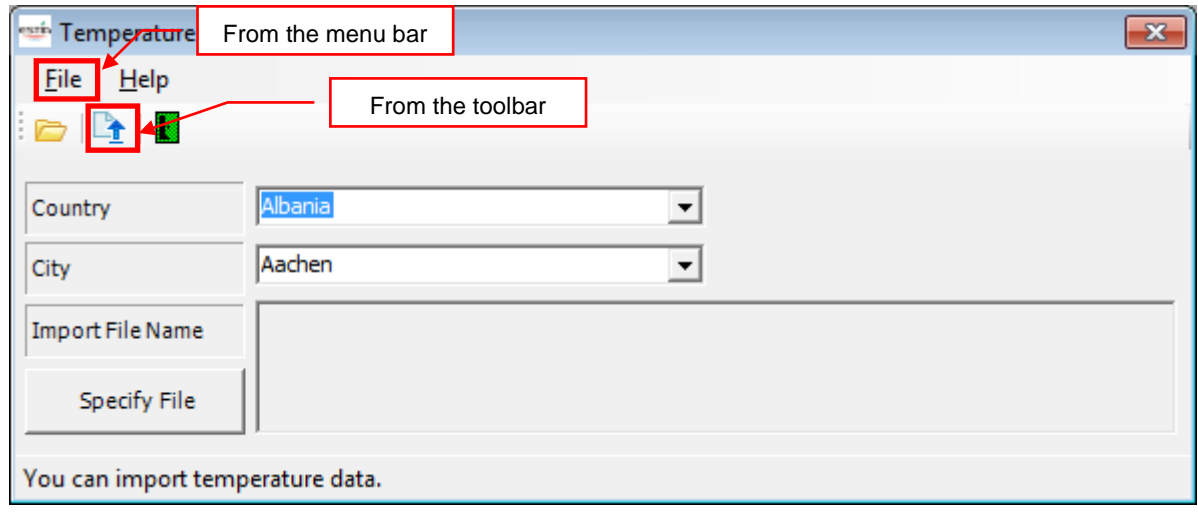

**Figure 5-48 [Temperature Data Import] screen (After temperature data is selected)**

#### <Import>

The following dialog box appears:

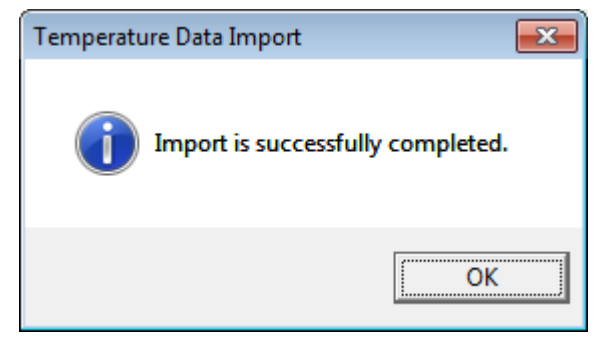

**Figure 5-49 Import complete dialog box**

<span id="page-39-0"></span>5.3.2 Operations on the Temperature Data Export screen

This section describes the toolbar/Menu bar/fields.

<Toolbar>

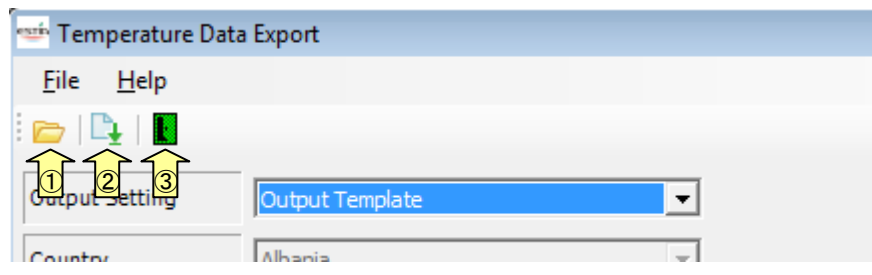

**Figure 5-50 [Temperature Data Export] screen (Toolbar)**

| [Specify File] button  Select a temperature data file |                                                               |  |  |  |
|-------------------------------------------------------|---------------------------------------------------------------|--|--|--|
|                                                       | For details, see "5.3.2.1 Selecting a Temperature Data File". |  |  |  |
| [Import] button Export temperature data               |                                                               |  |  |  |
|                                                       | For details, see "5.3.2.2 Exporting Temperature Data".        |  |  |  |
| [Close] button Exit the screen                        |                                                               |  |  |  |

### <Menu bar>

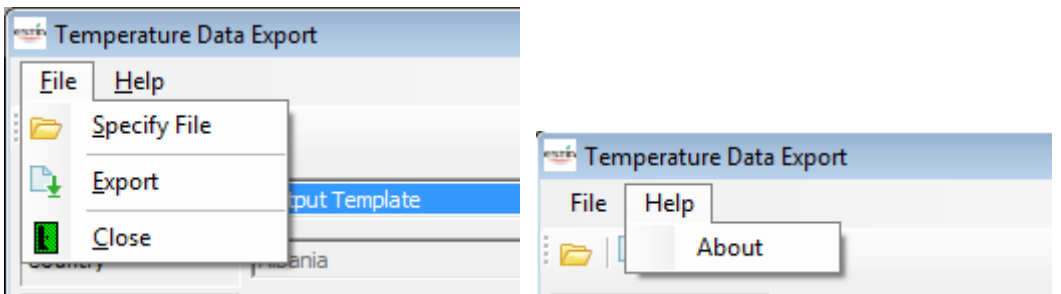

## **Figure 5-51 [Temperature Data Export] screen (Menu bar)**

 $\blacksquare$  [File]

[Specify File]·····························Same as the [Specify File] button on the toolbar [Export]··································Same as the [Export] button on the toolbar [Close]···································Exit the screen

 $\blacksquare$  [Help]

[About]···································Version information

The ["Figure](#page-16-0) 5-2 Startup screen" appears as the version information.

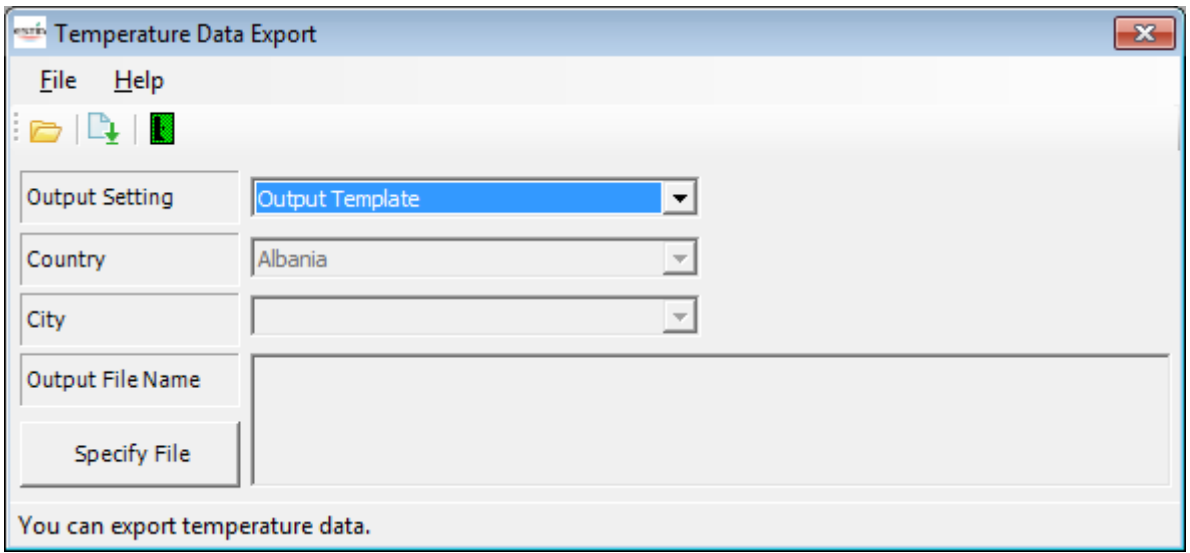

## **Figure 5-52 [Temperature Data Export] screen**

#### <Entry fields>

The following table shows how to enter/select data:

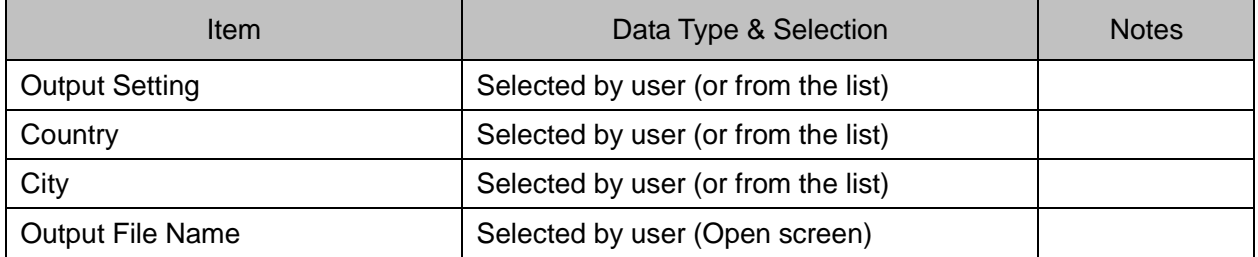

<Button>

[Specify File]···························Select a temperature data file

For details, see "5.3.2.1 Selecting a Temperature Data File".

5.3.2.1 Selecting a Temperature Data File

As described in ["5.3.2](#page-39-0) Operations on the Temperature Data Export screen", open the Open screen from the toolbar, menu bar, or Specify File button and select a file, or specify the path to the temperature data file.

<Selecting a file on the Open screen>

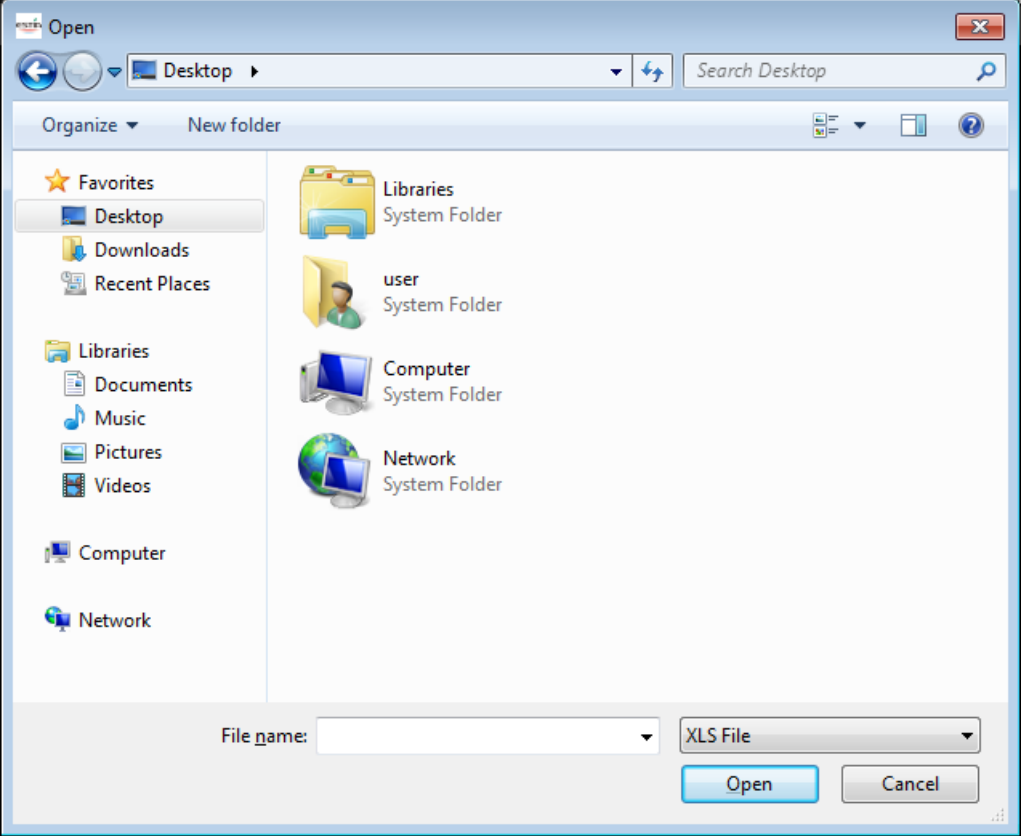

**Figure 5-53 Open screen for selecting a file to export**

Specify the destination folder. To save the file, click the Save button.

To cancel export, click the Cancel button.

If the specified name has been used for an existing file, the "Overwrite?" message appears. If the file name is being specified, it has not been exported (overwritten the existing file).

## 5.3.2.2 Exporting Temperature Data

If the file name has been specified only, it has not been exported to the file.

Select an output setting from [Output Setting], and as described in ["5.3.2](#page-39-0) Operations on the Temperature Data Export screen", export the data using the toolbar or menu bar.

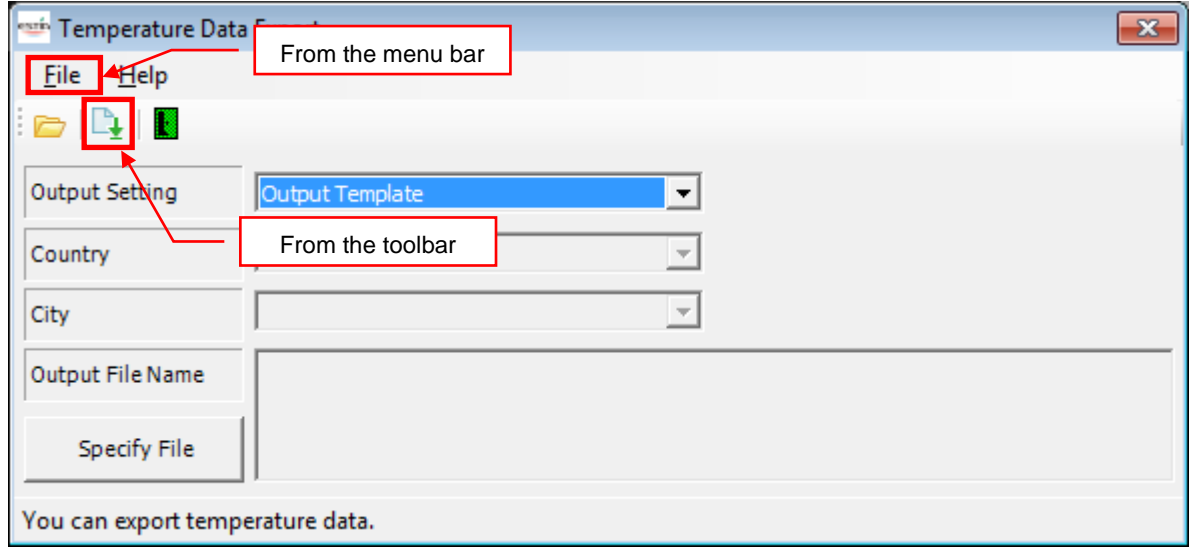

## **Figure 5-54 [Temperature Data Export] screen (After temperature data is selected)**

<Options of Output Setting>

You can select content to export from the combo box.

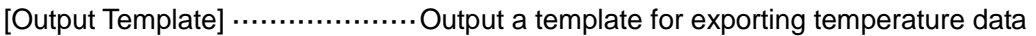

- [Output All Data] ······················Output temperature data of all registered countries/cities
- [Output by Country] ····················Output temperature data of all cities of the selected country (Select a country from the combo box)
- [Output by City] ·······················Output temperature data of the selected city

(Select a country/city from the combo box)

The above data is exported in Excel format.

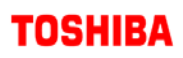

## <Export>

The following dialog box appears:

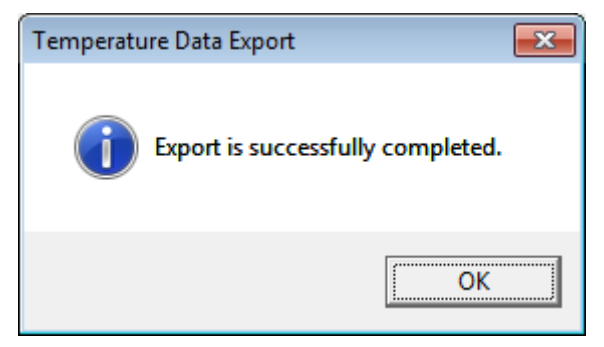

**Figure 5-55 Export complete dialog box**

**Contract Contract Contract** 

5.4 Operations on the Project Information Screen

You can enter data for managing the project.

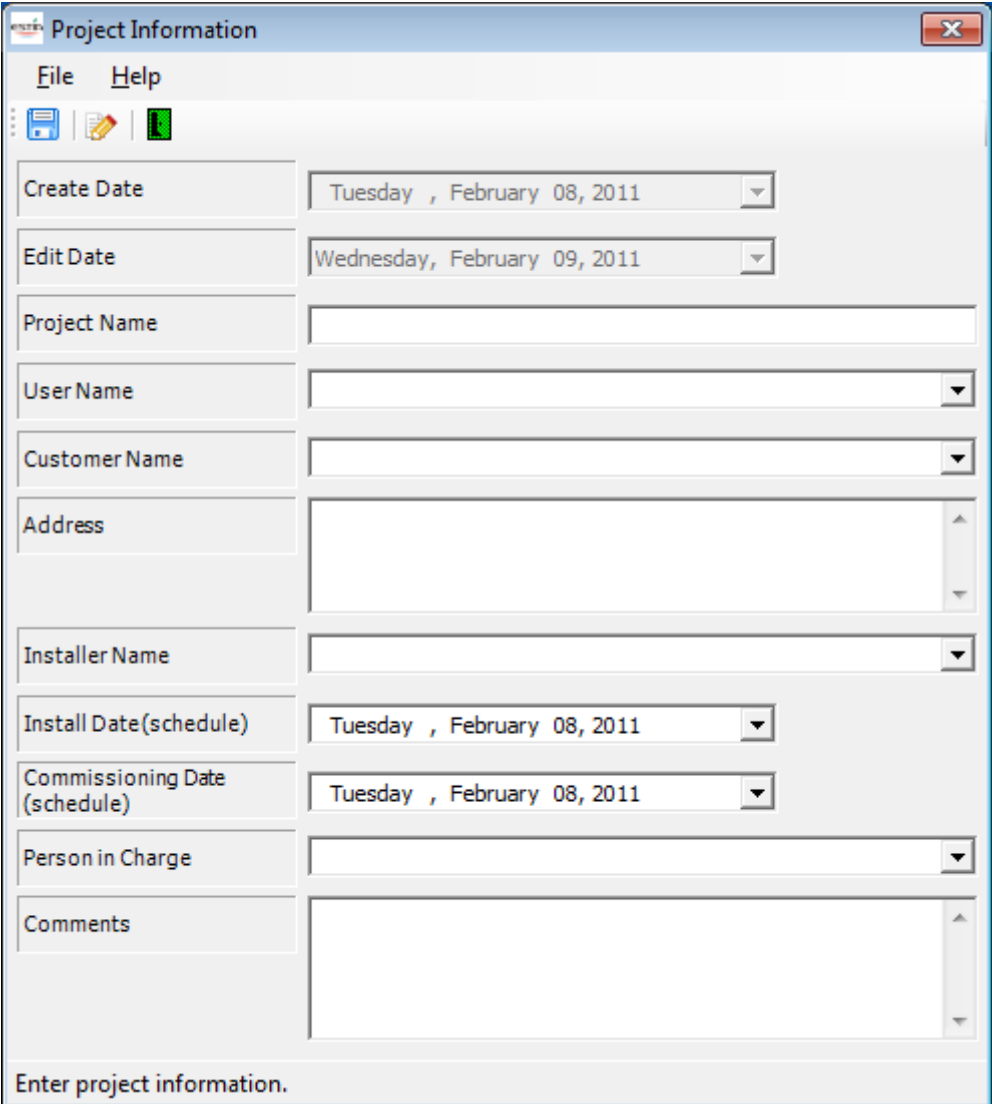

## **Figure 5-56 [Project Information] screen**

5.4.1 Structure and Functions of the Toolbar/Menu bar

The Project Information screen contains the toolbar, menus, and fields.

This section describes the structure and functions of the toolbar and menu bar.

<Toolbar>

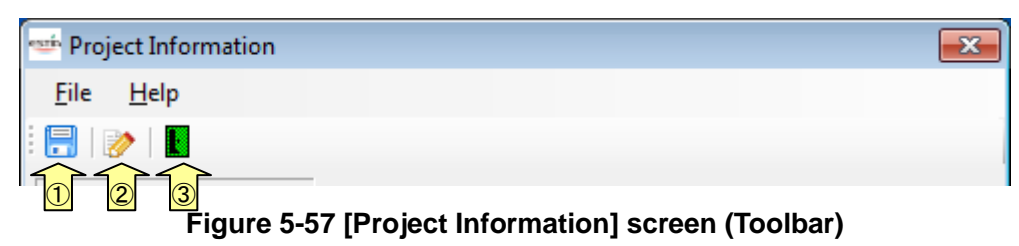

Save button ············ Save project data (\*1) See "5.4.2 Entering Project Data".

View button ··········· Open the Equipment Selection Main screen (\*1) See "5.2.4 Checking a Selected Project Device".

Close button ·········· Exit the software

(\*1) If no name has been entered for the project name, the following dialog box appears:

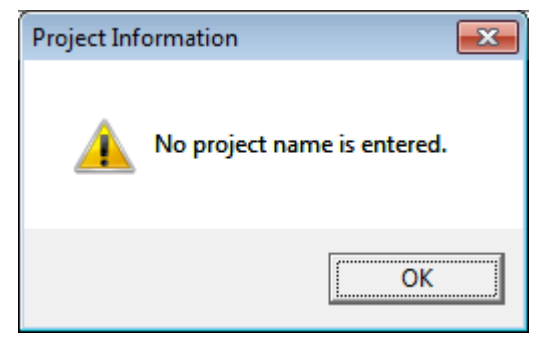

**Figure 5-58 Project name not entered message**

#### <Menu bar>

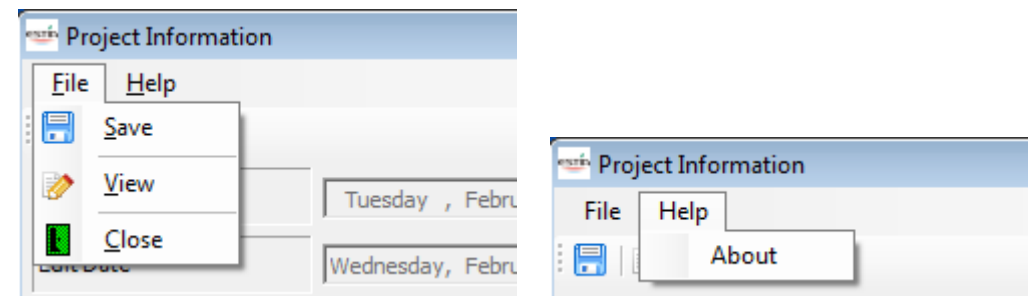

**Figure 5-59 [Project Information] screen (Menu bar)**

 $\blacksquare$  [File]

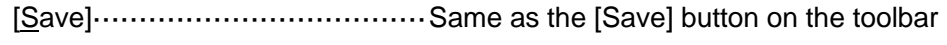

- [View]····································Same as the [View] button on the toolbar
- [Close] ................................... Same as the [Close] button on the toolbar
- $\blacksquare$  [Help]

[About]···································Version information

The ["Figure](#page-16-0) 5-2 Startup screen" appears as the version information.

**Contract Contract Contract** 

## 5.4.2 Entering Project Information

The following table shows how to enter/select data:

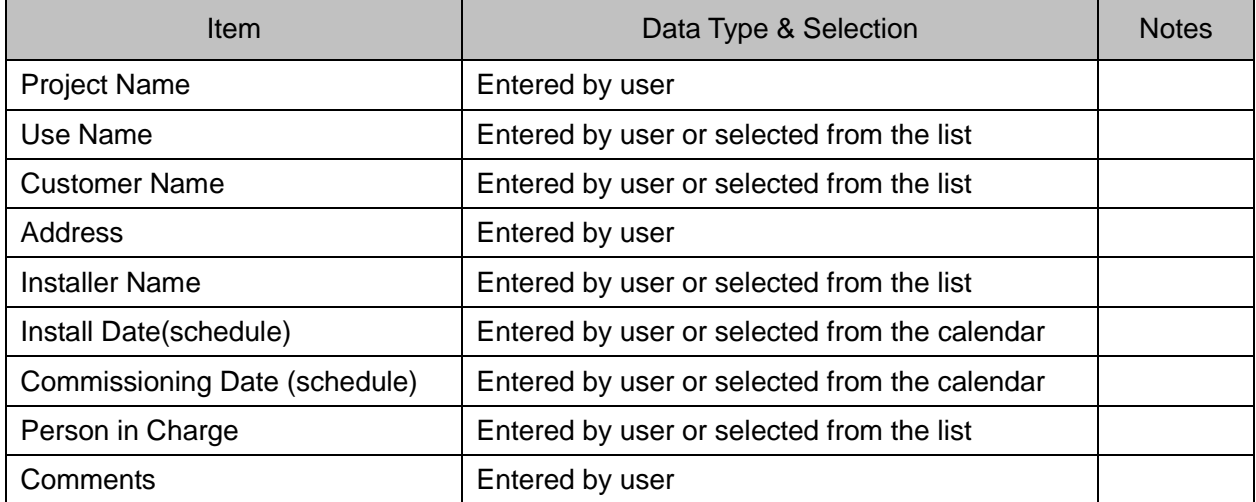

The calendar control can be used to select a date.

| February, 2011  |                             |              |                    |    |    |    |  |
|-----------------|-----------------------------|--------------|--------------------|----|----|----|--|
|                 | Sun Mon Tue Wed Thu Fri Sat |              |                    |    |    |    |  |
| 30              | 31                          | $\mathbf{1}$ | 2 3                |    | 4  | 5  |  |
| 6.              |                             |              | $8\overline{C}$ 10 |    | 11 | 12 |  |
| 13              | 14                          | 15           | 16                 | 17 | 18 | 19 |  |
| 20              |                             |              | 21 22 23 24        |    | 25 | 26 |  |
| 27              | 28                          | $\mathbf{1}$ | - 2                | -3 |    | 5  |  |
| 6               |                             | 8            | <b>Q</b>           | 10 | 11 | 12 |  |
| Today: 2/9/2011 |                             |              |                    |    |    |    |  |

**Figure 5-60 Calendar control**

There are two ways to save data entered on the Project Information screen.

- Method 1: [Save] for project data
- Method 2: [View] for the Equipment Selection Main screen

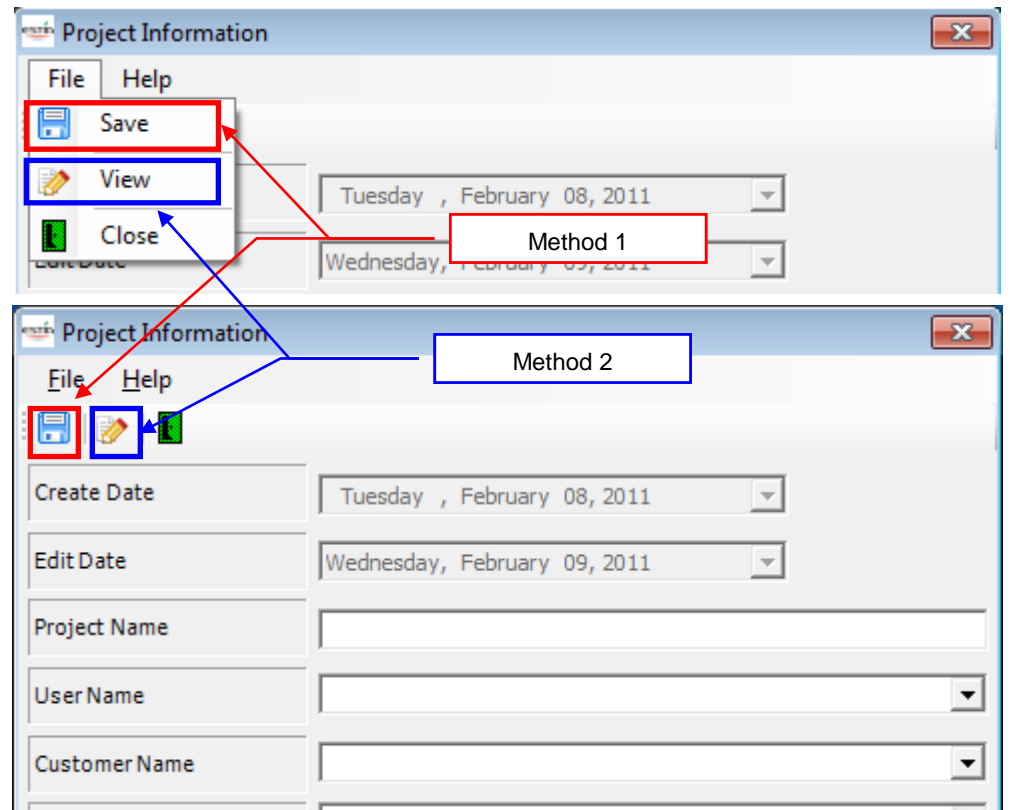

**Figure 5-61 [Project Information] screen**

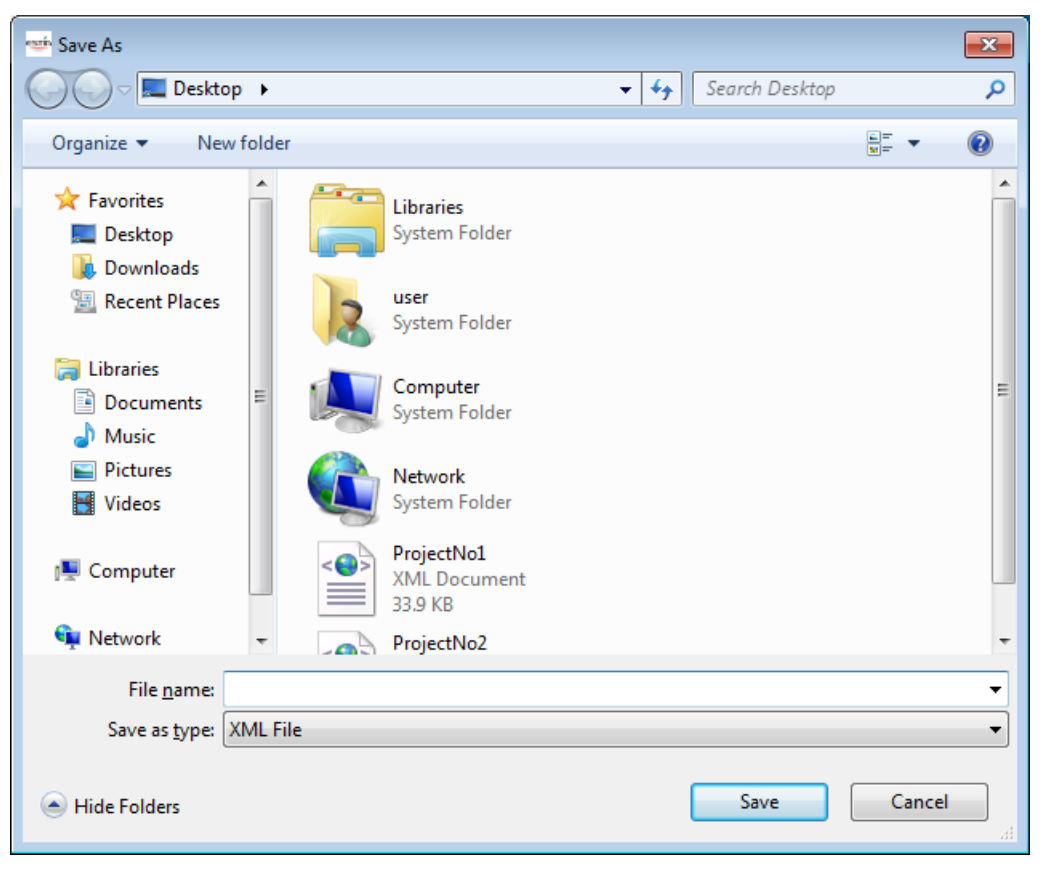

**Figure 5-62 [Save As] screen for project information**

#### <Method 1: [Save] for project data>

Select [Save] on the toolbar or from the menu bar. The screen appears prompting you to select the destination folder and specify a file name for the new file (or select a file to overwrite). Enter required information, and click the Save button. To cancel, click the Cancel button. After the file is saved, the Project List screen appears.

<Method 2: [View] for the Equipment Selection Main screen>

Select [View] on the toolbar or from the menu bar. The screen appears prompting you to select the destination folder and specify a file name for the new file (or select a file to overwrite). Enter required information, and click the Save button. To cancel, click the Cancel button.

After the file is saved, the Equipment Selection Main screen appears.

5.5 Operations on the Equipment Selection Main screen

This screen allows you to configure the settings of selecting a device used for the project, and consists of the following tabs:

Condition Setting  $\cdots$ ................ Set the country, city, running time, etc.

Equipment Information  $\cdots$   $\cdots$   $\cdots$  View information on the device to be used, capacity, etc.

System Image ......................... Select a device to be used, and create a system image.

Cost······································Calculate the device's price, installation cost, etc.

The settings configured on the above tabs can be saved to a file.

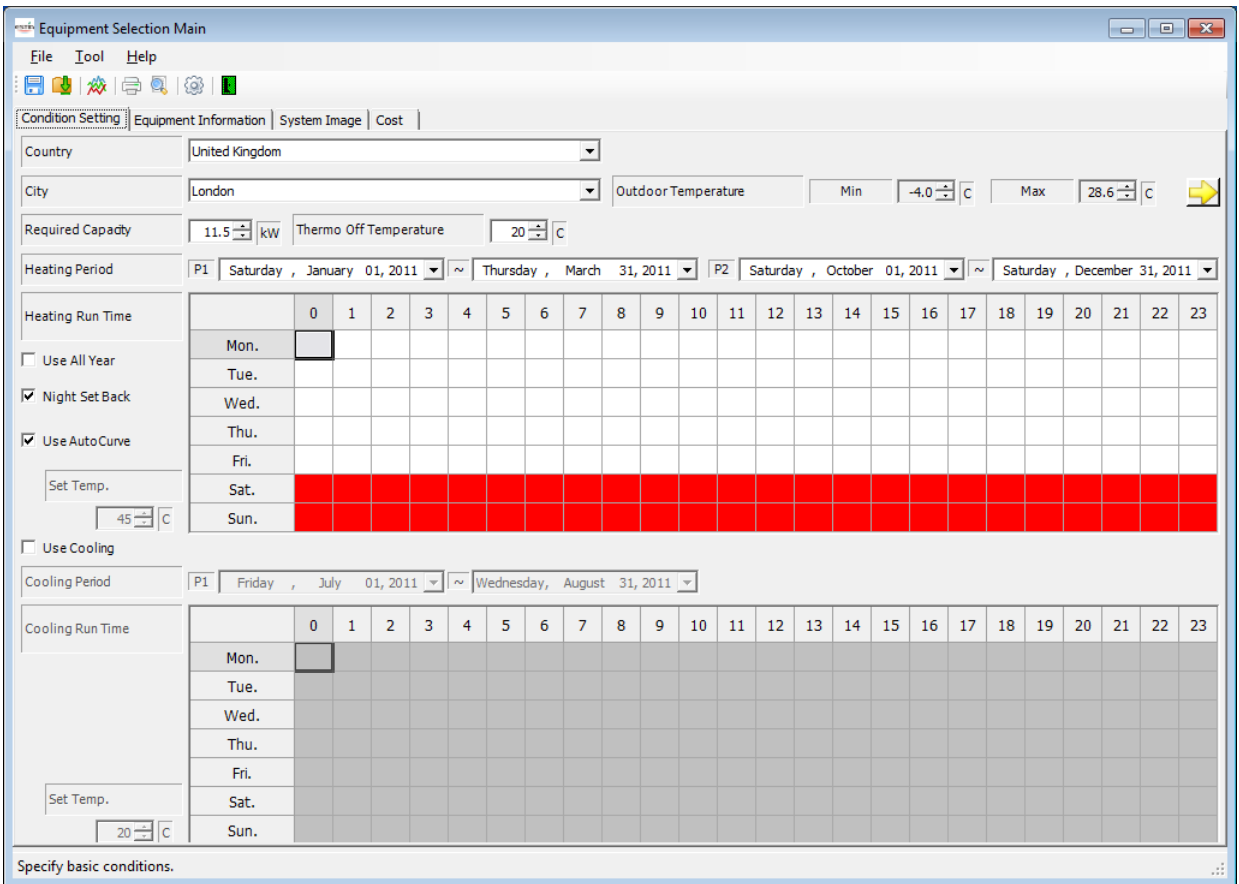

**Figure 5-63 [Equipment Selection Main] screen**

## **TOSHIBA** and the control of the control of the

5.5.1 Operations on the Equipment Selection Main Screen

The Equipment Selection Main screen contains the toolbar, menus, and tabs.

This section describes the structure and functions of the toolbar, menu bar, and tabs. <Toolbar>

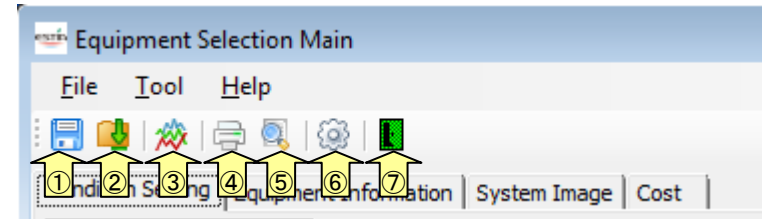

**Figure 5-64 [Equipment Selection Main] screen (Toolbar)**

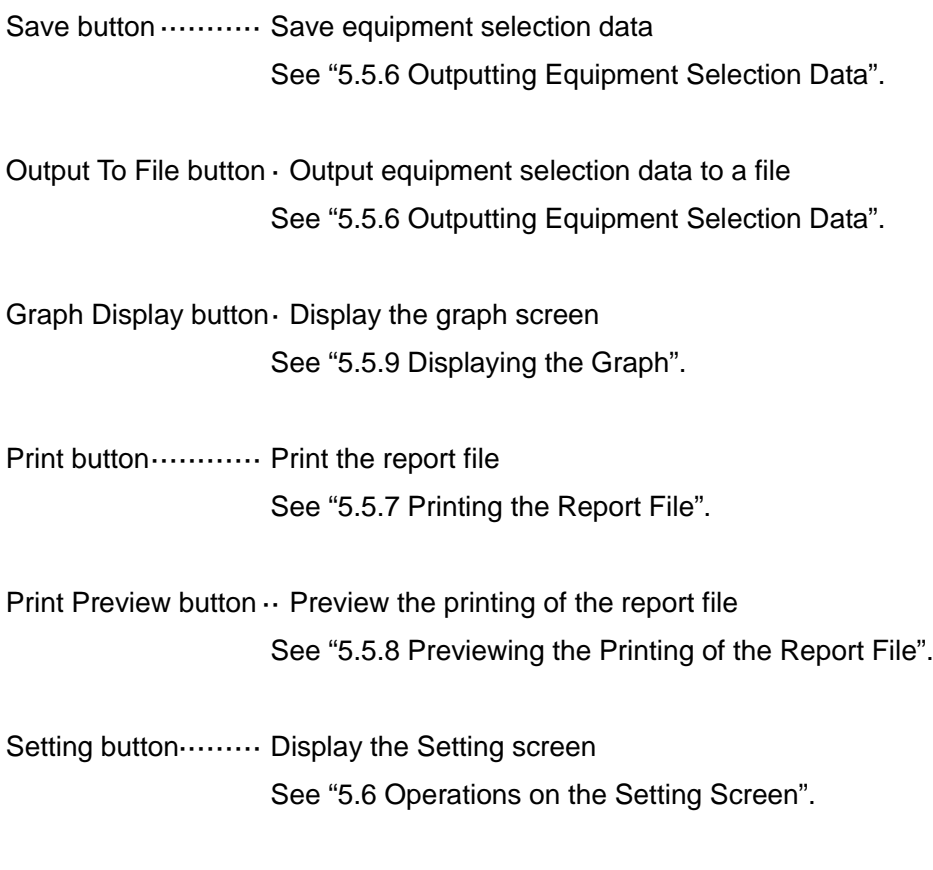

Close button ··········· Exit the software

<Menu bar>

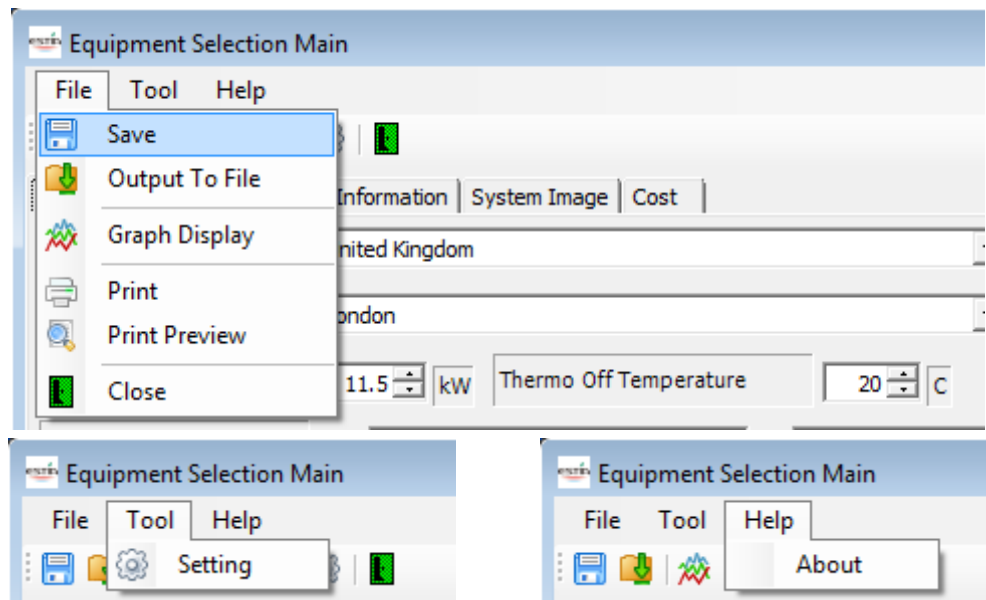

# **Figure 5-65 [Equipment Selection Main] screen (Menu bar)**

[File]

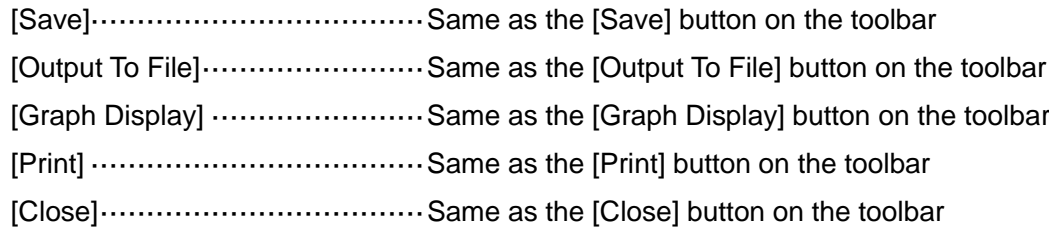

[Tool]

[Setting]·································Same as the [Setting] button on the toolbar

 $\blacksquare$  [Help]

[About]···································Version information

The ["Figure](#page-16-0) 5-2 Startup screen" appears as the version information.

<Tab switching>

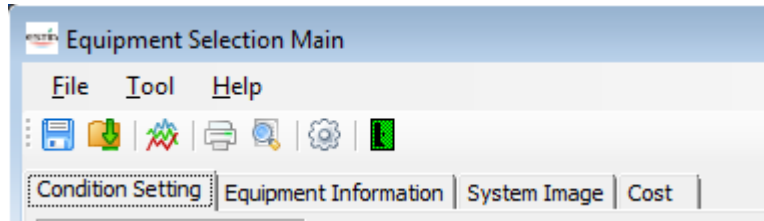

**Figure 5-66 [Equipment Selection Main] screen (Tabs)**

- [Condition Setting] ···············Condition Setting tab Select a country/city, set the required capacity, and specify the various information and weekly schedule of the Heating operations. According to the settings configured on this tab, the appropriate system is automatically selected, and the data, calculation data, image, etc. of the automatically selected system are displayed on the Equipment Selection Main screen. ····· For details, see ["5.5.2](#page-54-0) Entering the Conditions".
- [Equipment Information] ······· Equipment Information tab According to the conditions selected on the Condition Setting tab, the combination list of the devices, calculation data, and graph corresponding to the combination of the selected devices are displayed. ····· For details, see "5.5.3 Entering the Equipment Information".

■ [System Image] ····················System Image tab

Display the system diagram. If the device has been changed, etc., the recalculation system diagram of simple calculation data is automatically redrawn. Also, if a locally prepared device and the I/O optional functions are selected, the system diagram is automatically redrawn. ····· For details, see "5.5.4 Drawing the System Diagram".

[Cost] ······························Cost tab

Calculate and display the price, installation cost, etc. of the selected device. Calculation is performed based on the cost tables on the Setting screen.

····· For details, see "5.5.5 Checking the Cost".

<span id="page-54-0"></span>5.5.2 Entering the Conditions

Open the [Condition Setting] tab. The following shows the items/formats:

<Condition Setting>

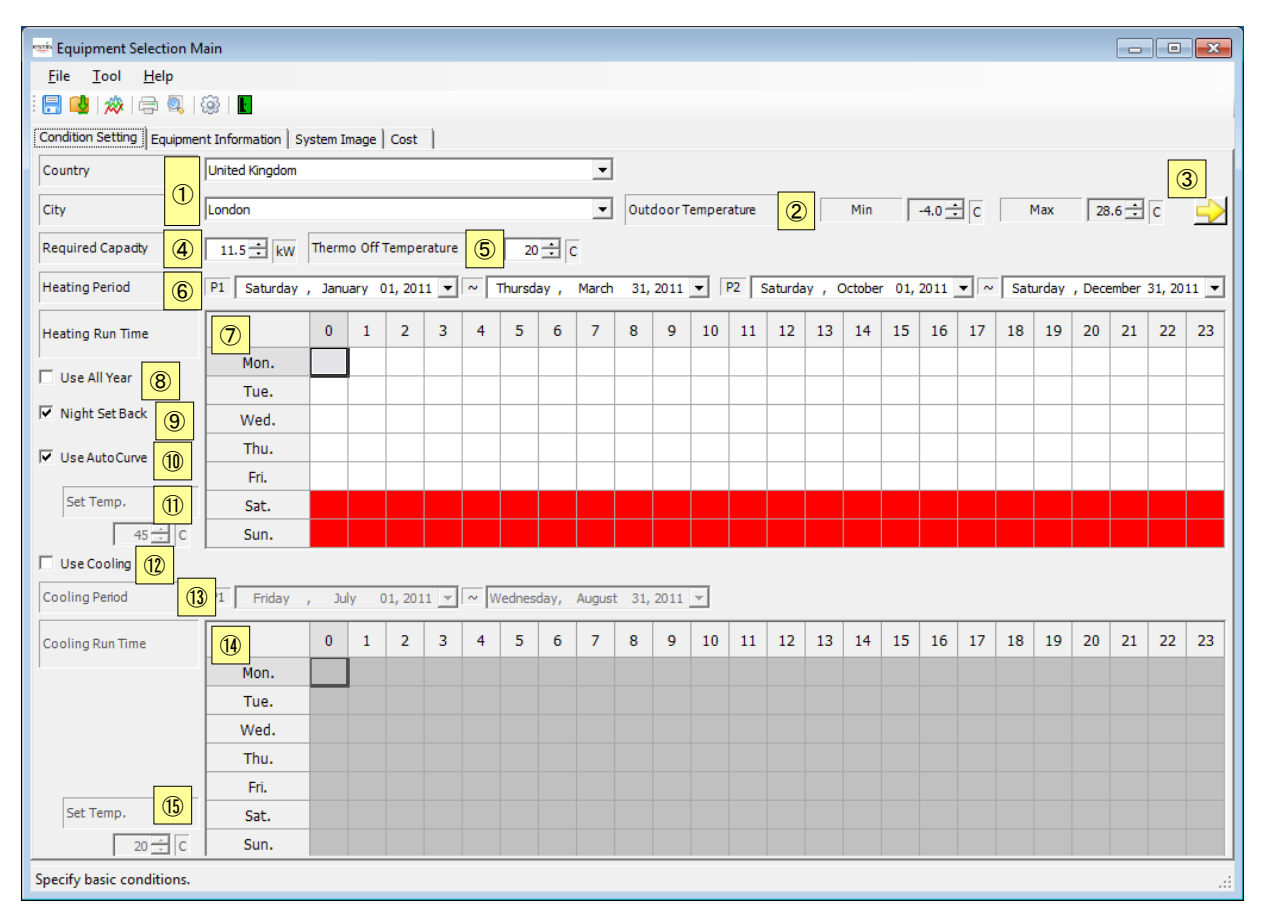

## **Figure 5-67 [Condition Setting] tab**

<ltems>

Country/City

Display countries/cities stored in the software. A city can be selected after a country is selected.

Selecting a country/city extracts temperature data used in equipment selection from the database. Outdoor Temperature

Display the annual highest/lowest temperatures of the country/city selected in [Country]/[City]. Graph

Display the temperature graph of the country/city selected in [Country]/[City] on another window. Required Capacity

Specify the required capacity of the system. The maximum/minimum capacity can be set in an external file. If the maximum/minimum value is exceeded, the value is reset to the original one. A device is selected based on this setting.

#### Thermo Off Temperature

Specify the outdoor temperature at thermo OFF. This setting is used to calculate the capacity, energy consumption, display the graph, etc.

### Heating Period

Specify the period of heating operation. Select a date from the calendar. Using the temperature data and other data of the selected city, the annual energy consumption for the period is calculated.

## Heating Run Time

Specify the weekly schedule of heating operation. Using the temperature data and other data of the selected city, the annual energy consumption is calculated.

#### Use All Year

Select the checkbox to use the setting all year. If this is checked, the schedule set in Heating Run Time will be invalid.

#### Night Set Back

Select the checkbox to use the Night Set Back setting for calculating the capacity, energy consumption, displaying the graph, etc.

#### Use Auto Curve

Select the checkbox to use the auto curve setting. If this is checked, the auto curve setting can be configured on the Equipment Information tab, and the heat temperature setting will be invalid.

## Set Temp. (Heat)

Set the heating temperature. This setting is used for calculating the capacity, energy consumption, displaying the graph, etc.

## Use Cooling

Select the checkbox to use the cooling function. If this is checked, the cooling period and running time can be specified.

#### Cooling Period

Specify the period of cooling operation. Select a date from the calendar. Using the temperature data and other data of the selected city, the annual energy consumption for the period is calculated.

## Cooling Run Time

Specify the weekly schedule of cooling operation. Using the temperature data and other data of the selected city, the annual energy consumption is calculated.

## Set Temp. (Cool)

Set the cooling temperature. This setting is used for calculating the capacity, energy consumption, displaying the graph, etc.

The following table shows how to enter/select data:

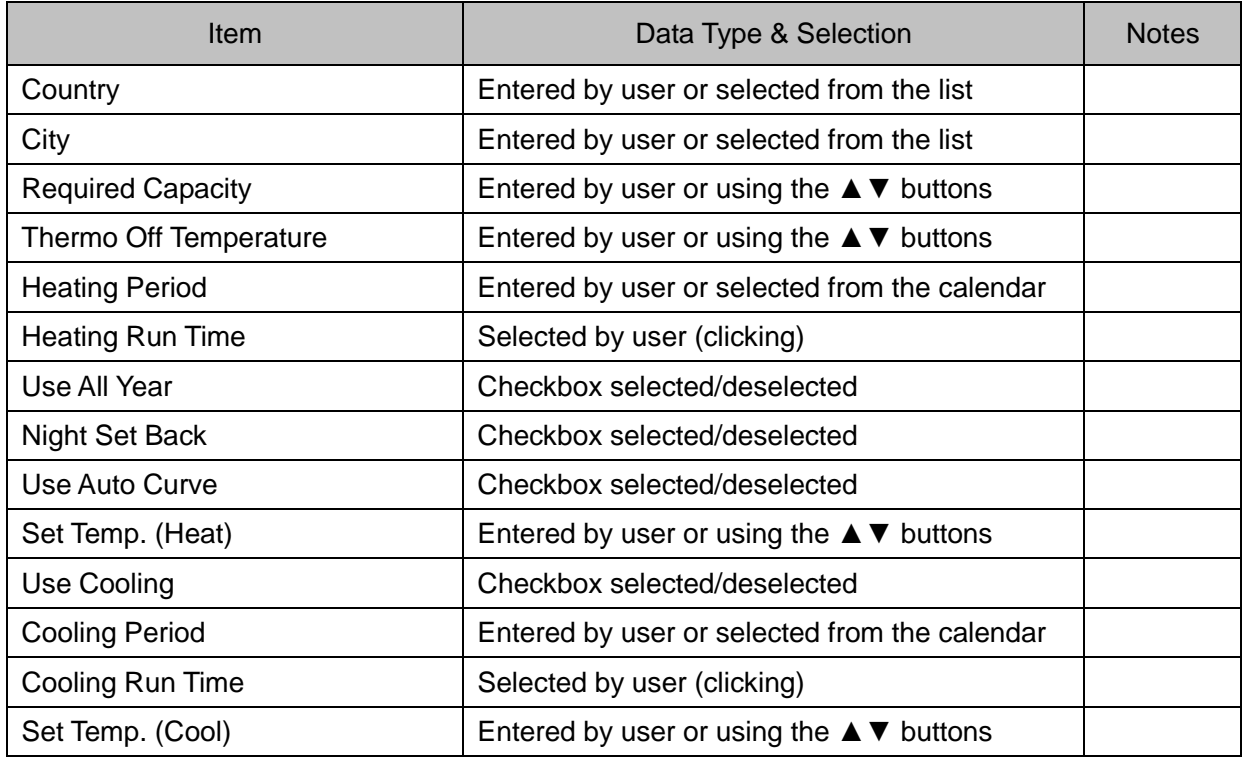

**Table 5-1 How to enter/select data**

The calendar control can be used to select a date.

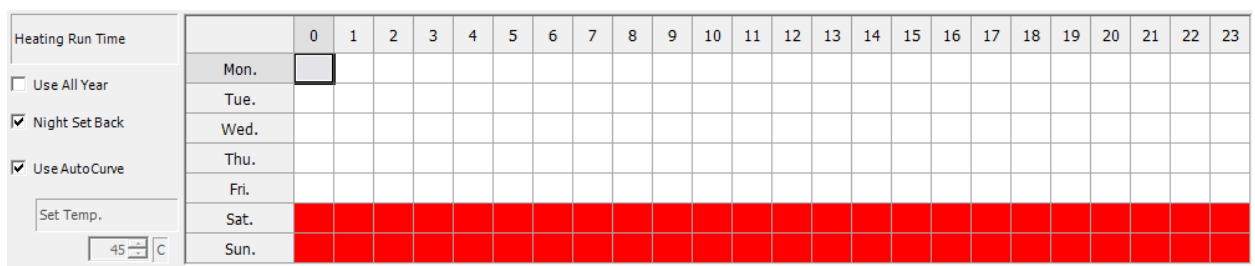

The following shows how to select the heating/cooling running time:

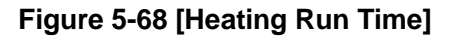

A line indicates a day of the week, and a column indicates an hour  $(0 - 24)$ . Clicking a cell highlights the cell. ON -> OFF/OFF -> ON can be changed each time the cell is clicked. The same procedure is available for Cooling Run Time.

Example 1: Perform heating operation during the hour between 1 and 2 on Tuesday

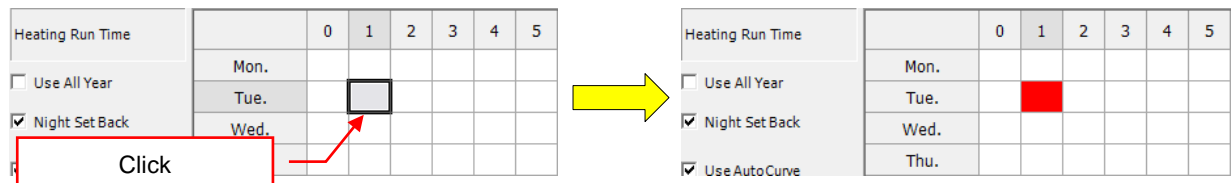

#### Example 2: Cancel the cell set for heating operation

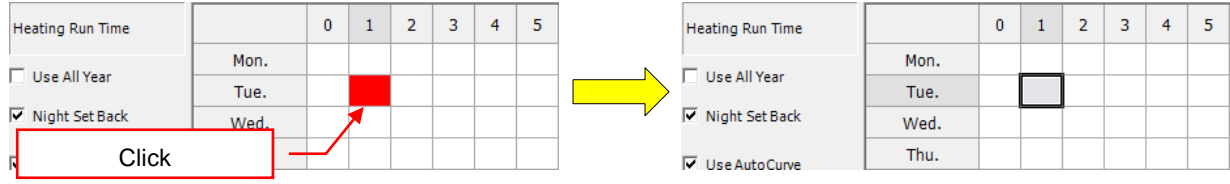

## 5.5.3 Entering the Equipment Information

Open the [Equipment Information] tab. The following shows the items/formats:

#### <Equipment Information>

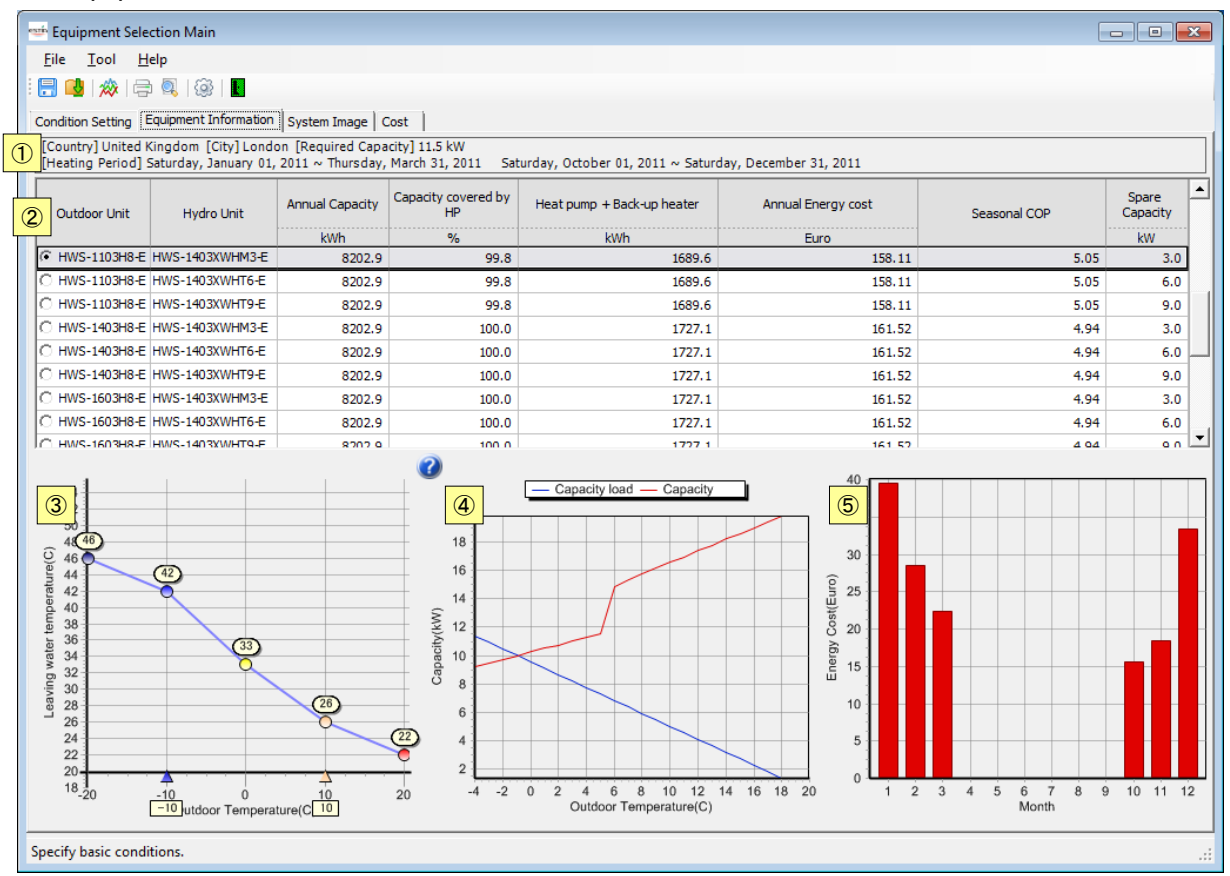

**Figure 5-69 [Equipment Information] tab**

#### <ltems>

## **Conditions**

Displays the settings configured on the Condition Setting tab.

## Outdoor Unit, Hydro Unit, calculations

A combination of the first outdoor unit and hydro unit is selected by default.

The calculations for each combination are displayed on the right. If the selected combination does not meet the required capacity, the background will be gray.

Auto curve setting

This setting can be configured if [Use Auto Curve] is selected on the Condition Setting tab. Auto curve: Line graph created with water temperatures of -20 degrees, T1, 0 degrees, T3, and 20 degrees in X-axis of outdoor temperature and Y-axis of water temperature. T1: Water temperature with -15 to 0 degrees of outdoor temperature. T3: Water temperature with 0 to 15 degrees of outdoor temperature.

Drag each point to set the water temperature and outdoor temperature.

The following table shows initial values at each point:

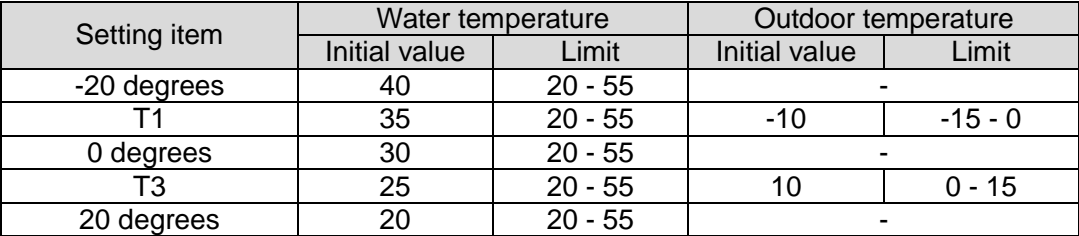

Graph

Displays the graph based on the combination of the selected outdoor unit and hydro unit.

The following table shows how to enter/select data:

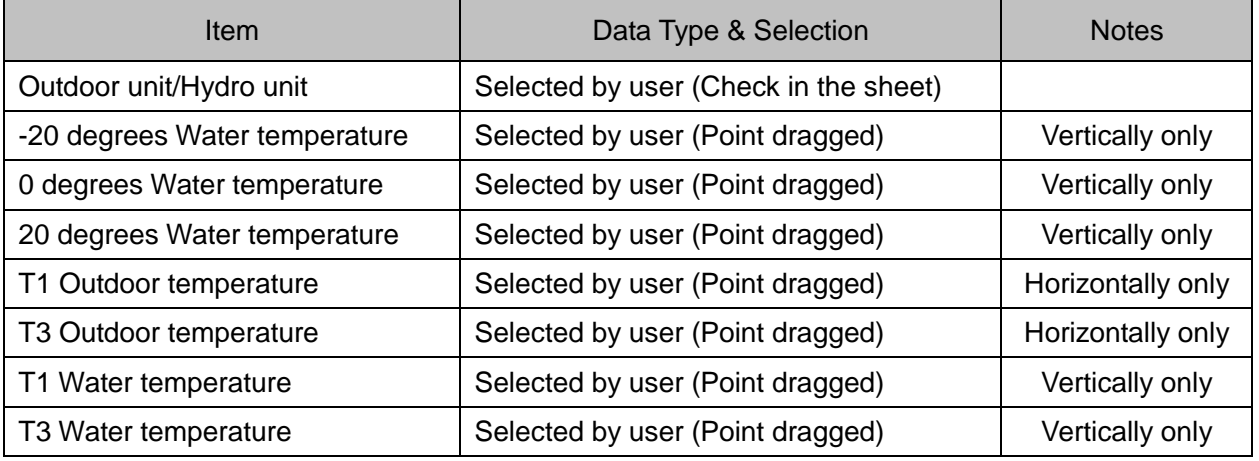

**Table 5-2 How to enter/select data**

5.5.4 Drawing the System Diagram

Open the [System Image] tab. The following shows the items/formats:

#### <System Image>

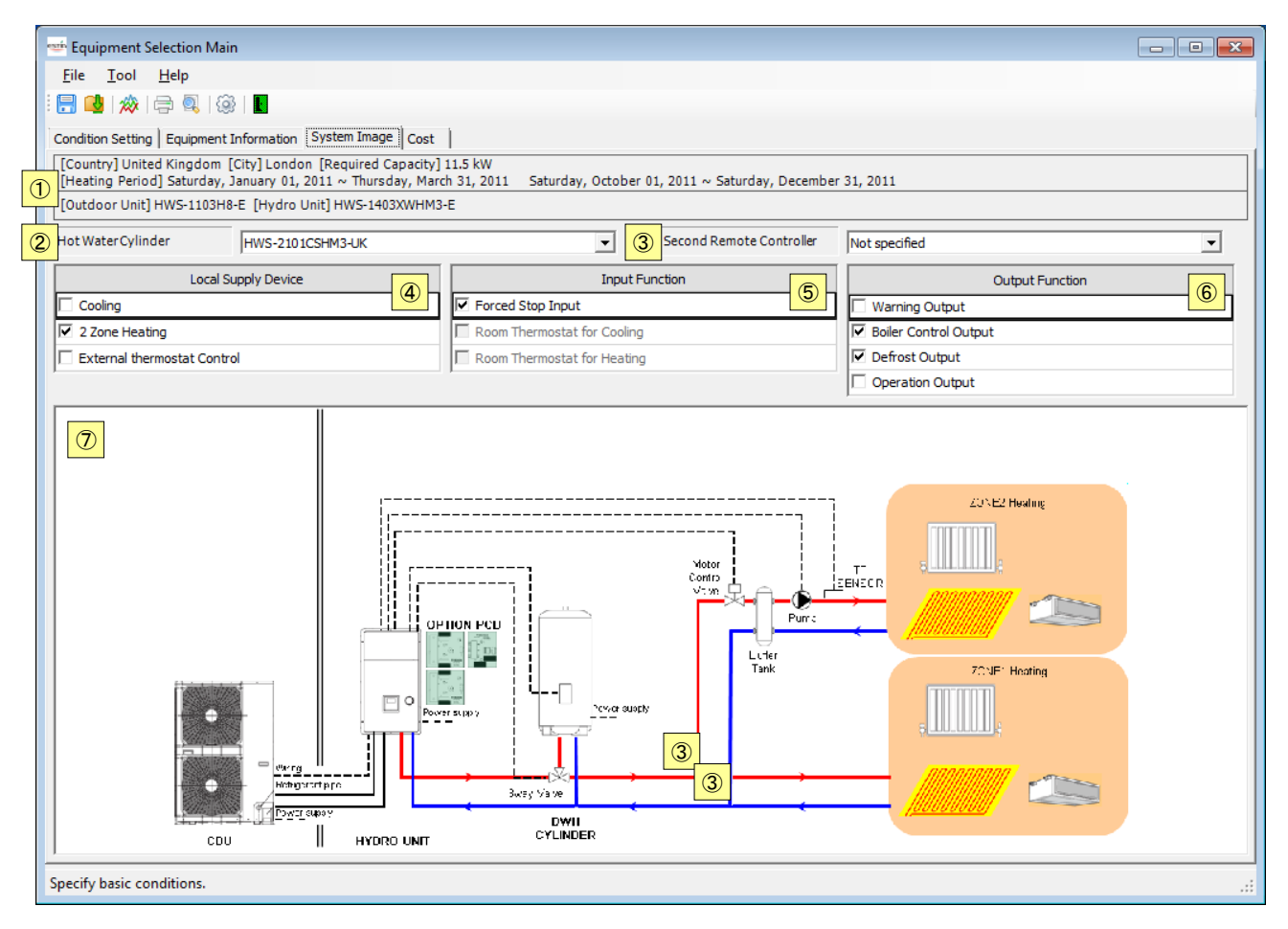

#### **Figure 5-70 [System Image] tab**

<Items>

**Conditions** 

Displays the settings configured on the Condition Setting tab and Equipment Information tab.

Hot Water Cylinder

Select a hot water tank. After this is set, the system diagram is redrawn.

Second Remote Controller

Select a second remote controller. After this is set, the system diagram is redrawn.

Local Supply Device

Select/Deselect the checkboxes of local supply devices. When the checkbox is

selected/deselected, the system diagram is redrawn.

Input Function

Select/Deselect the checkboxes of input options. When the checkbox is selected/deselected, the system diagram is redrawn.

### Output Function

Select/Deselect the checkboxes of output options. When the checkbox is selected/deselected, the system diagram is redrawn.

### System diagram

Display the diagram of the selected/specified system. The system diagram is redrawn each time the options are changed.

#### The following table shows how to enter/select data:

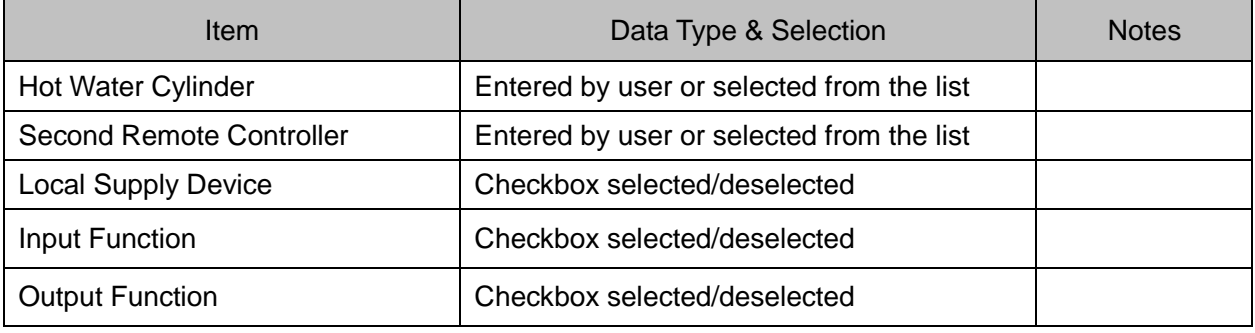

#### **Table 5-3 How to enter/select data**

#### <Local Supply Device>

The following options can be checked/unchecked separately:

- ・ Cooling
- ・ 2 Zone Heating
- ・ External thermostat Control

#### <Input Function>

The following options can be checked/unchecked separately:

- ・ Forced Stop Input
- ・ Room Thermostat for Cooling
- ・ Room Thermostat for Heating

#### <Output Function>

The following options can be checked/unchecked separately:

- ・ Warning Output
- ・ Boiler control Output
- ・ Defrost Output
- ・ Operation Output

#### 5.5.5 Checking the Cost

Open the [Cost] tab. The following shows the items/formats:

<Cost>

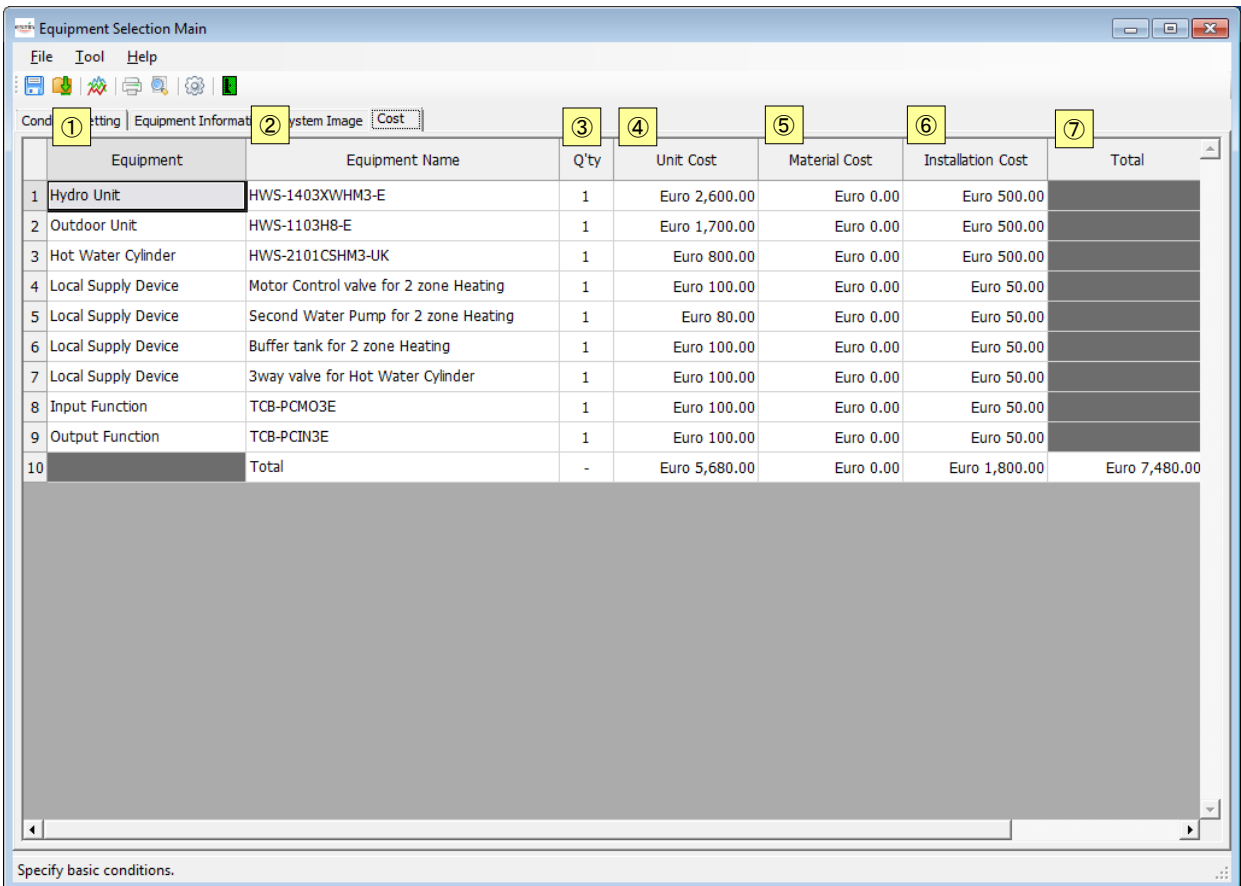

#### **Figure 5-71 [Cost] tab**

<Items>

Equipment, Equipment Name

Display the equipment type and name. The settings configured on the Equipment Information tab and System Image tab are applied. The content cannot be edited.

Q'ty

Display the number of units. The number cannot be edited.

Unit Cost, Material Cost, Installation Cost

Display the costs that occur for the unit itself, material, and installation. The content cannot be edited.

Total

Display the totals of each cost and all costs.

5.5.6 Outputting Equipment Selection Data

You can save equipment selection data to a project file.

Select [Save] or [Output To File] on the toolbar or from the menu bar.

<Save>

To save the edited equipment selection data in an existing project file, select [Save].

<Output To File>

To save the edited equipment selection data in an existing project file to another project file, select [Output To File].

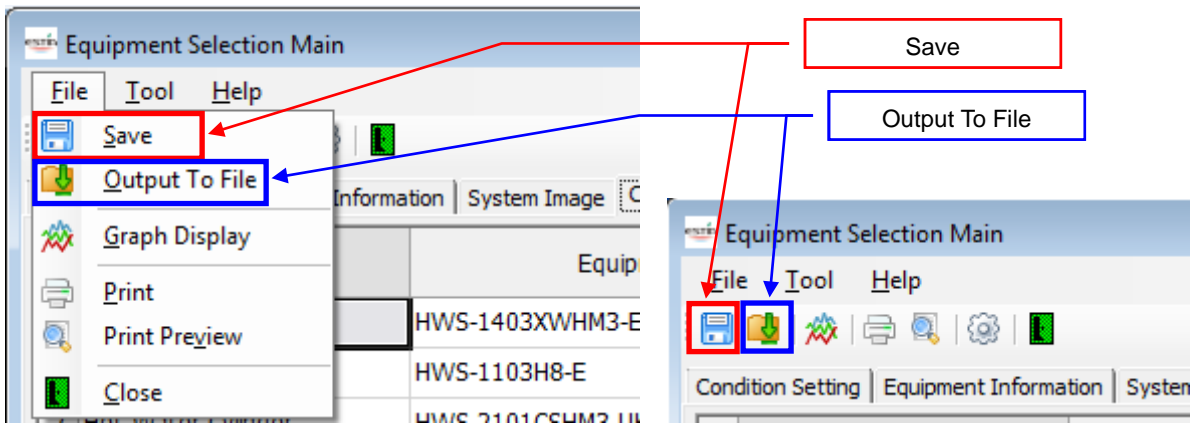

**Figure 5-72 [Equipment Selection Main] screen (Save/Output To File)**

The confirmation dialog box appears. To output the project, click the [OK] button. Specify the destination folder. To cancel outputting, click the [Cancel] button.

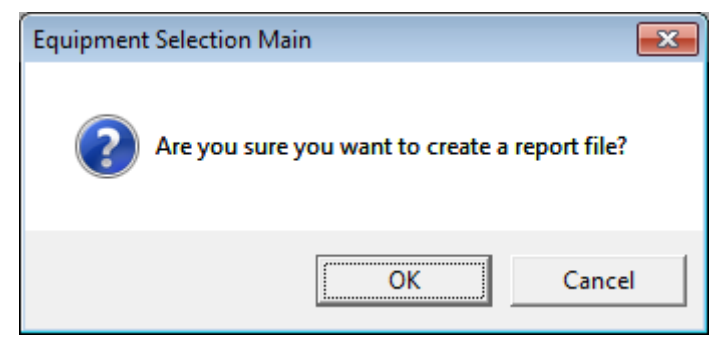

**Figure 5-73 Confirmation dialog box**

When [Output To File] is selected, the following dialog box appears. Select a folder, enter a new file name or select an existing file (to overwrite), and click the Save button. To cancel outputting, click the Cancel button.

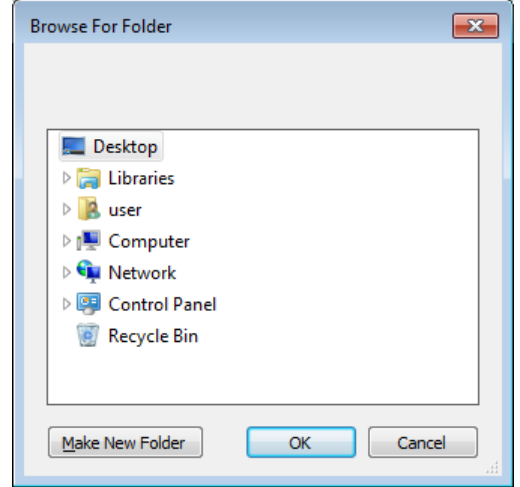

**Figure 5-74 [Browse For Folder] dialog box**

The file output starts.

A progress bar appears showing the progress status.

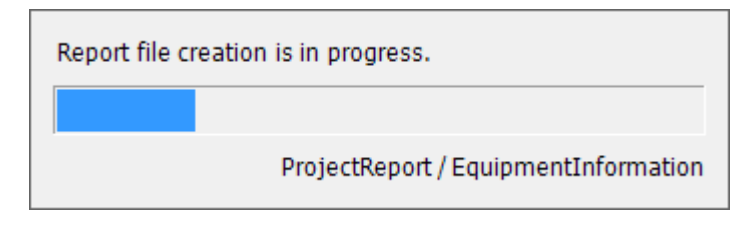

**Figure 5-75 Progress bar of file output**

If the output is complete successfully, the following dialog box appears:

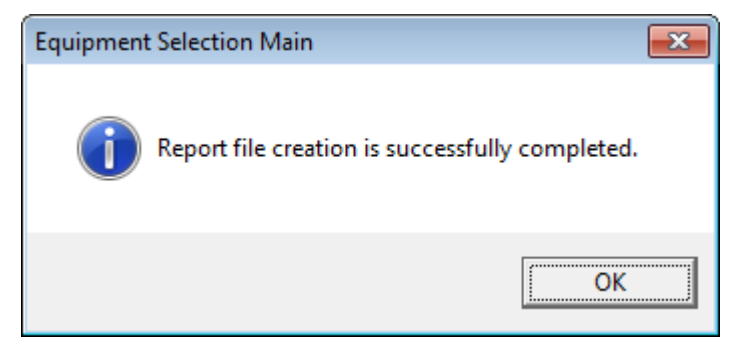

**Figure 5-76 Completion dialog box**

### 5.5.7 Printing the Report File

Select [Print] on the toolbar or from the menu bar.

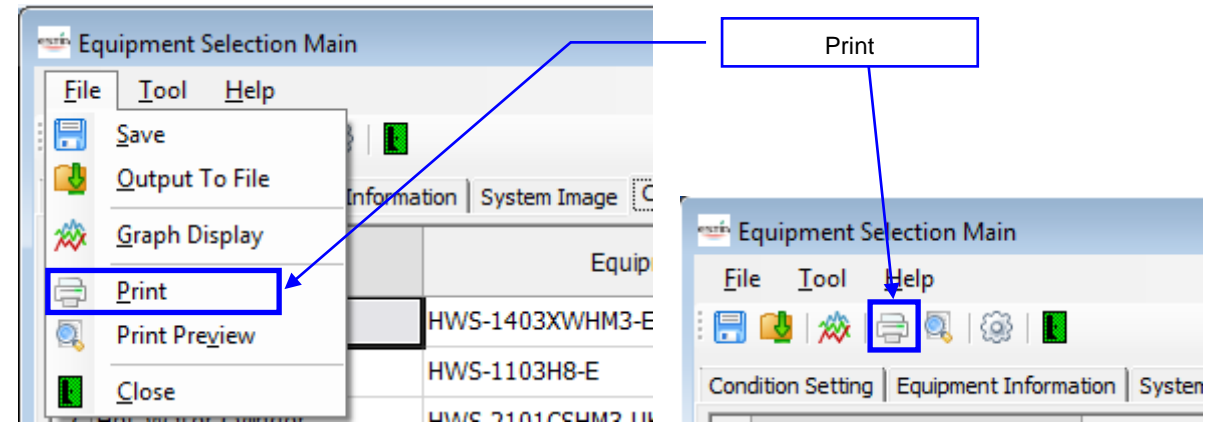

**Figure 5-77 [Equipment Selection Main] screen (Print)**

The confirmation dialog box appears. To print, click the [OK] button. To cancel printing, click the [Cancel] button.

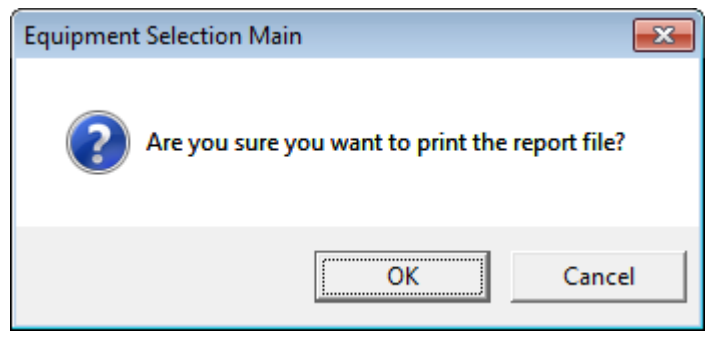

**Figure 5-78 Confirmation dialog box**

The printing starts.

A progress bar appears showing the progress status.

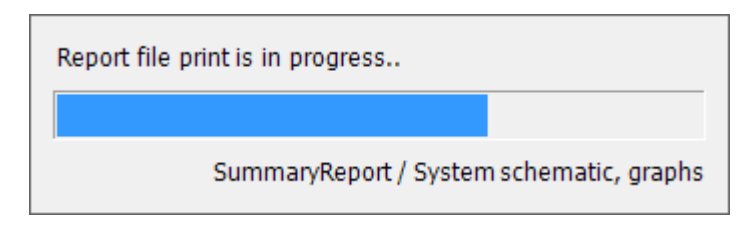

**Figure 5-79 Progress bar of printing**

When the printing is ready, the printer setup screen appears.

Set up the printer and print out the report file.

<span id="page-66-0"></span>5.5.8 Previewing the Printing of the Report File

Select [Print Preview] on the toolbar or from the menu bar.

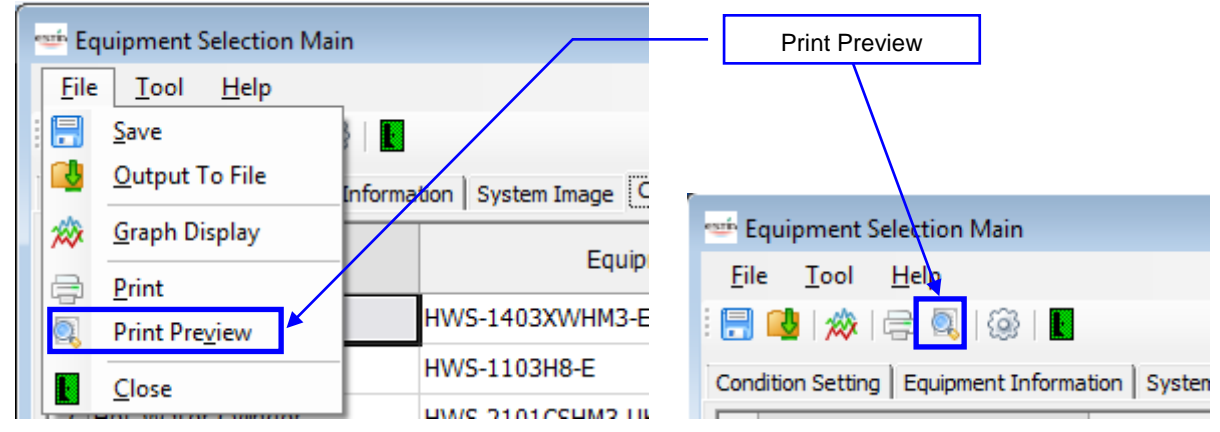

**Figure 5-80 [Equipment Selection Main] screen (Print Preview)**

The confirmation dialog box appears. To preview, click the [OK] button. To cancel previewing, click the [Cancel] button.

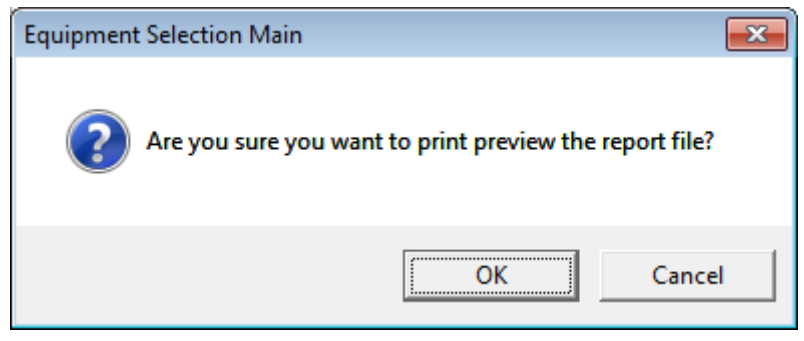

**Figure 5-81 Confirmation dialog box**

The preview starts.

A progress bar appears showing the progress status.

When the preview is ready, the preview screen appears.

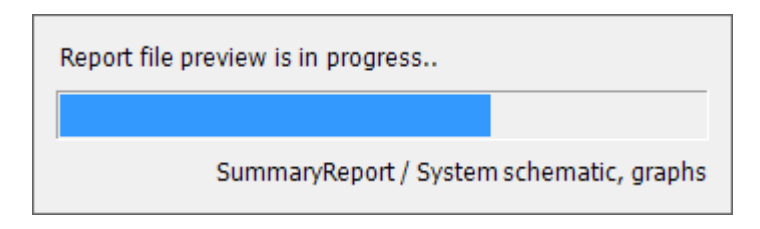

**Figure 5-82 Progress bar of preview**

5.5.9 Displaying the Graph

Click the [Graph] button. The following shows the items/formats:

<Graph>

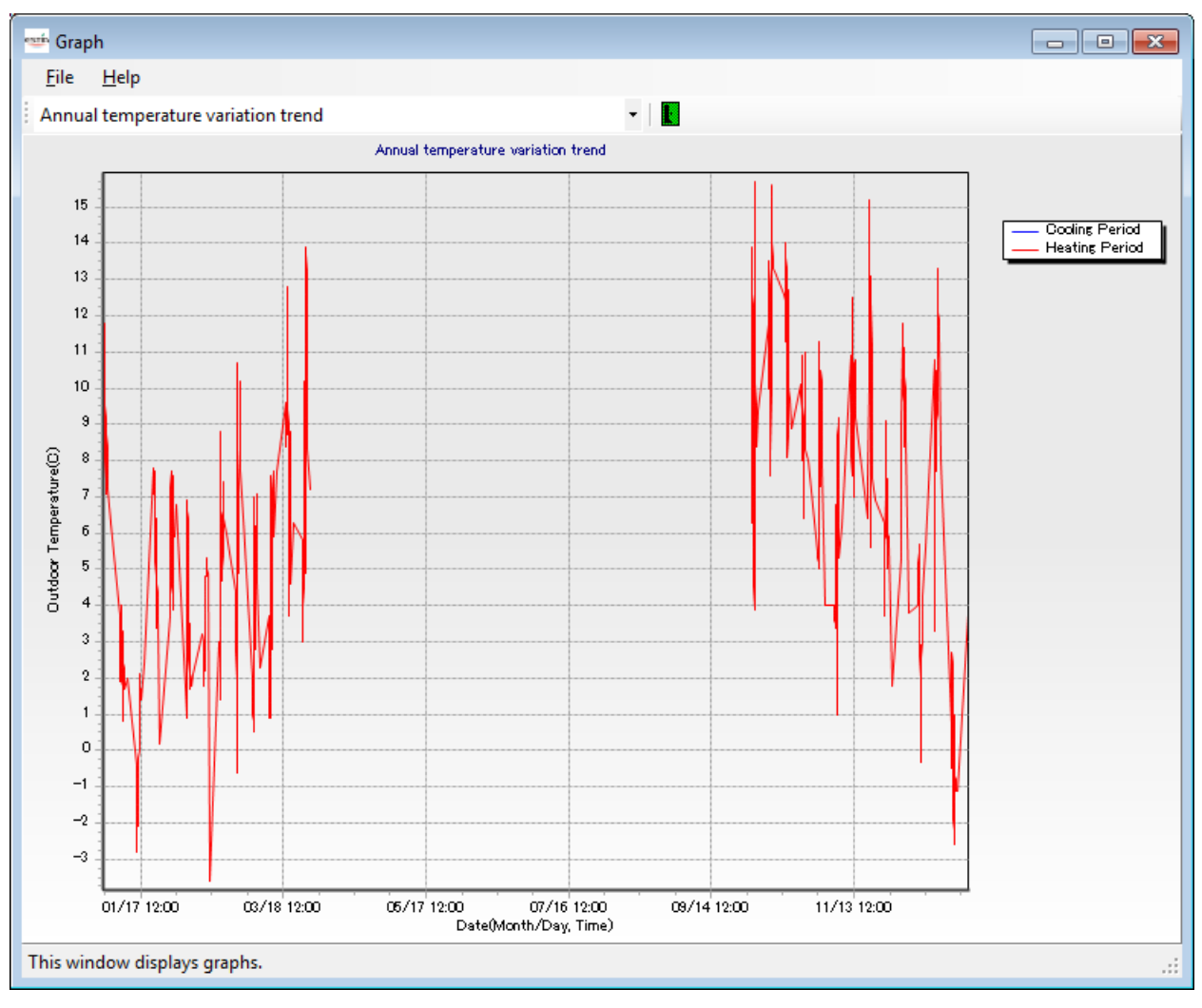

**Figure 5-83 [Graph] screen**

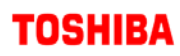

<Toolbar>

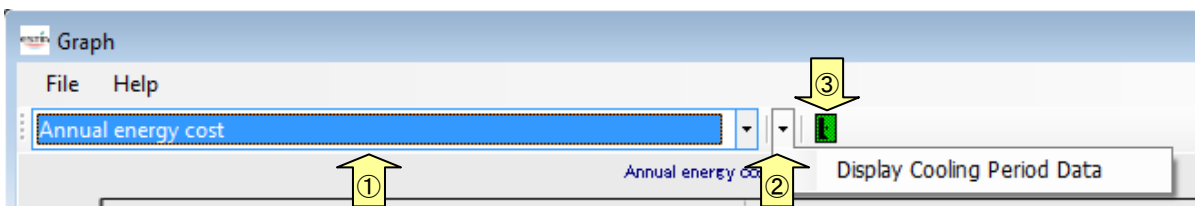

## **Figure 5-84 [Graph] screen (Toolbar)**

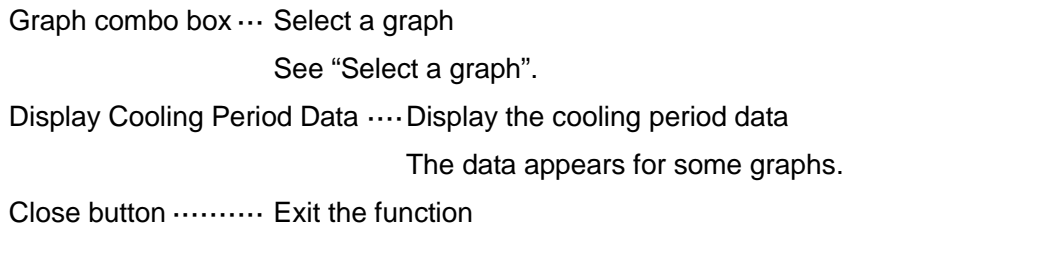

<Menu bar>

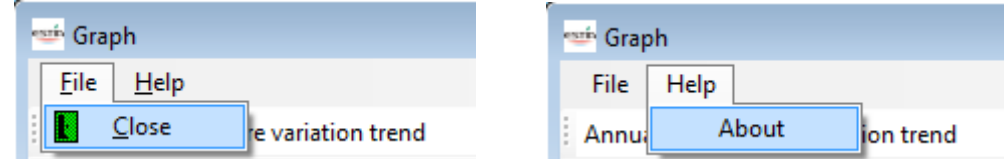

**Figure 5-85 [Graph] screen (Menu bar)**

[File]

[Close]···································Exit the function

 $\blacksquare$  [Help]

[About]···································Version information

The ["Figure](#page-16-0) 5-2 Startup screen" appears as the version information.

### <Select a graph>

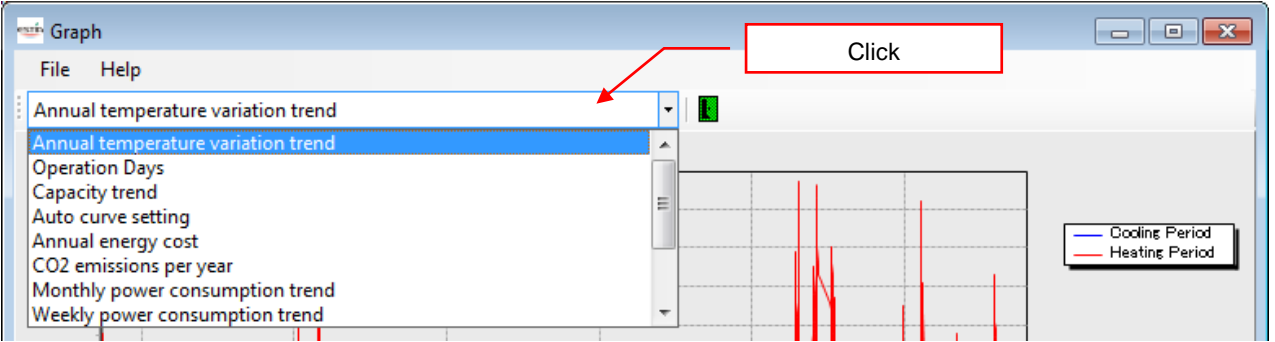

## **Figure 5-86 [Graph] screen (Graph selection combo box**

Select one of the following graph types from the combo box:

- Annual temperature variation trend
- Operation Days
- Capacity trend
- Auto curve setting
- Annual energy cost
- CO2 emissions per year
- Monthly power consumption trend
- Weekly power consumption trend
- Monthly power charges
- Weekly power charges
- Initial cost + annual energy cost for first year
- Initial cost + running/maintenance cost for 15 years
- The graph is redrawn when a type is selected

The Display Cooling Period Data checkbox can only be selected when [Annual energy cost] or [CO2 emissions per year] is selected.

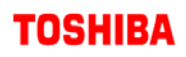

#### 5.6 Operations on the Setting Screen

This screen allows you to set the details of displayed units, costs, charges, etc. This screen consists of the following tabs:

View / Unit Setting ······················Set the units of currency/temperature/length/weight, etc. Cost Setting····························Set the costs for each device. Electricity Expense Setting  $\cdots$  Set the charging type of 1 – 3 steps or for use amount. Night Set Back ····························Set the Night Set Back. Other Fuel······························Set the costs for other fuels.

The equipment selection data configured above can be saved to a file.

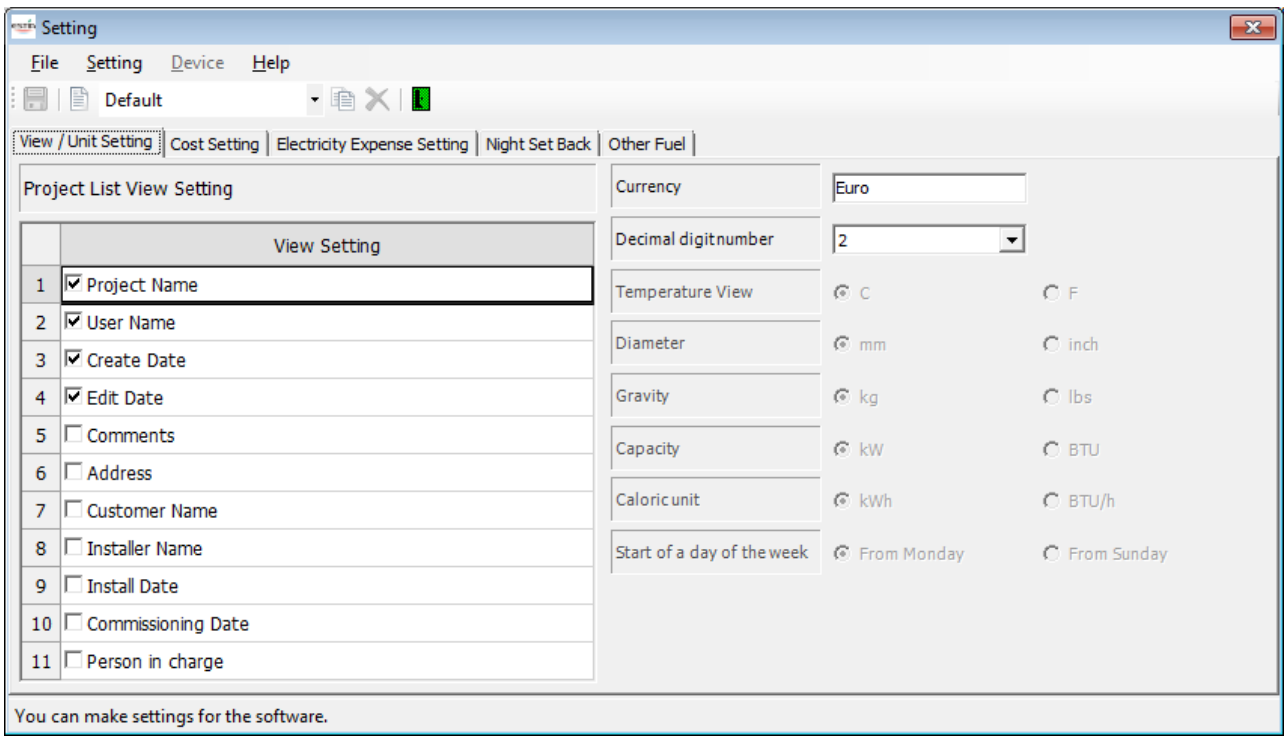

**Figure 5-87 [Setting] screen**

#### 5.6.1 Operations on the Setting Screen

The Setting screen contains the toolbar, menus, and tabs.

This section describes the structure and functions of the toolbar, menu bar, and tabs.

<Toolbar>

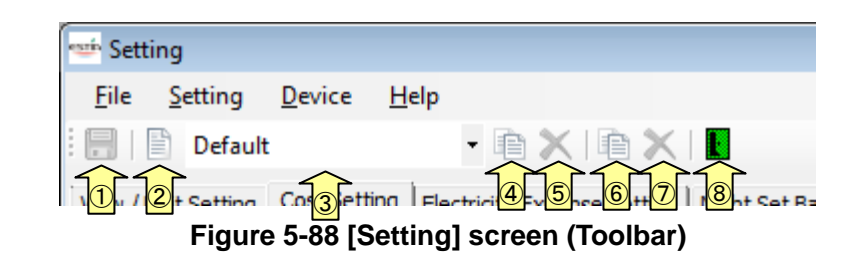

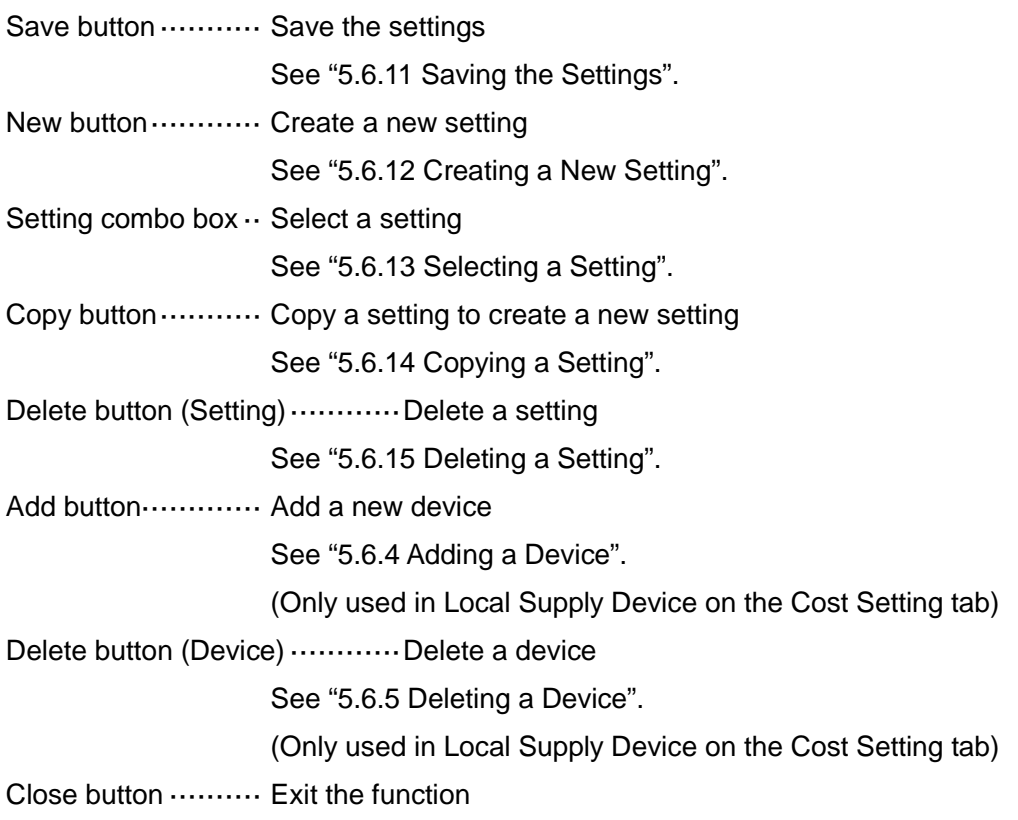
<Menu bar>

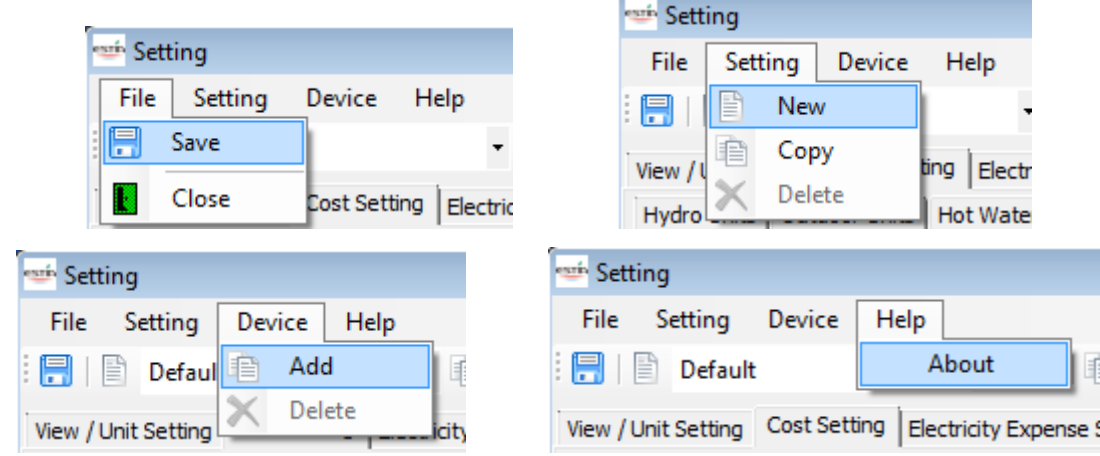

**Figure 5-89 [Setting] screen (Menu bar)**

[File]

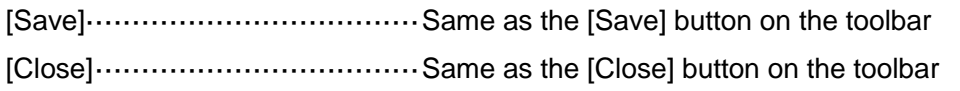

■ [Setting]

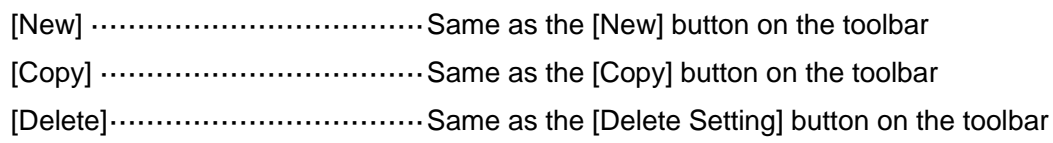

■ [Device]

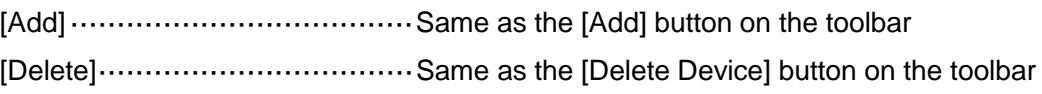

 $\blacksquare$  [Help]

[About]···································Version information

The ["Figure](#page-16-0) 5-2 Startup screen" appears as the version information.

<Tab switching>

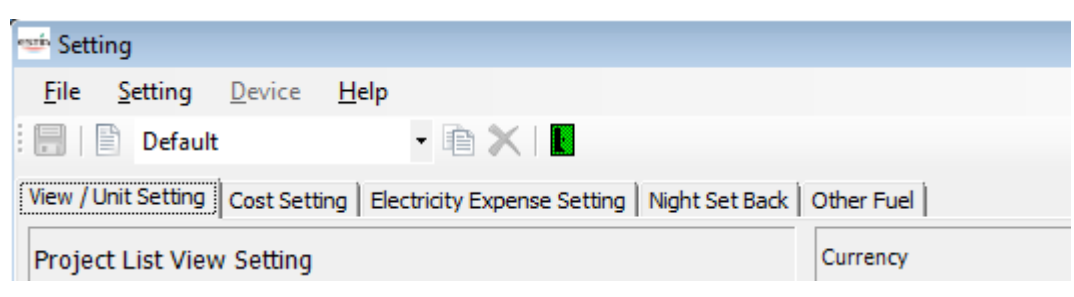

### **Figure 5-90 [Setting] screen (Tabs)**

■ [View / Unit Setting] ··············· View / Unit Setting tab

Set whether to show/hide the content on the Project List screen. You can also set the starting day of the week for the weekly schedule, and the currency/unit/decimal point described in the software or output file.

····· For details, see "5.6.2 Setting the Project List Display/Units".

- [Cost Setting] ·························Cost Setting tab You can register the device cost, material cost, and installation cost of the hydro unit, outdoor unit, tank, and other devices. The device cost is calculated based on these settings. ····· For details, see "5.6.3 Configuring the Cost Settings".
- [Electricity Expense Setting] ··· Electricity Expense Setting tab

Set the charging type and charging for use amount.

There are three charging types: Flat-rate, 2 stages, and 3 stages. You can set 2 stages (High/Low) or 3 stages (High/Middle/Low) for each day of the week and each hour. The electricity charges are calculated based on these settings.

····· For details, see "5.6.6 Setting the Charging Type".

You can set the charging for use amount. If this is enabled, the charges set on the charging type tab will be invalid.

····· For details, see "5.6.7 Setting the Charging for Use Amount".

- [Night Set Back] ····················Night Set Back tab If Night Set Back is valid on the Condition Setting tab, the charges are calculated under the condition that the set Auto Curve temperature is lowered at a given number. ····· For details, see ["5.6.8](#page-85-0) Setting Night Set Back".
- [Other Fuel] ····························Other Fuel tab ····· For details, see ["5.6.9](#page-87-0) Setting Other Fuel".

#### 5.6.2 Setting the Project List Display/Units

Click the [View / Unit Setting] tab. The following shows the items/formats.

The fields of grids, currency text, decimal digits, units, and starting day of the week.

<View / Unit Setting>

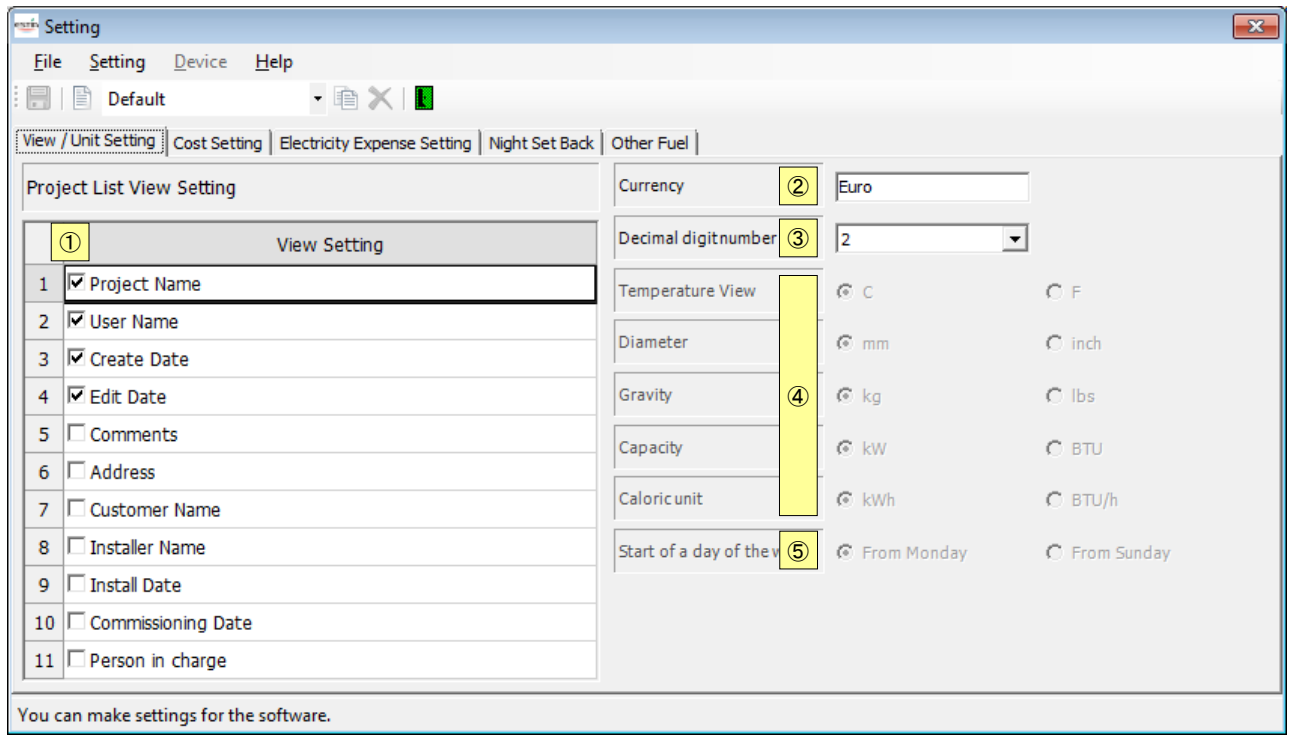

### **Figure 5-91 [View / Unit Setting] tab**

<Items>

View Setting

The checkboxes of displayable settings are displayed. The checked settings appear as the Project List.

**Currency** 

Set the currency. The default is automatically selected by region property.

Decimal digit number

Select  $0 - 3$  for the number of digits under the decimal point.

Units

Select the units. Currently cannot be changed.

Start of a day of the week

Select Monday or Sunday for the starting day of the week. This setting applies to all grids using the day display. Currently cannot be changed.

and the control of the control of the

**COL** 

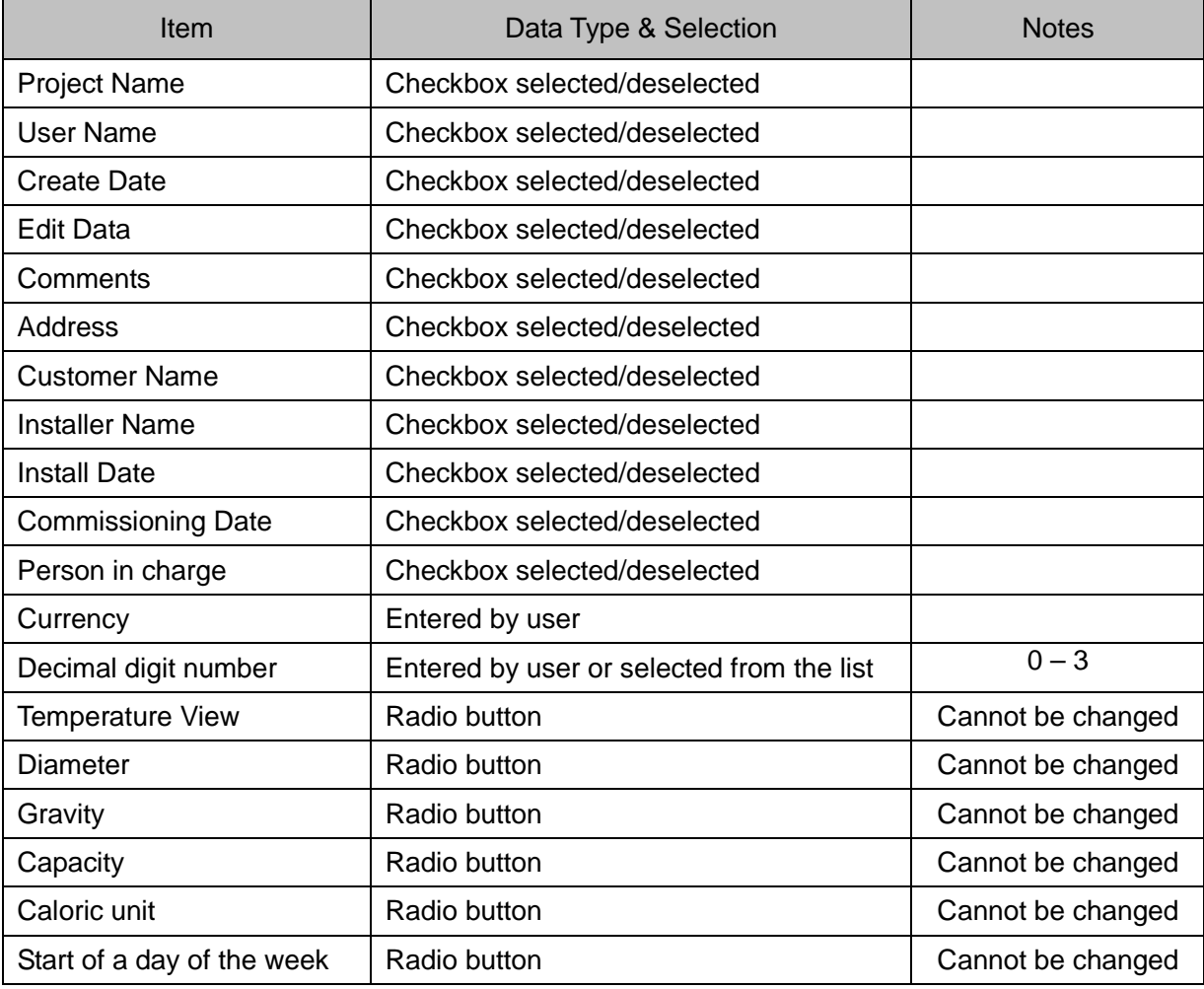

The following table shows how to enter/select data:

**Table 5-4 How to enter/select data**

# **TOSHIBA Contract Contract Contract**

5.6.3 Configuring the Cost Settings

Click the [Cost Setting] tab. The following shows the items/formats.

The list of device and cost.

<Hydro Units>

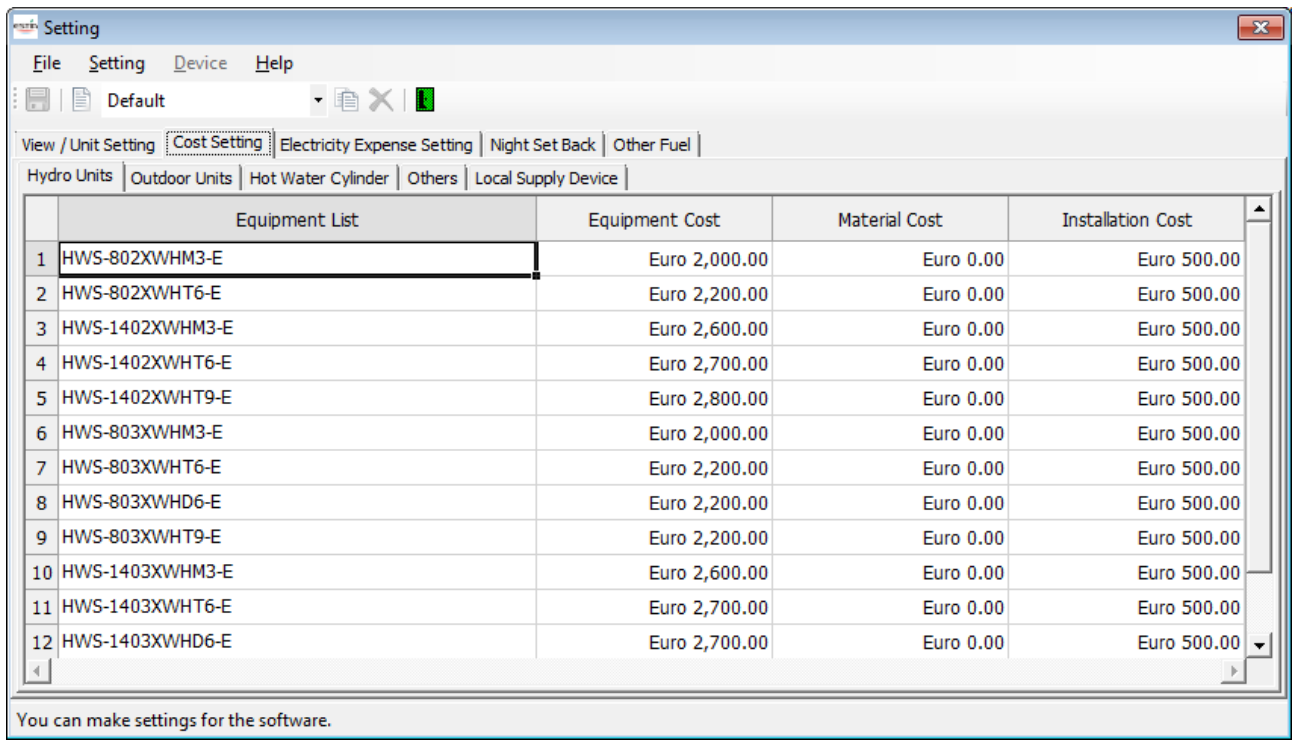

#### <Outdoor Units>

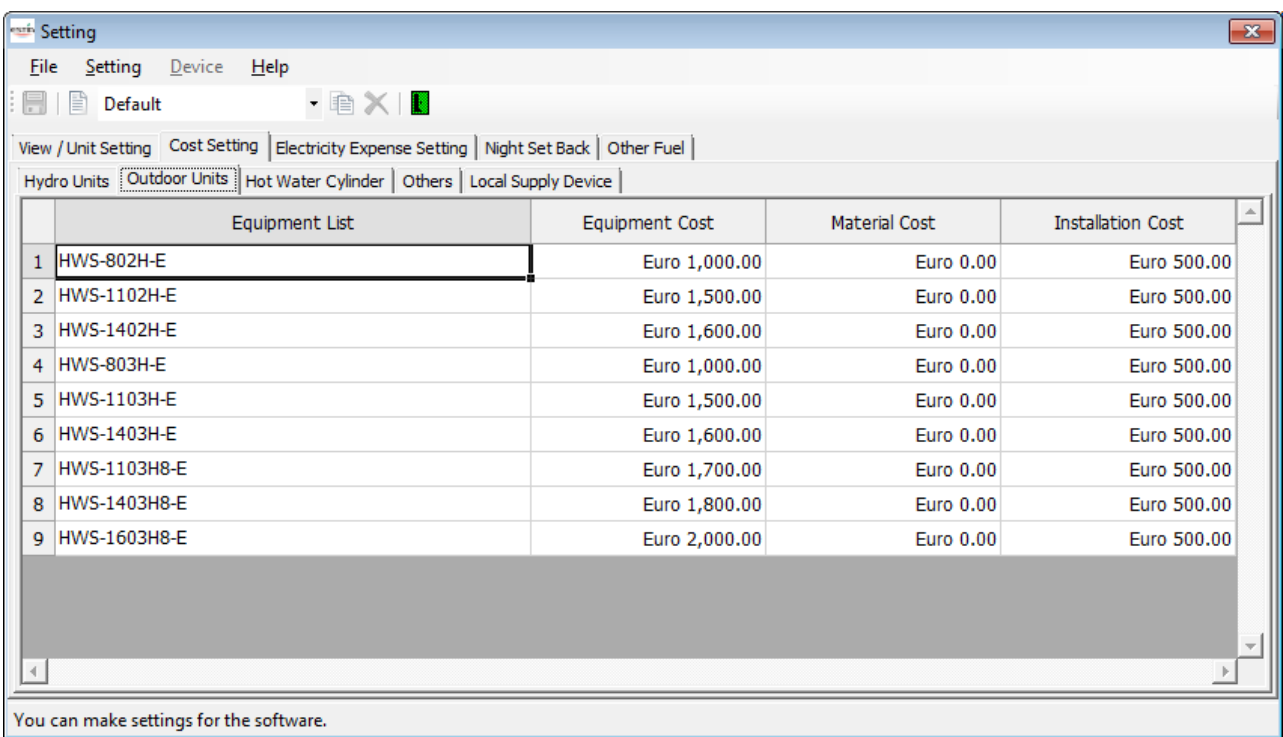

**Contract Contract Contract** 

#### <Hot Water Cylinder>

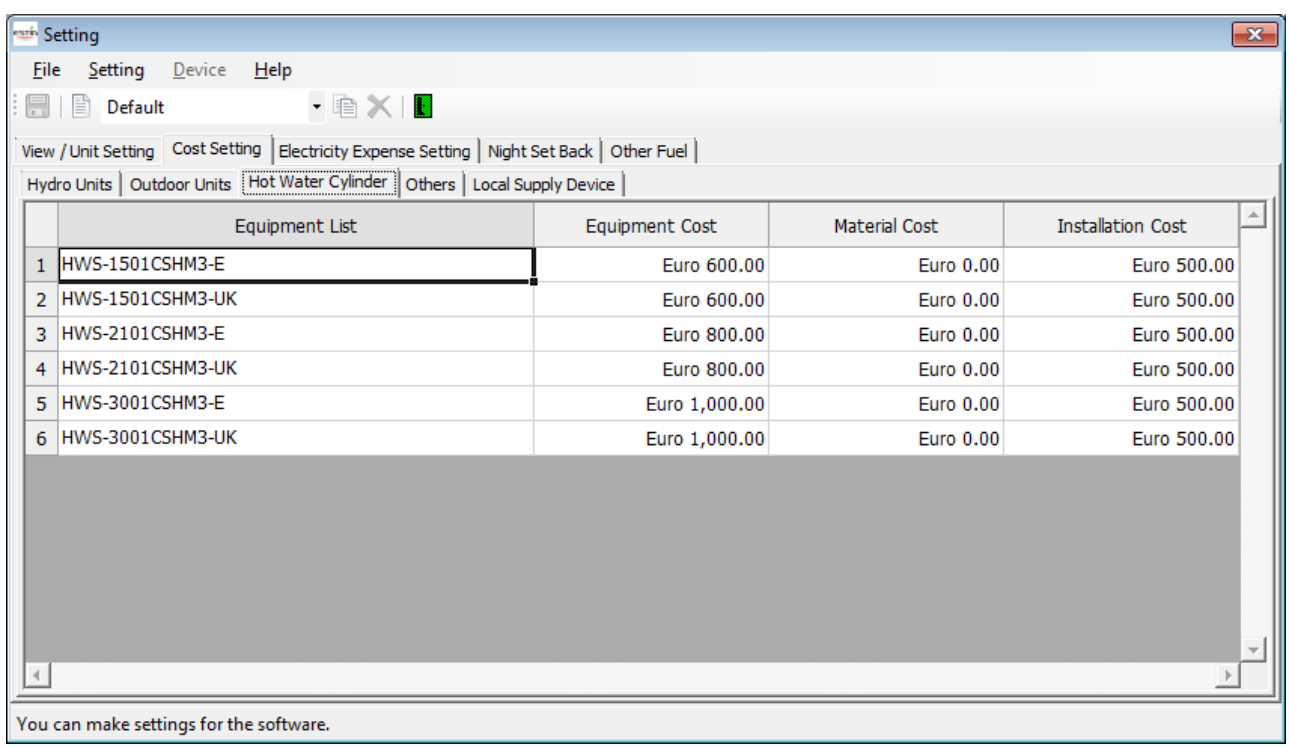

#### <Others>

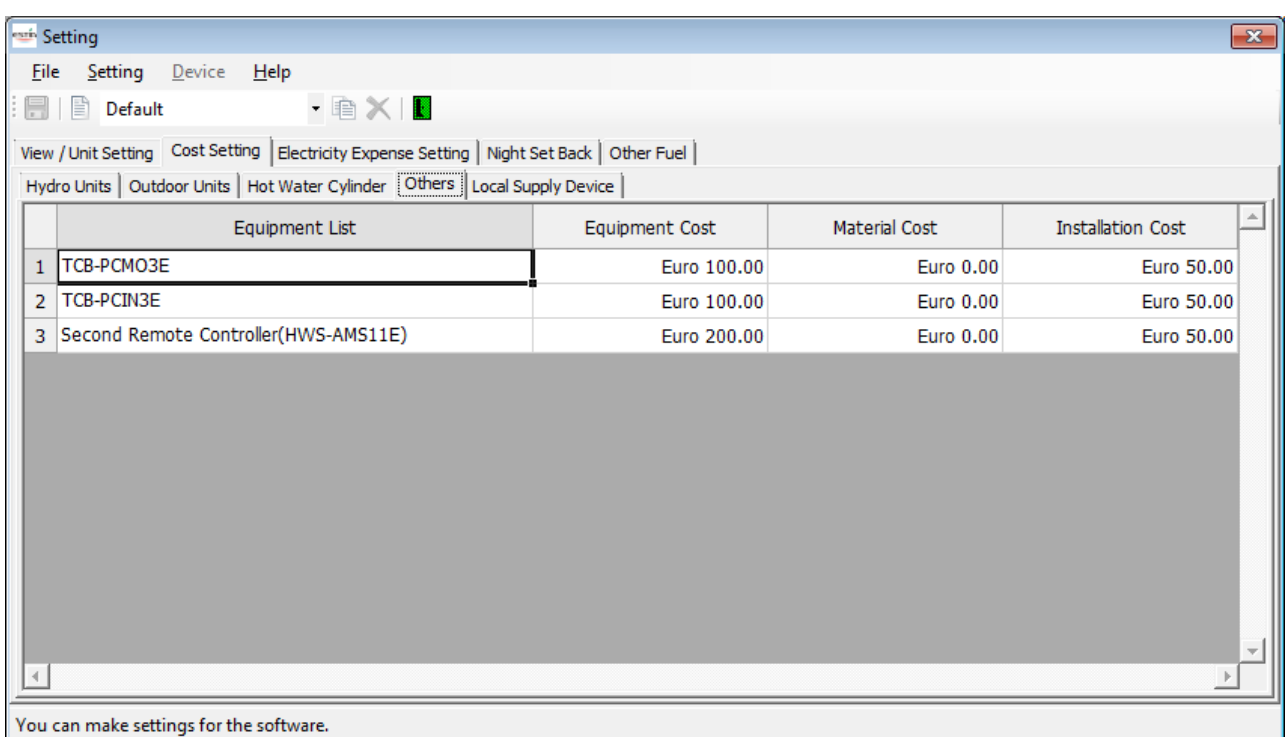

# **TOSHIBA** and the control of the control of the

<Local Supply Device>

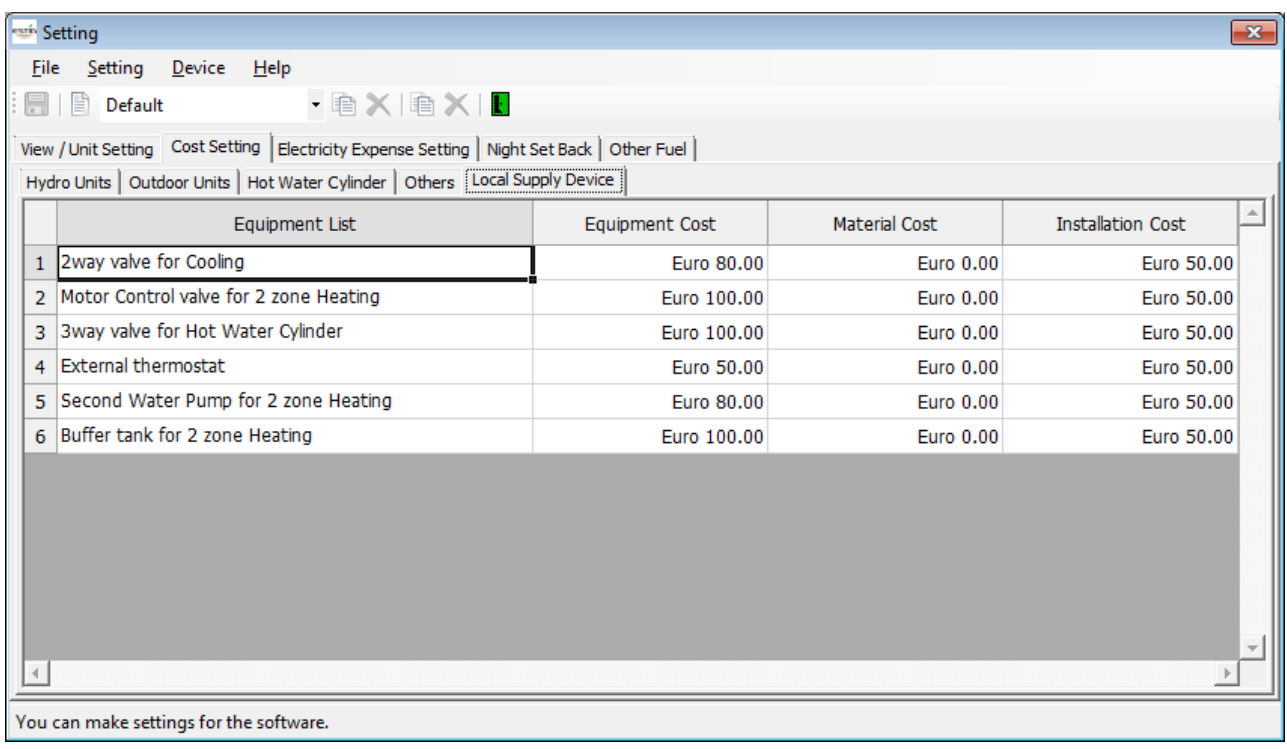

# **Figure 5-92 [Cost Setting] screen**

The following table shows how to enter/select data:

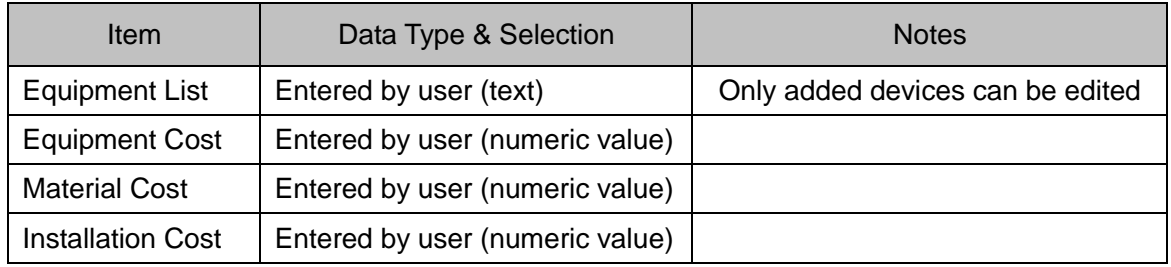

# **Table 5-5 How to enter/select data**

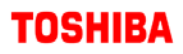

#### 5.6.4 Adding a Device

As described in ["5.6.1](#page-71-0) Operations on the Setting Screen", click the button or select the menu from the menu bar.

This procedure is only available on the Local Supply Device tab.

<Toolbar>

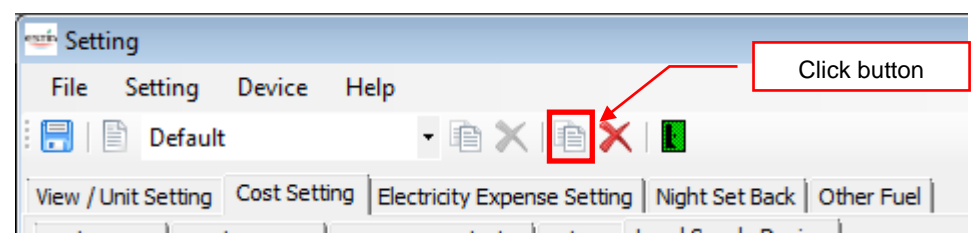

**Figure 5-93 [Setting] screen (Add Device button)**

#### <Menu bar>

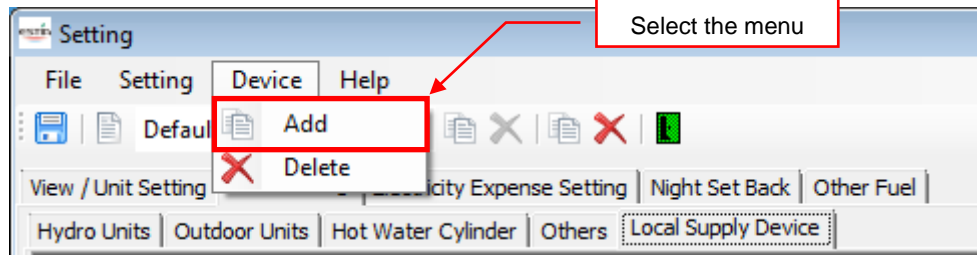

**Figure 5-94 [Setting] screen (Add menu)**

A new device is added to the Local Supply Device tab.

Only the names of added devices can be edited.

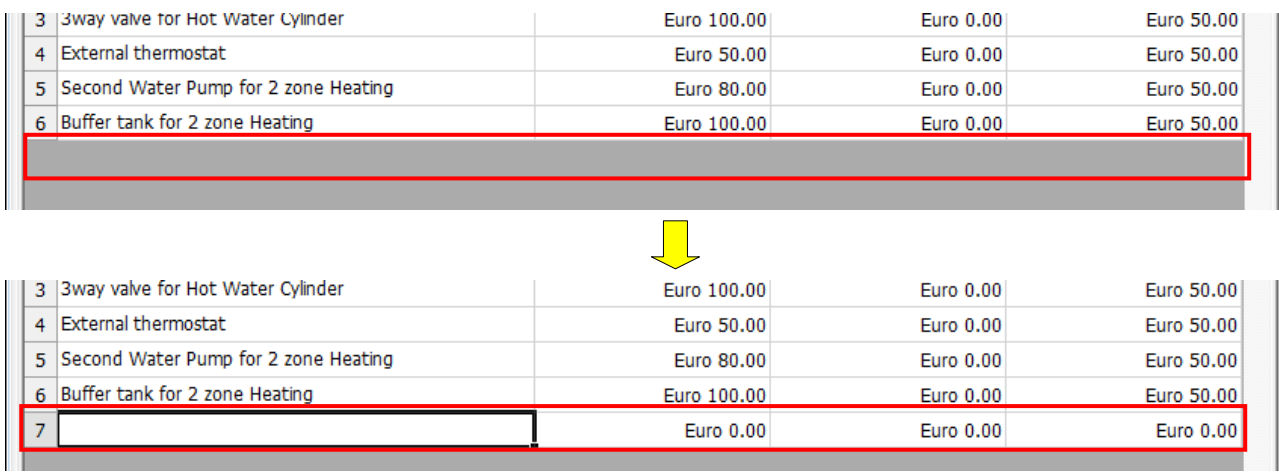

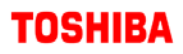

#### 5.6.5 Deleting a Device

As described in ["5.6.1](#page-71-0) Operations on the Setting Screen", click the button or select the menu from the menu bar.

This procedure is only available on the Local Supply Device tab.

<Toolbar>

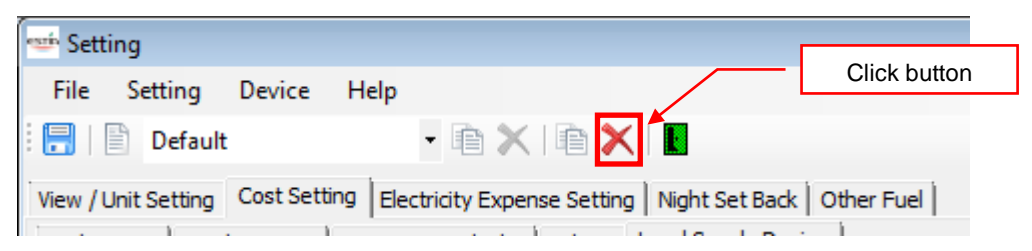

**Figure 5-95 [Setting] screen (Delete Device button)**

#### <Menu bar>

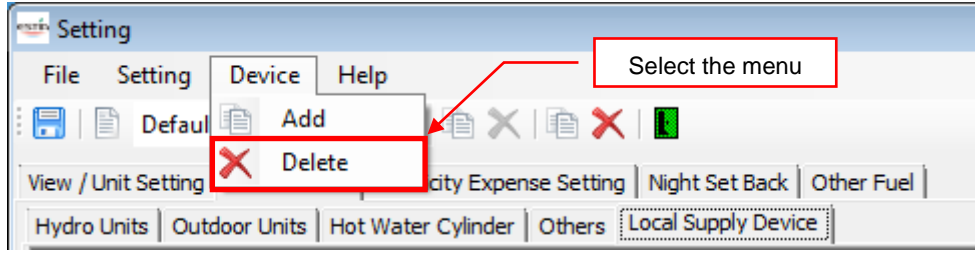

#### **Figure 5-96 [Setting] screen (Delete menu)**

#### The device is deleted.

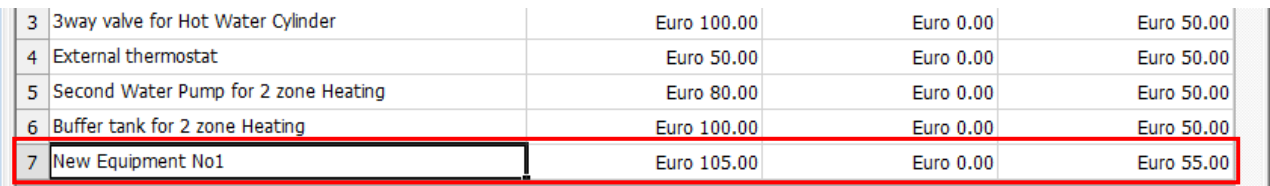

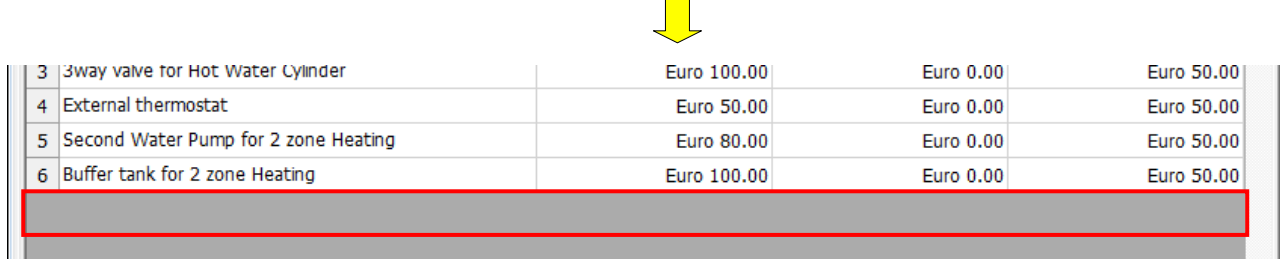

#### 5.6.6 Setting the Charging Type

Click the [Rate charge Type Setting] tab in the [Electricity Expense Setting] tab. The following shows the items/formats.

The fields of charging types, charges text, and High/Middle/Low day of the week for 2/3-stage.

<Rate charge Type Setting>

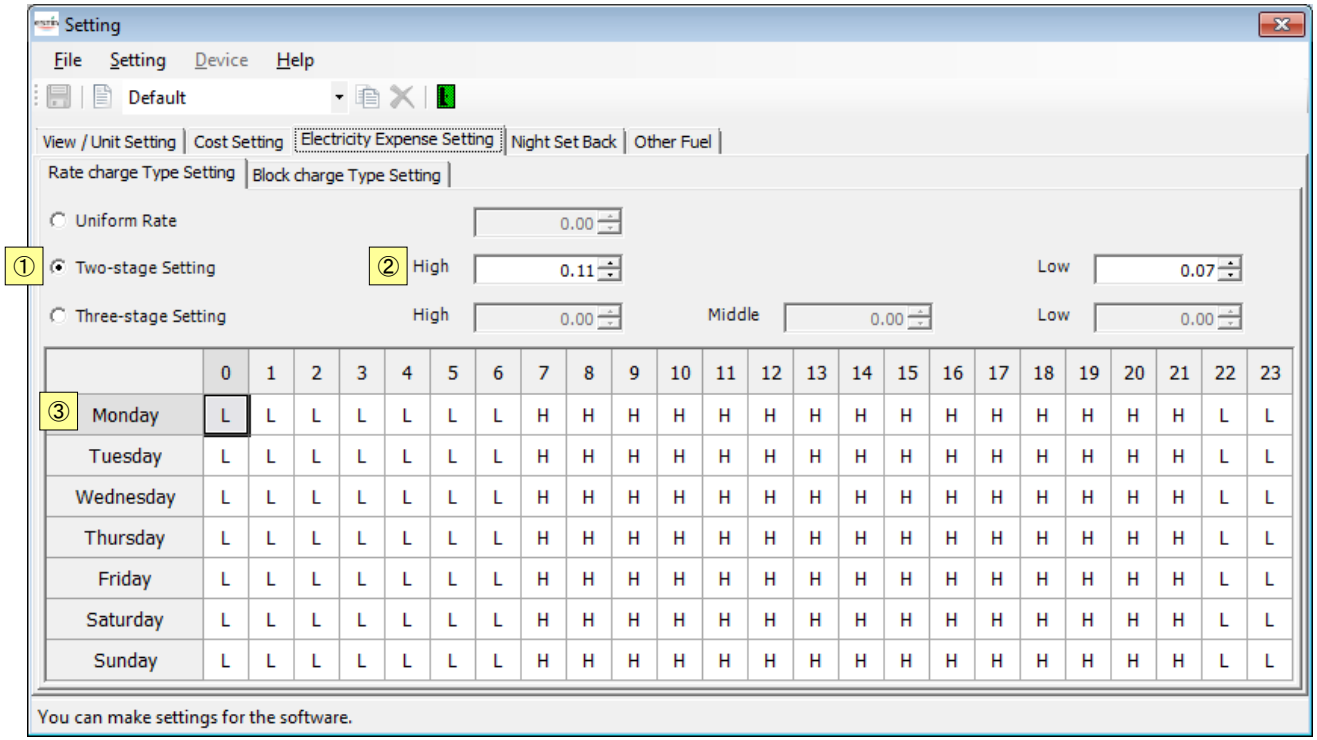

# **Figure 5-97 [Rate charge Type Setting] tab**

<Items>

Rate charge Type Setting

Select Uniform Rate, Two-stage Setting, or Three-stage Setting.

Selecting a radio button enables the corresponding charges text field. This setting applies to the [Electricity Expense Setting] part 2. If the charging for use amount is enabled in the [Electricity Expense Setting] part 2, a message appears indicating that the data will be cleared.

### Charges

Specify the charges according to the charging type.

#### High/Middle/Low day/hour grids

If Two-stage Setting or Three-stage Setting is selected, the High/Low or High/Middle/Low can be selected. "L" is selected for all by default. Clicking a cell changes between "H" and "L" for Two-stage Setting, and "H", "M", and "L" for Three-stage Setting. Only valid when Two-stage Setting or Three-stage Setting is selected.

The following table shows how to enter/select data:

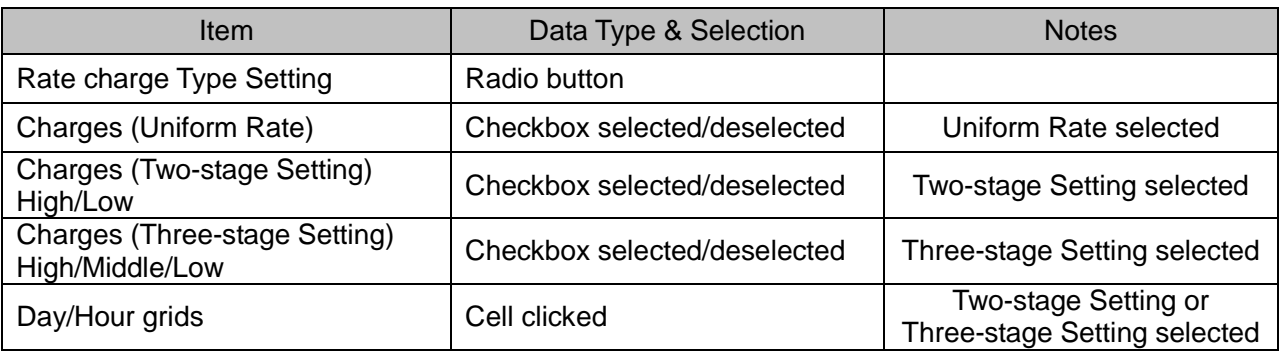

## **Table 5-6 How to enter/select data**

#### <Day/Hour grids>

Click a cell to change the setting.

- Not available when the type is Uniform Rate.
- When the type is Two-stage Setting, [L] and [H] change each time the cell is clicked.

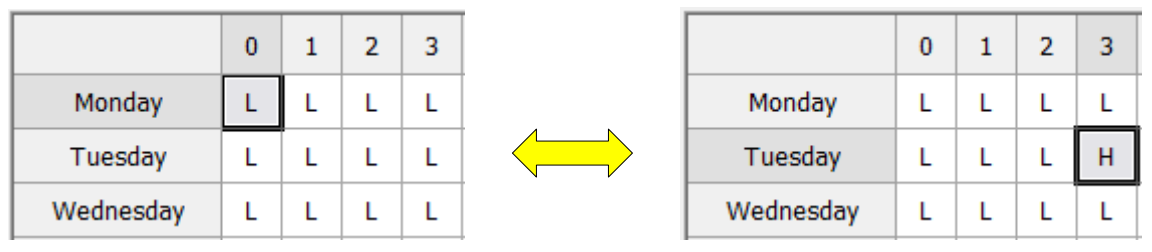

**Figure 5-98 Type: Two-stage Setting**

• When the type is Three-stage Setting, [L], [M], and [H] change each time the cell is clicked.

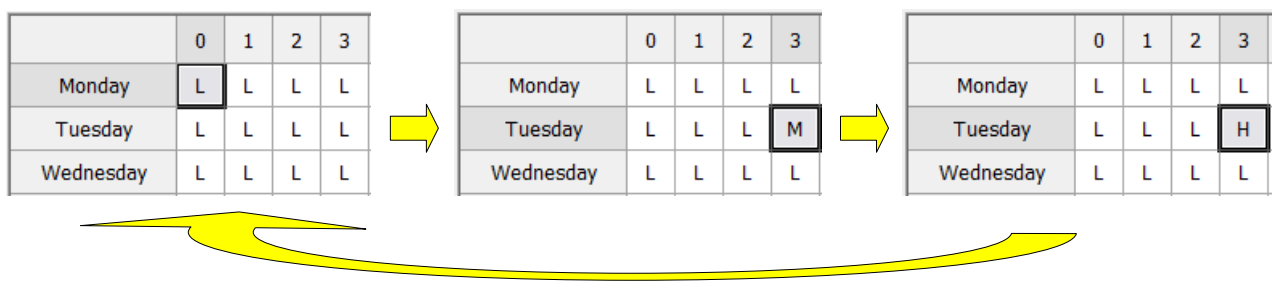

**Figure 5-99 Type: Three-stage Setting**

5.6.7 Setting the Charging for Use Amount

Click the [Block charge Type Setting] tab in the [Electricity Expense Setting] tab. Select whether to enable/disable the charging for use amount. "Not set" is selected by default. If "Set" is selected, the charges text fields on the Electricity Expense Setting tab part 1 are automatically enabled.

<Block charge Type Setting>

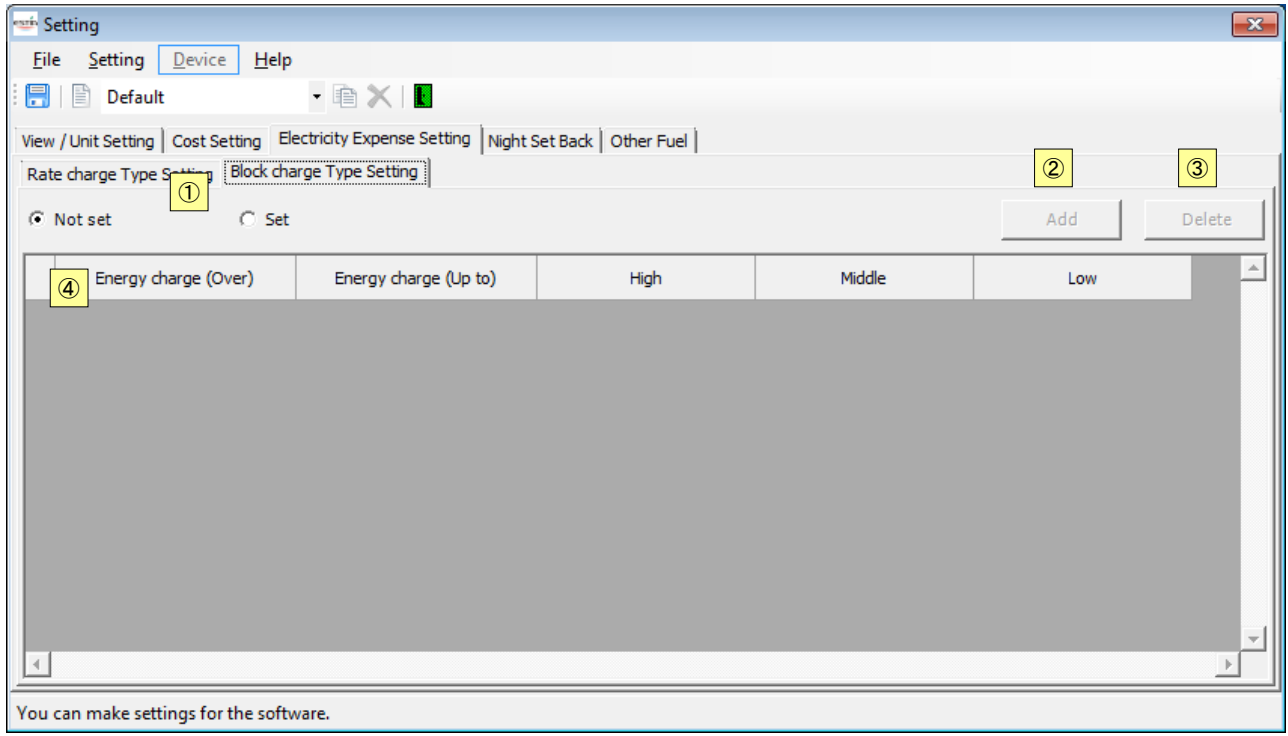

# **Figure 5-100 [Block charge Type Setting] tab**

#### <Items>

Block charge Type Setting

Select "Not set" or "Set". "Not set" is selected by default. If "Set" is selected, the charges text fields on the Electricity Expense Setting tab part 1 are automatically enabled.

#### Add

Add a new line to the charges grids.

#### Delete

Delete a selected line from the charges grids.

#### Charges grids

You can add, edit, or delete charges corresponding to use amount. The number of columns automatically changes according to the selected type. Uniform Rate: 1 column. Two-stage Setting: 2 columns (High/Low). Three-stage Setting: 3 columns (High/Middle/Low).

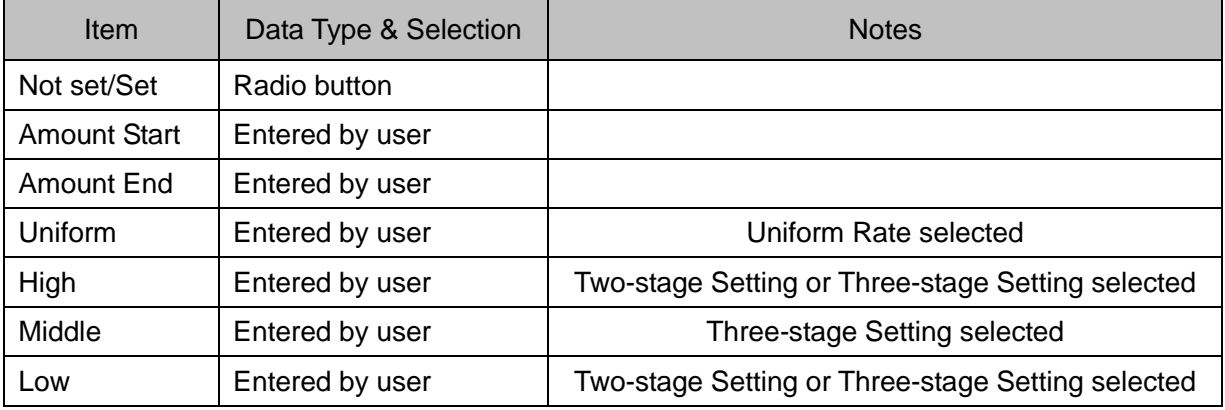

The following table shows how to enter/select data:

#### **Table 5-7 How to enter/select data**

#### <Add>

A new line is added. Enter the charge.

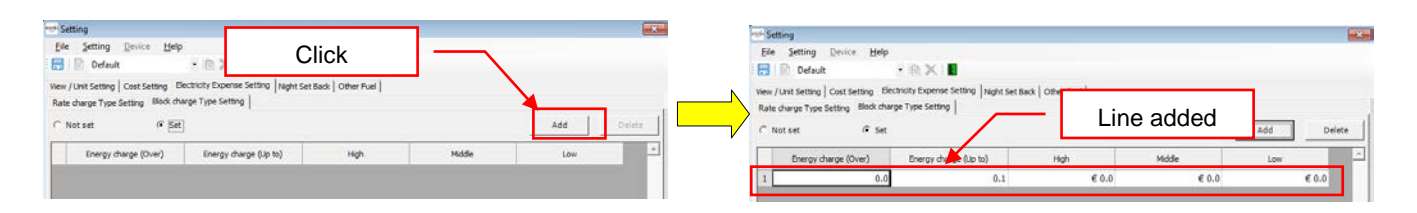

# **Figure 5-101 [Add] button**

#### <Delete>

The selected line is deleted.

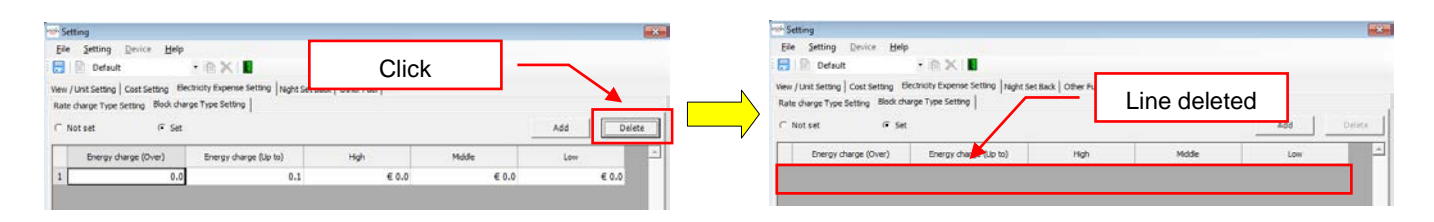

# **Figure 5-102 [Delete] button**

<span id="page-85-0"></span>5.6.8 Setting the Night Set Back

Click the [Night Set Back] tab. The following shows the items/formats.

The fields of [Night Set Back Temperature] text and day/hour grids.

<Night Set Back>

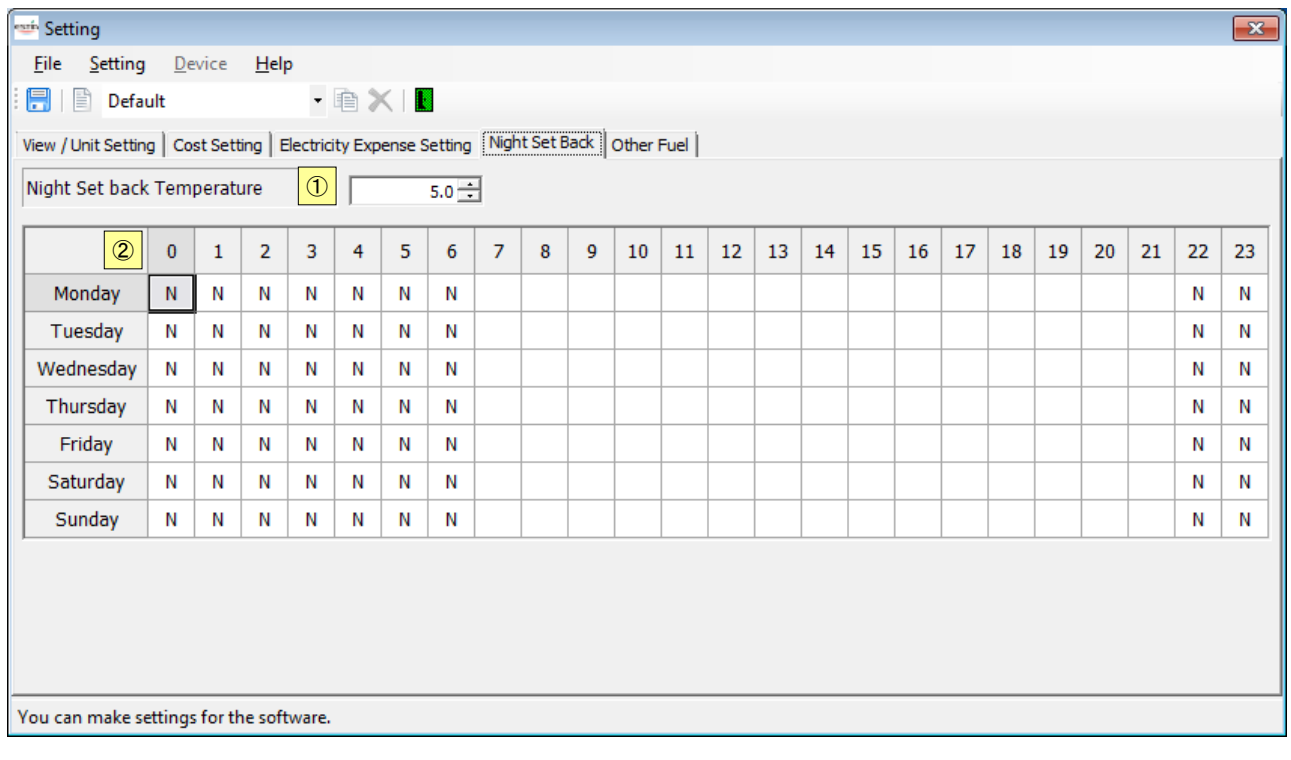

# **Figure 5-103 [Night Set Back] tab**

<Items>

Night Set Back Temperature

Set the Night Set Back temperature. (Available range: 3 – 20, Default: 5)

Day/Hour grids

Set the day/hour. (Available range: 3 – 20, Default: 5)

The setting hour range is 22:00 to 6:00 by default, and "N" is set for the hours.

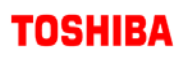

The following table shows how to enter/select data:

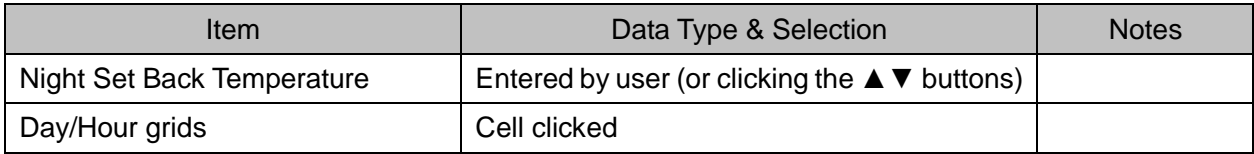

**Table 5-8 How to enter/select data**

<Day/Hour grids>

Click a cell to change the setting.

Example 1: Cancel Night Set Back between 1:00 and 2:00 on Tuesday

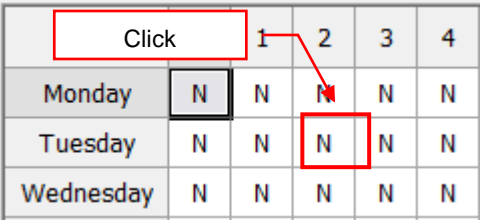

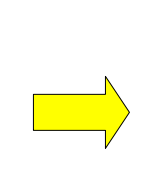

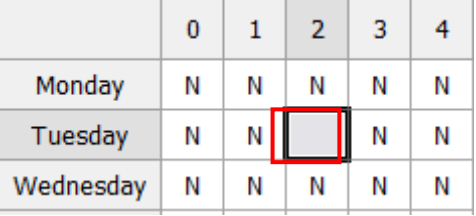

# Example 2: Set Night Set Back between 1:00 and 2:00 on Tuesday

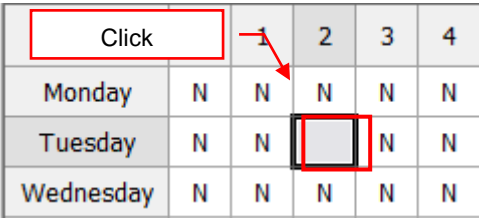

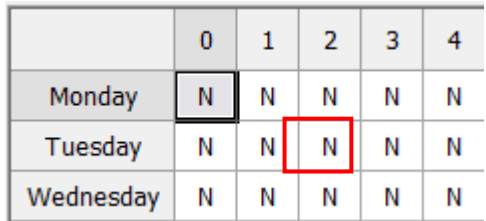

<span id="page-87-0"></span>5.6.9 Setting the Running Cost of Other Fuel

Click the [Running Cost] tab in the [Other Fuel] tab. The following shows the items/formats.

The fuel grids.

<Running Cost>

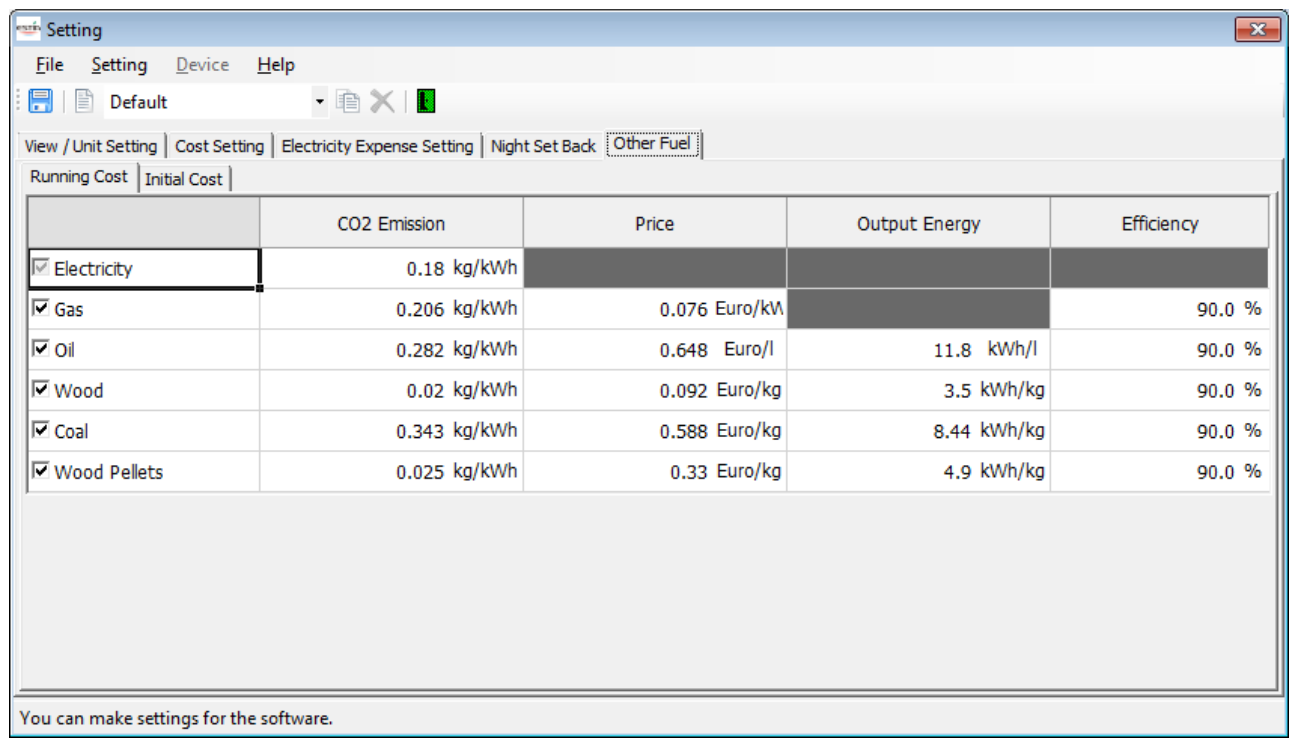

# **Figure 5-104 [Running Cost] tab in [Other Fuel] tab**

<Items>

Fuel grids

Select items to compare.

- ・ Electricity (Required, Always checked)
- ・ Gas
- ・ Oil
- ・ Wood
- ・ Coal
- ・ Wood Pellets

The costs can be entered for selected items.

The checks also apply to the [Initial Cost] tab.

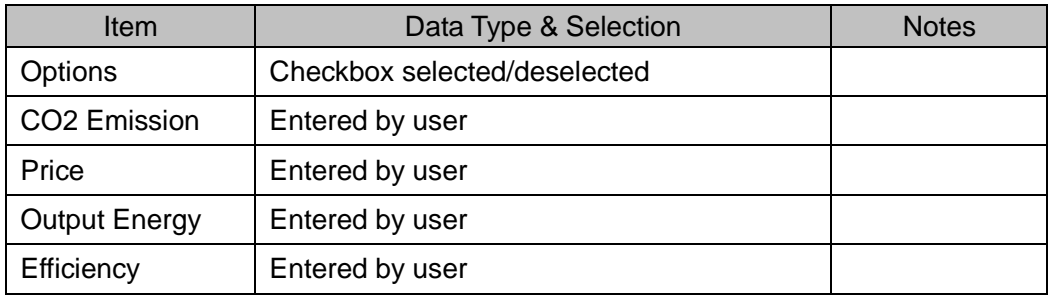

The following table shows how to enter/select data:

#### **Table 5-9 How to enter/select data**

#### <Grids>

Example 1: Compare Electricity, Gas, and Oil

- ① Select Gas and Oil
- ② Enter values necessary for calculation

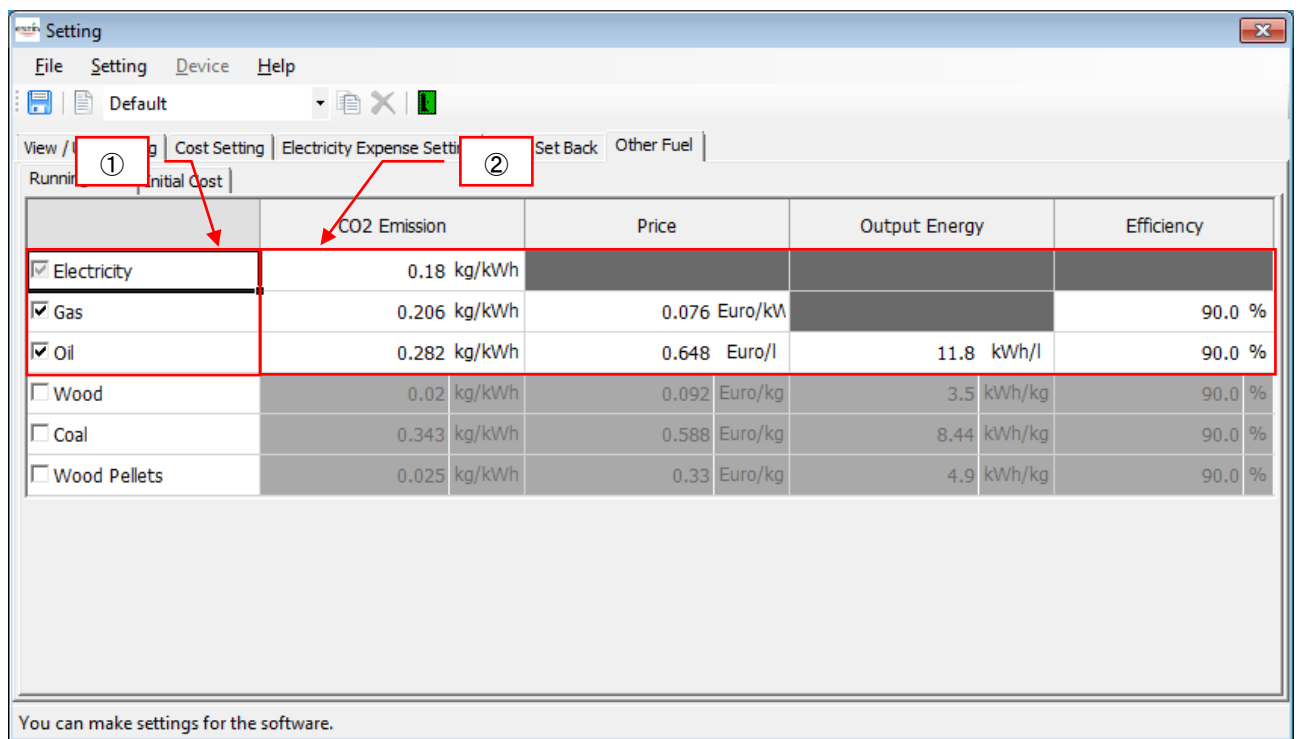

## **Figure 5-105 [Running Cost] setting example**

5.6.10 Setting the Initial Cost of Other Fuel

Click the [Initial Cost] tab in the [Other Fuel] tab. The following shows the items/formats.

The fuel grids.

<Initial Cost>

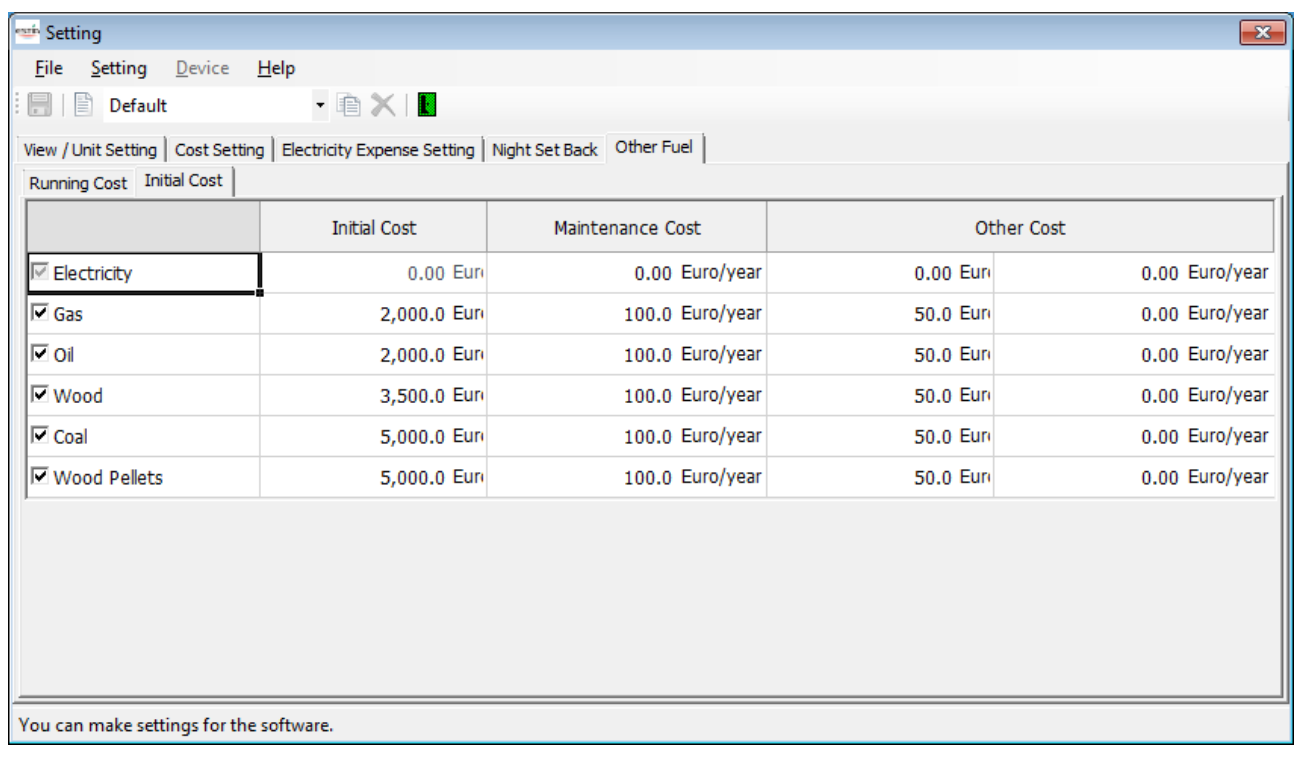

# **Figure 5-106 [Initial Cost] tab in [Other Fuel] tab**

<Items>

Fuel grids

Select items to compare.

- ・ Electricity (Required, Always checked)
- ・ Gas
- ・ Oil
- ・ Wood
- ・ Coal
- ・ Wood Pellets

The costs can be entered for selected items.

The checks also apply to the [Running Cost] tab.

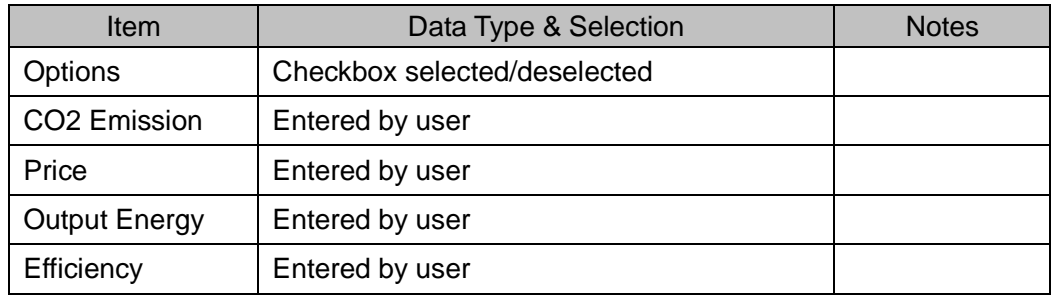

The following table shows how to enter/select data:

## **Table 5-10 How to enter/select data**

#### <Grids>

Example 1: Compare Electricity, Gas, and Oil

- ① Select Gas and Oil
- ② Enter values necessary for calculation

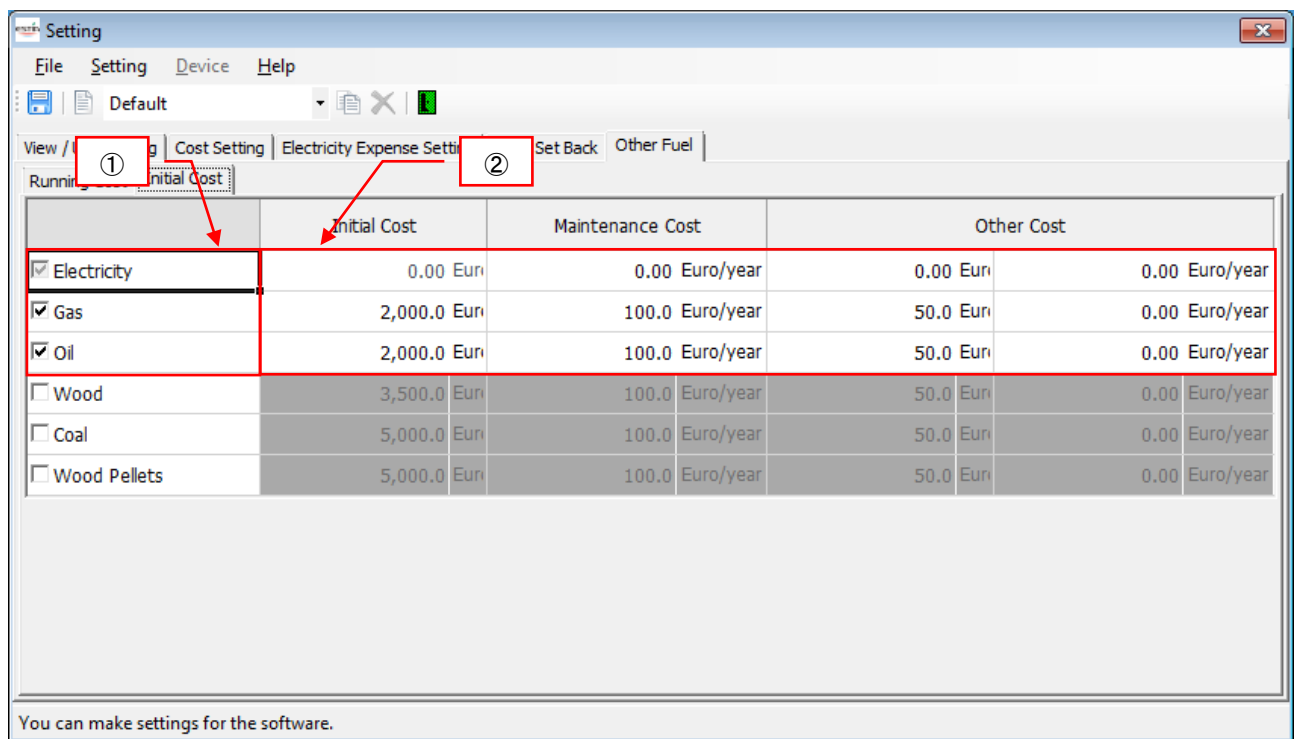

### **Figure 5-107 [Initial Cost] setting example**

#### 5.6.11 Saving the Settings.

Click the button or select the menu from the menu bar.

| Setting         |                                           | petting                   | Click       |
|-----------------|-------------------------------------------|---------------------------|-------------|
| File<br>Setting | Device<br>Help                            | Setting<br><b>File</b>    | <u>De</u> v |
| ÆΤ<br>Save      | ا≅ا                                       | 信<br>≡                    | Default     |
| <u>C</u> lose   | Cost Setting   Electricity Expense Settin | View / Unit Setting   Cos |             |

**Figure 5-108 [Setting] screen ([Save])**

The Save button can be selected if any settings are changed.

#### 5.6.12 Creating a New Setting

As described in ["5.6.1](#page-71-0) Operations on the Setting Screen", click the button or select the menu from the menu bar.

#### <Toolbar>

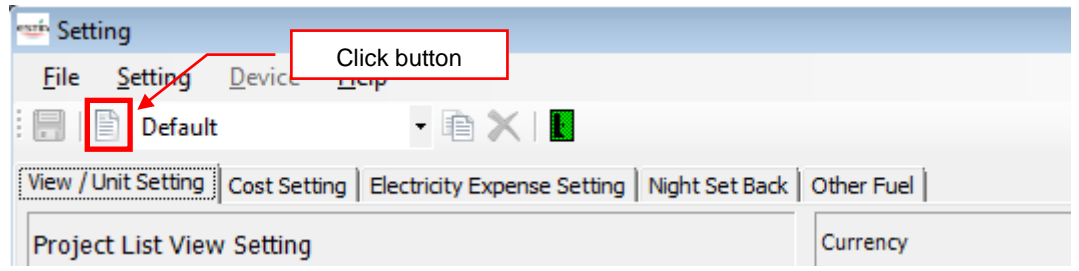

**Figure 5-109 [Setting] screen (New button)**

| <menu bar=""></menu>                     |                |                        |      |                                                    |  |  |
|------------------------------------------|----------------|------------------------|------|----------------------------------------------------|--|--|
|                                          | <b>Setting</b> |                        |      | Select the menu                                    |  |  |
|                                          | <b>File</b>    | Device Help<br>Setting |      |                                                    |  |  |
|                                          | ₿<br>層         | New                    |      | $\cdot$ for $\times$ in $\times$ in $\blacksquare$ |  |  |
|                                          | €<br>View /    | Copy                   | ting | Electricity Expense Setting   Night Set            |  |  |
|                                          | <b>Hydro</b>   | Delete                 |      | Local Supp<br>Hot Water Cylinder   Others          |  |  |
| Figure 5-110 [Setting] screen (New menu) |                |                        |      |                                                    |  |  |

All the displayed settings are reset to default. A new setting is added to the smallest No.

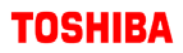

#### 5.6.13 Selecting a Setting

As described in ["5.6.1](#page-71-0) Operations on the Setting Screen", select a setting from the combo box. <Toolbar>

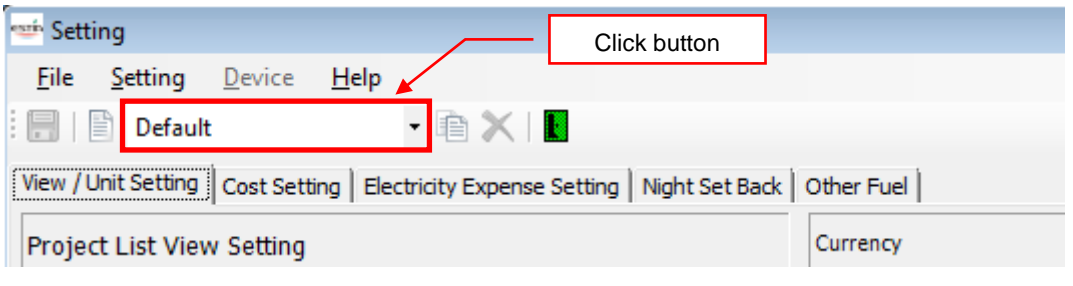

**Figure 5-111 [Setting] screen (Setting selection)**

The setting list appears when clicked.

| <b>En Setting</b>                                |                     |                                                      |
|--------------------------------------------------|---------------------|------------------------------------------------------|
| File                                             | Setting Device Help |                                                      |
| $\ \mathbf{F}\ $ $\ \mathbf{F}\ $ Default        |                     | <b>AXE</b>                                           |
| View / Unit Default<br>Project List view setting |                     | tity Expense Setting   Night Set Back   Othe<br>Curr |

**Figure 5-112 [Setting] screen (Setting selection list)**

Select a setting. The displayed content changes according to the selected setting.

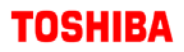

#### 5.6.14 Copying a Setting

As described in ["5.6.1](#page-71-0) Operations on the Setting Screen", click the button or select the menu from the menu bar.

<Toolbar>

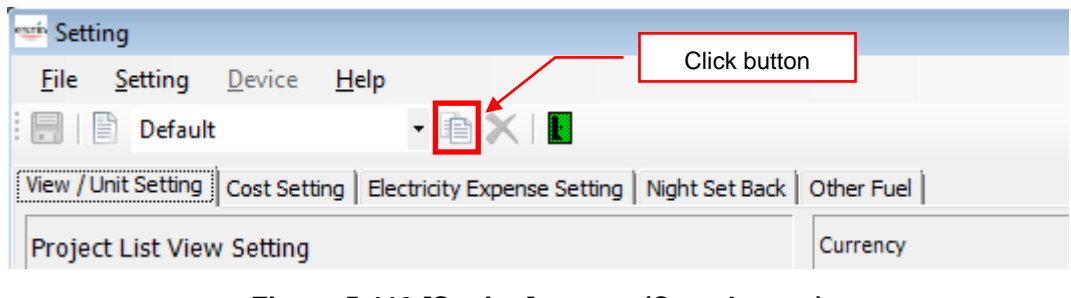

**Figure 5-113 [Setting] screen (Copy button)**

#### <Menu bar>

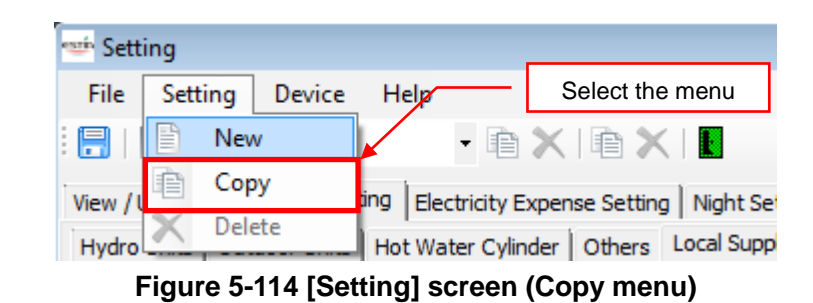

The selected setting is retained. The copied setting is added to the smallest No.

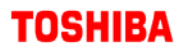

#### 5.6.15 Deleting a Setting

As described in ["5.6.1](#page-71-0) Operations on the Setting Screen", click the button or select the menu from the menu bar.

<Toolbar>

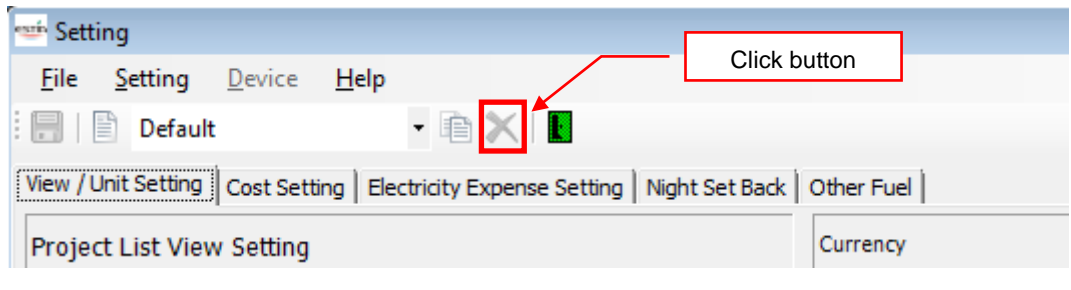

**Figure 5-115 [Setting] screen (Delete Setting button)**

#### <Menu bar>

| <sup>6</sup> Setting |                                       |        |      |   |                             |             |
|----------------------|---------------------------------------|--------|------|---|-----------------------------|-------------|
| File                 | Setting                               | Device | Help |   |                             |             |
| f                    | Ê<br>New                              |        |      | Ħ | Select the menu             |             |
| View /               | Copy<br>$\overline{ }$<br>-<br>=<br>_ |        |      |   | Electricity Expense Setting | Night Set   |
| Hydro                | Delete                                |        |      |   | Hot Water Cylinder   Others | Local Suppl |
| --                   |                                       |        |      |   | .                           |             |

**Figure 5-116 [Setting] screen (Delete Setting menu)**

The confirmation dialog box appears.

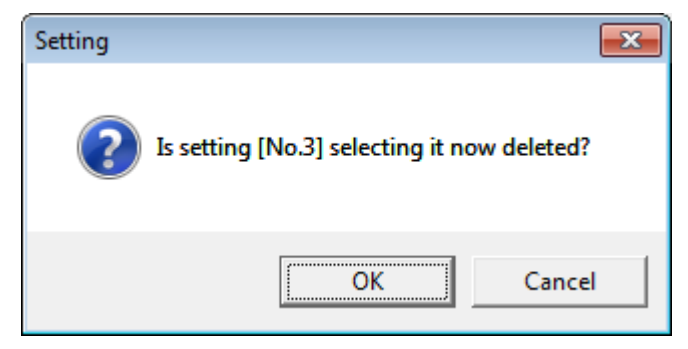

**Figure 5-117 Deletion confirmation dialog box**

Clicking the OK button deletes the selected setting and corresponding No from the setting list. Clicking the Cancel button cancels deletion, and the previous screen reappears.